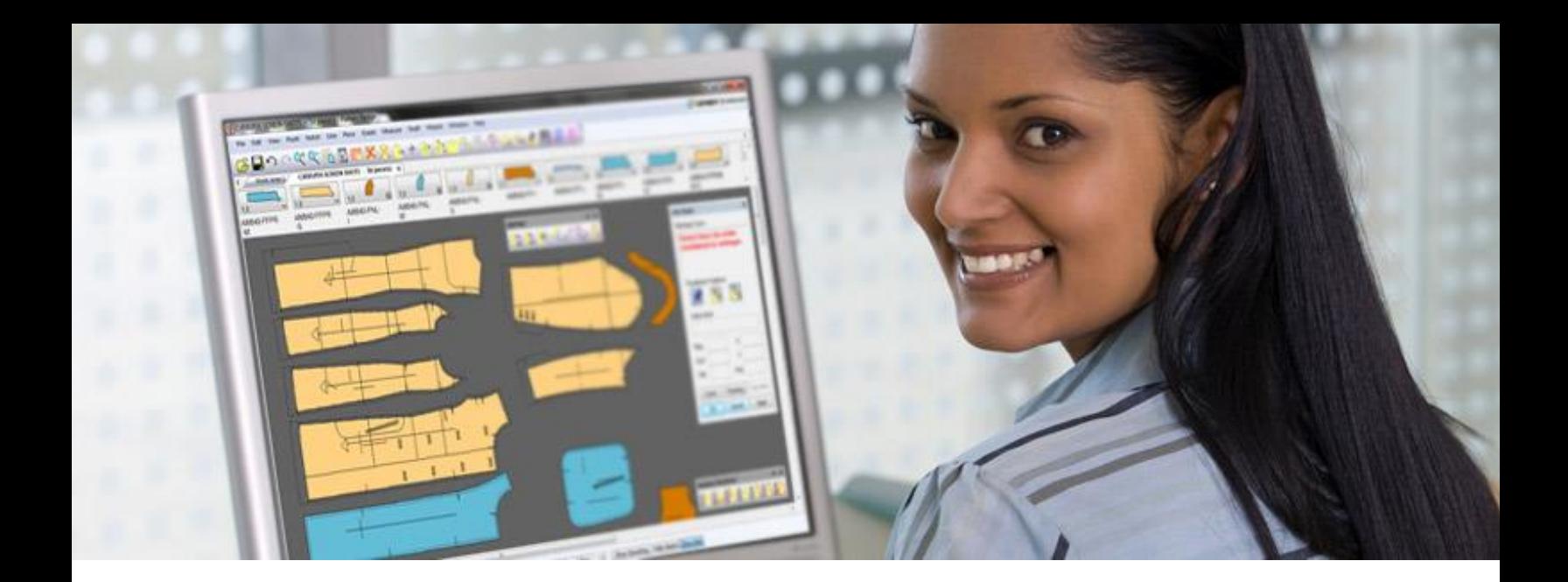

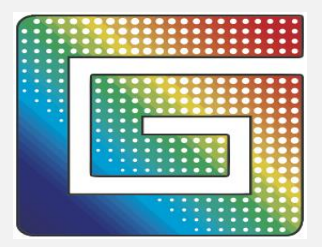

**نظام AccuMark**

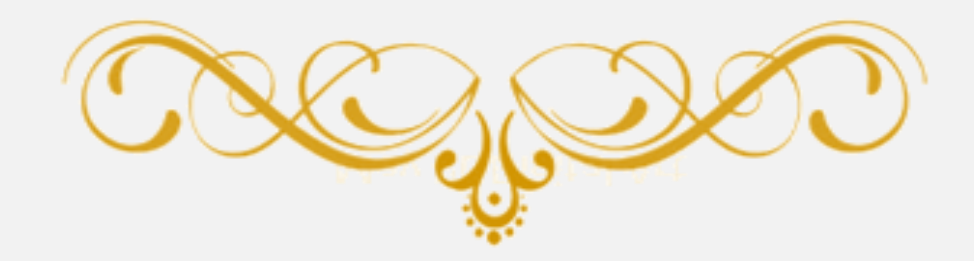

**إعداد : هيله مانع حوف – فاطمه وصال الزنبقي اشراف : د/شادية صالح حسن سالم**

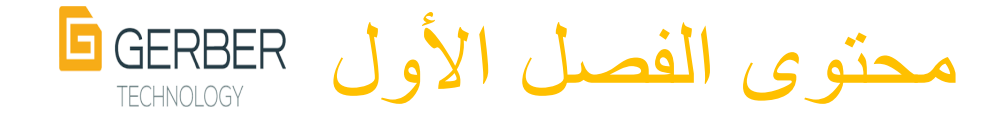

- **.1 نبذة عن شركة GEMENI**
	- **.1 معلومات عامة عنها.**
- **.2 أهم انجازاتها في مجال التخصص**
	- **.1 نبذه عن البرنامج نفسه**
		- **.1 تعريفة.**
		- **.2 اللغات التي يدعمها.**
			- **.3 البرامج االضافية .**
				- **AccuNest .1**
				- **AccuScan .2**
		- **AccuMark – 3D .3**
			- **.4 االجهزة اإلضافية.**

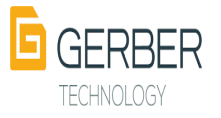

**Plotter .1**

**أوال : نبذه عن الشركة )Technology Gerber)**

**شركة جربر هي شركه أمريكية مقرها قرية توالند األمريكية أسسها جوزيف جربر عام 1948 م , منذ ما يقارب النصف قرن و هذه الشركة تقدم حلول تكنولوجية للعديد من الشركات حول العالم لتصنيع و تطوير و نقل منتجاتهم إلى سوق اكثر ذكاء و أكثر كفاءة.**

**حاليا, الشركة توفر برمجيات و اجهزة كحلول ألكثر من 78.000 عميل حول العالم في مجاالت الفضاء و البناء و األثاث و األزياء و المالبس و المالبس و المنسوجات التقنية و كذلك التعبئة و التغليف و طاقة الرياح بما يغطي احتياجات أكثر من 500 شركة في أكثر من 130 دولة.**

**باالعتماد على تاريخ غني باالبتكار و األنظمة الرائدة، تساعد شركة جربر تكنولوجي العمالء**  للوصول الأمثل لأهدافهم من خلال زيادة القدرة الإنتاجية وتقليل الأخطاء والهادر.

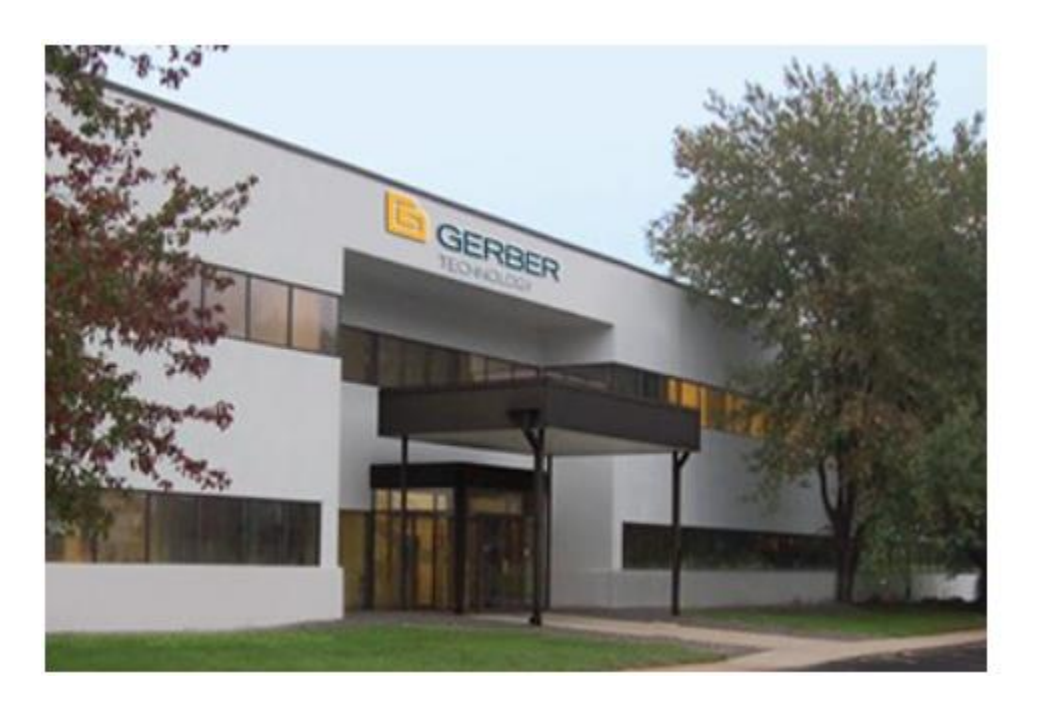

 **و الصورة التالية لشركة جربر :**

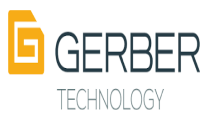

 **أما أهم إنجازات شركة جربر تكنولوجي في مجال تكنولوجيا المالبس و النسيج فقد كانت كالتالي:** 

**.1 في عام 1967 م قدمت الشركة نظام )cutter Gerber ) اول الة قطع تستخدم لإلنتاج و التي توجد في معرض دائم في المتحف الوطني خ االمريكي في واشنطن , كإشارة الى الدور التاريخي الذي تلعبه القاطعة في تطوير تكنولوجيا تصنيع المالبس و غيرها من الصناعات الحليفة.**

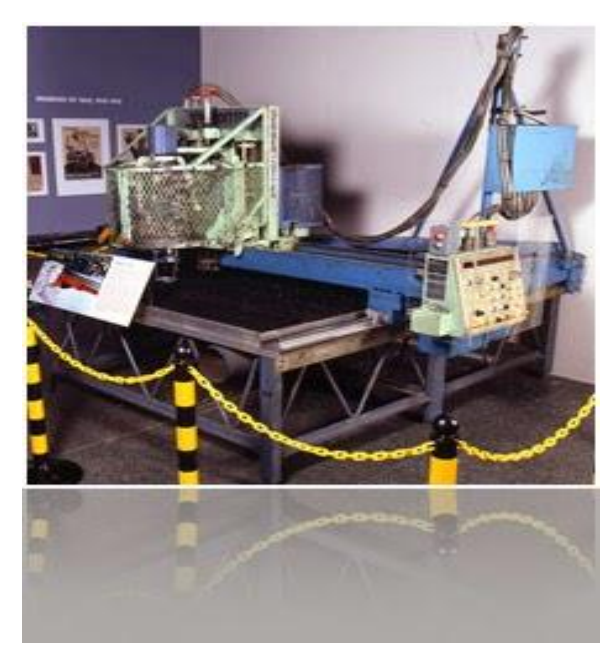

**.2 1978 في عام أنتجت الشركة نظام 91 cutter Gerber مع براءة اختراع بميزة السكين الذكية التي تشعر بانحراف السكين الذي يحدث عند قطع او قص المواد الصعبة وتصحح تلقائيا زاوية السكين لتعدل عن ذلك االنحراف.**

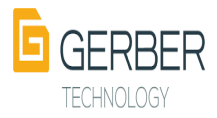

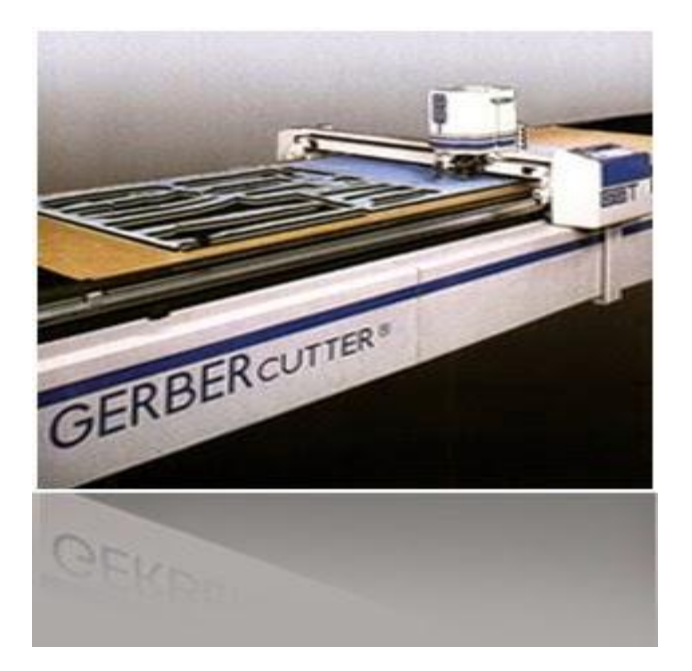

# **.3 في عام 1988م أصدرت الشركة برنامج AccuMark كأول برنامج لتصميم النماذج الصناعية**

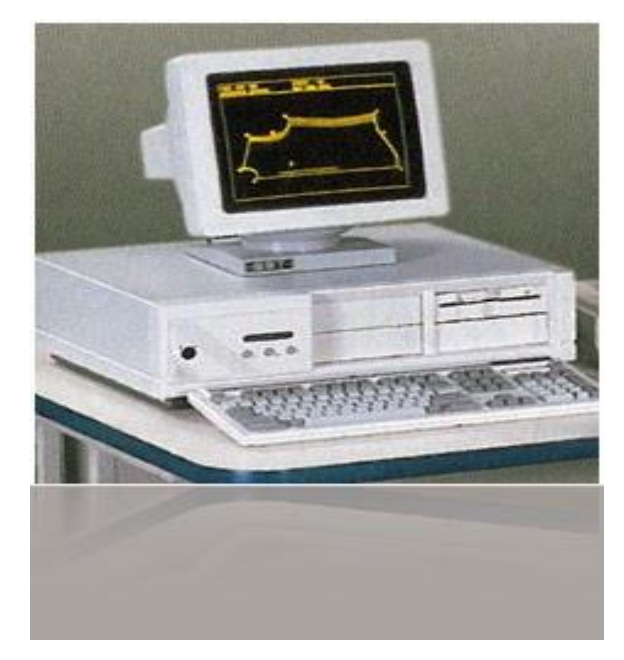

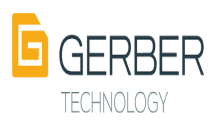

**.4 في عام 1997م انتجت شركة جربر قطاعة الجلود و حققت نجاحا باهرا**

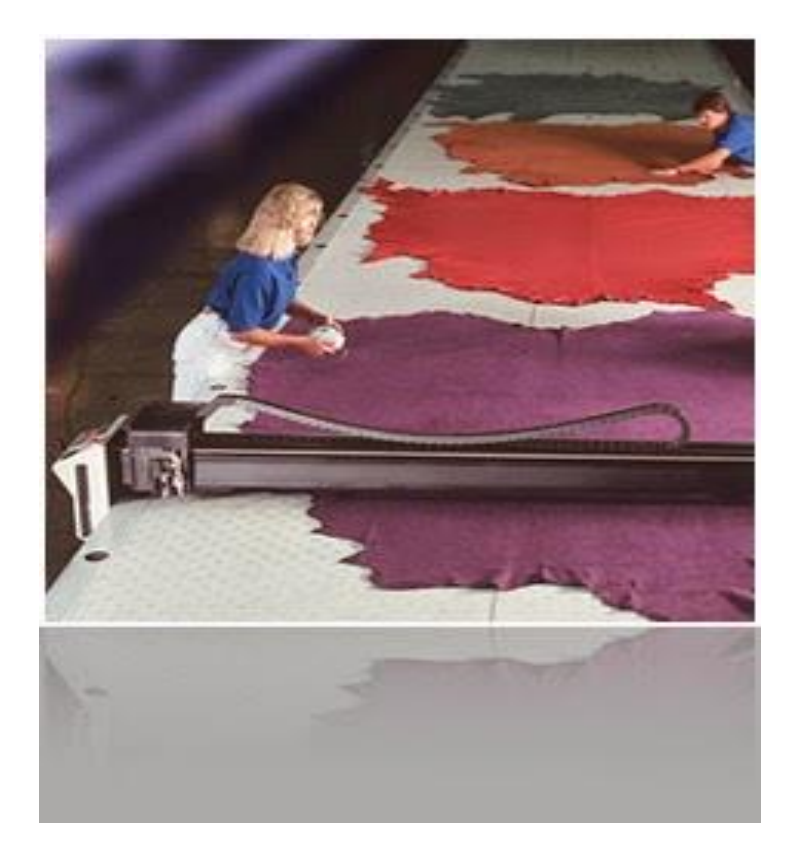

**.5 في عام 2004 م أنتجت الشركة Plotter لطباعة التعشيق و النماذج الصناعية و استملت الشركة عليها جائزة من وزارة التجارة األمريكية.**

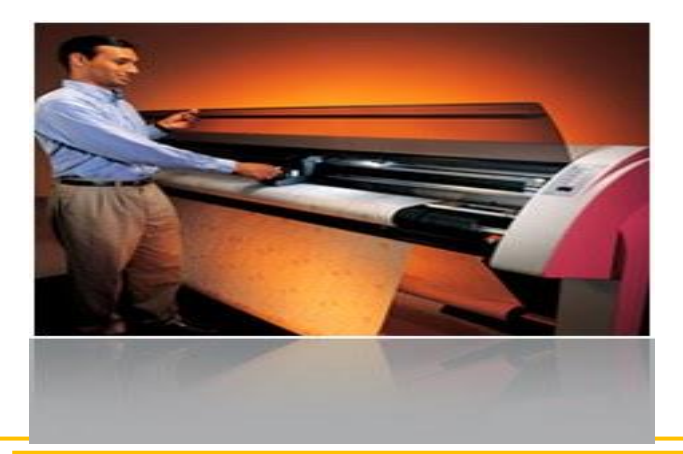

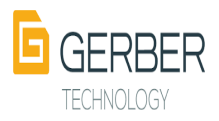

**.6 في عام 2006 أطلقت شركة جربر النسخة المطورة من برنامج AccuMark والتي تمكن األشخاص غير المتدربين من استخدامه بكفاءة عالية.**

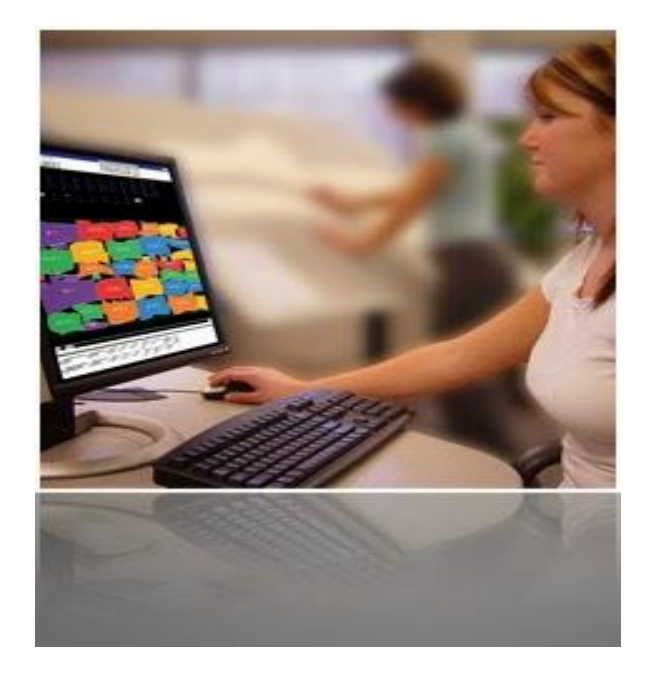

**.7 في عام 2011 م أنتجت الشركة الة قطع يمكن التحكم فيها بواسطة الكمبيوتر و التي تعتبر من أقوى االت القطع في مجال صناعة المالبس .**

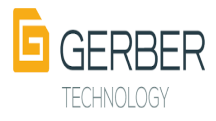

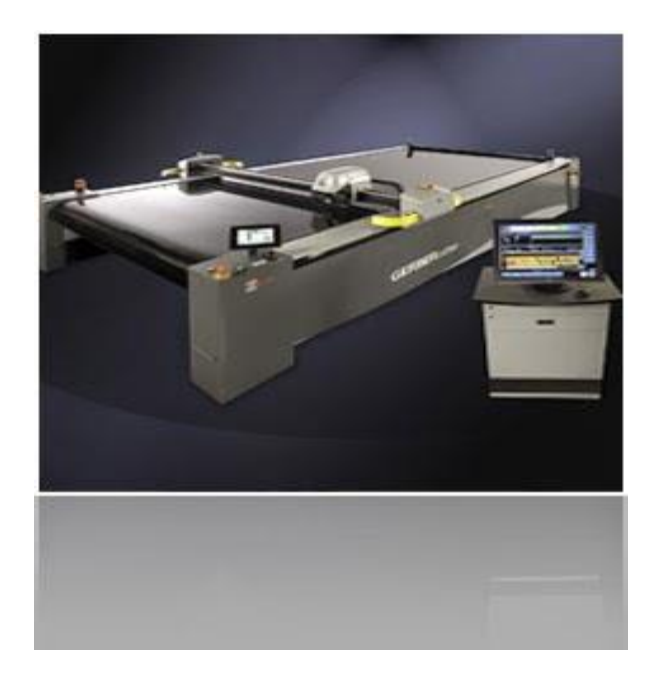

**.8 في عام 2013م أنتجت الشركة الة قطع متطورة يمكن للمستخدمين الغير متدربين استخدامها بكفاءة و دقة دون الحاجة للتدريب.**

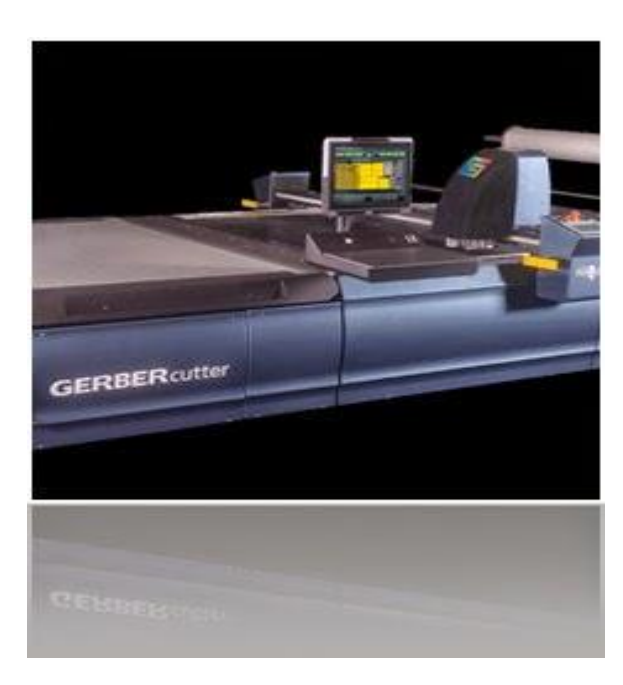

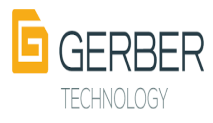

#### **ثانيا : نبذة عن برنامج AccuMark**

 **برنامج AccuMark هو نظام ذكي انتجته شركة Technology Gerber لتصميم الباترونات و تدريجها و تعشيقها و الذي طالما اعتمدت عليه الشركات العالمية الرائدة في مجال صناعة المالبس حيث وجدو في هذا البرنامج ما يفي باحتياجاتهم المتعلقة بتصميم و إدخال و تدريج و تعشيق الباترونات مما ساعدهم على تطوير و تسويق منتجاتهم بأكبر قدر ممكن من الفاعلية .**

**اللغات التي يدعمها البرنامج:**

**هذا البرنامج أصدرته الشركة عام 1988م و هو يدعم ما يقارب من 17 لغة هي :** 

**الصينية )المبسطة والتقليدية(، التشيكية، الهولندية، اإلنجليزية، الفنلندية، الفرنسية، األلمانية، اليونانية، الهنغارية، اإليطالية، اليابانية، الكورية، البولندية، البرتغالية، الرومانية، الروسية واإلسبانية.**

**البرامج اإلضافية ) Software Additional) :**

**أصدرت الشركة بعض البرامج التي تدعم برنامج AccuMark و تزيد من فاعلية استخدامه و كان من أهم هذه البرامج :** 

 **: AccuNest .1**

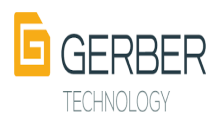

**هذا البرنامج خاص بالتعشيق التفاعلي و قد صممته الشركة كبرنامج إضافي حيث أن خاصية التعشيق التفاعلي من ضمن المكونات األساسية لبرنامج AccuMark و سيأتي الحديث عن هذا البرنامج في الفصل الخاص بالتعشيق.**

**و الصورة التالية خاصة بهذا البرنامج :** 

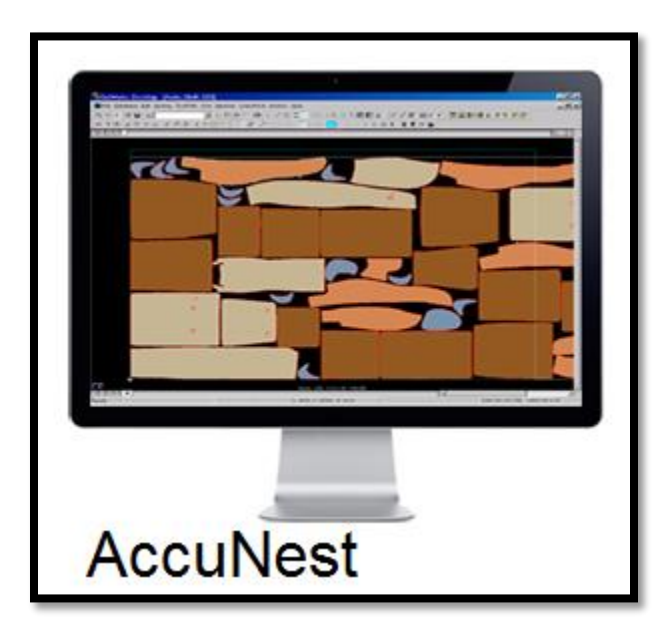

#### **: AccuScan .2**

**هذا البرنامج خاص بإدخال النماذج حيث يتم تعريف أحد برامج كاميرا الديجيتال عليه و بالتالي يستقبل النماذج التي يتم التقاط صور لها حيث يتم تعديلها و تدريجها و تعشيقها و كذلك حفظها في أي منطقة تخزين يريدها المستخدم, و الحديث عن هذا البرنامج سيكو ن في فصل أدوات االدخال.**

#### **:AccuMark- 3D .3**

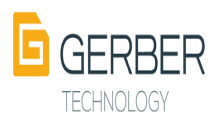

**هي تقنية بصرية تساعد على تحويل النماذج المسطحة التي تم رسمها إلى عينات ثالثية األبعاد معروضة على مانيكان مما يمكن المستخدم من مشاهدة القياس و مدى مالئمة النموذج للقماش الذي سينفذ عليه و كذلك مشاهدة الكلف و االكسسوارات و التطريز , و كل ذلك بضغطة زر. و الحقيقة أن امتالك هذا البرنامج يغني عن وجود قسم العينة داخل المصنع مما يؤدي إلى تقليص تكاليف االنتاج بشكل كبير.**

**و قد عددت الشركة على موقعها االلكتروني بعض من مميزات هذا البرنامج مثل :** 

- **.1 توفير الوقت المهدور في اعداد العينات اليدوية.**
	- **.2 توفير تكلفة العينات اليدوية.**
- **.3 يزيد من كفاءة قسم التصميم داخل المصنع حيث أن القسم سينتج نماذج أكثر واقعية.**
	- **.4 يمكن تبادل اآلراء الكترونيا حول العينات سواء مع الزمالء أو العمالء.**
- **.5 البرنامج يعمل بتقنية عالية الجودة و الكفاءة و هي اإلنميشن التي تستخدم في انتاج االفالم واأللعاب .**

**و الصورة التالية توضح شكل البرنامج و مسطرة األدوات التي تتضمن العديد من االختيارات التي تعمل كدليل الستخدام البرنامج :**

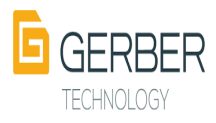

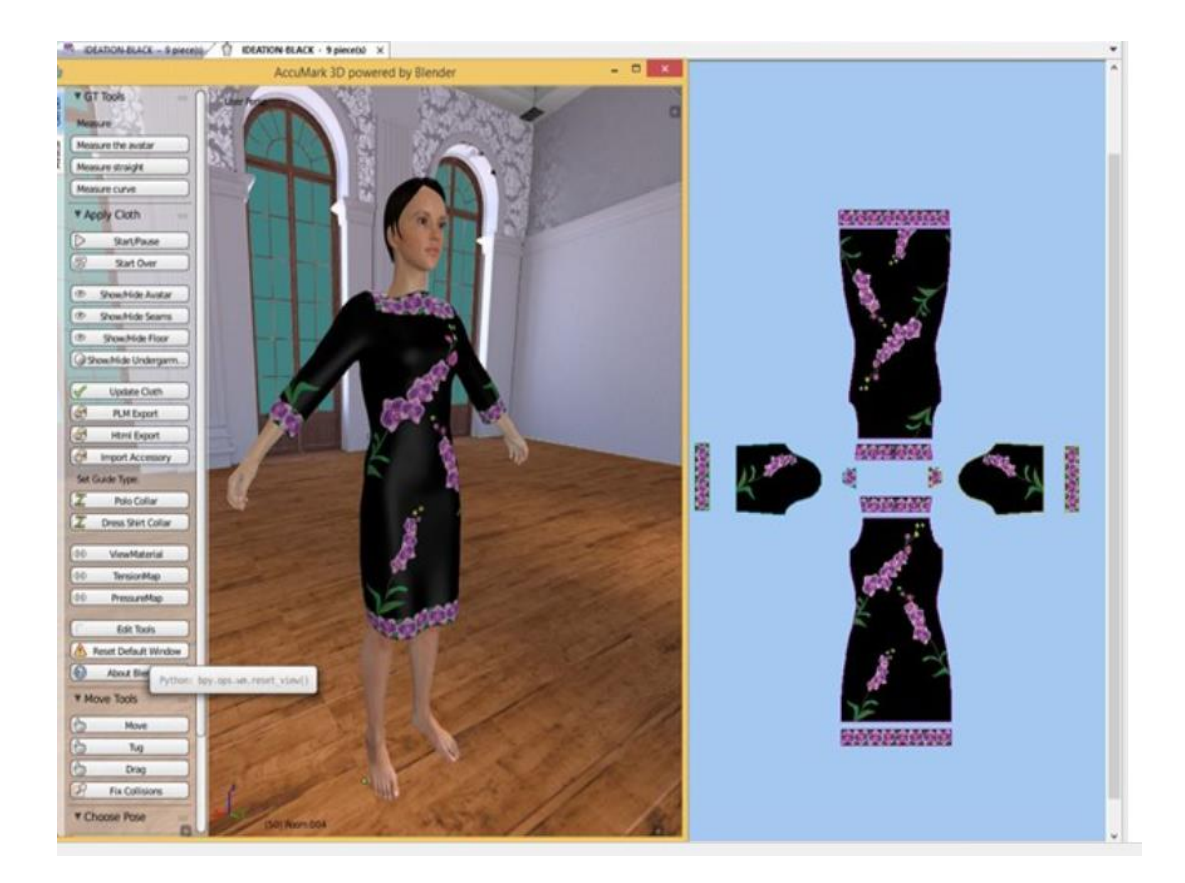

### **األجهزة األضافية )Hardware Additional):**

#### **: ) Plotter ( .1**

**هو عبارة عن جهاز تم تصميمه لطباعة النماذج و هو مناسب سواء لالستخدام المنزلي او التجاري و هو مزود بمجموعة من المراسم التي تساعد على رسم حدود النماذج بدقة , و له نوعين مناسبين لالستخدام مع برنامج AccuMark و هما :** 

- **SP-120 .1**
- **SP-200 .2**

**هذان النوعان يطبق عليها إصدارات SP و هما مخصصين لتصميم و تعديل و مراجعة النماذج و الماركرات أيضا . و قد امتازت بالسرعة الفائقة و الدقة و** 

**المساعدة على خفض تكاليف االنتاج و من أهم خصائص الـ Plotter ما يلي:** 

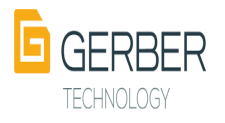

**.1 أنها مزودة بقواطع لقطع الورق.**

**.2 سرعتها في الرسم و القطع يزيد عن 30 سم في الثانية.**

- **.3 زر التشغيل يعمل بنظام اللمس و هو فائق الحساسية.**
- **.4 مزود بذاكرة للتحكم في السرعة و خصائص المخرجات بشكل عام.**
	- **.5 األعطال التي قد تصيبها قابلة للتشخيص.**
- **.6 االوراق التي تغذى بها الطابعة من النوع المتصل التي قد تتناسب مع أي حجم باترون أو أي تعشيق.**
	- **.7 عرض األوراق التي تتغذى بها الطابعة قد يصل إلى 120 سم.**
	- **.8 هذا الجهاز مزود بسلة اللتقاط مايخرج من الطابعة من تعشيق أو نماذج.**
		- **.9 توفير الوقت المهدور في تخطيط النماذج يدويا.**

**-10 الجهاز يتفاعل مع برنامج األكيومارك بدرجة كبيرة. أما الصور التالية فهي للجهازي SP:**

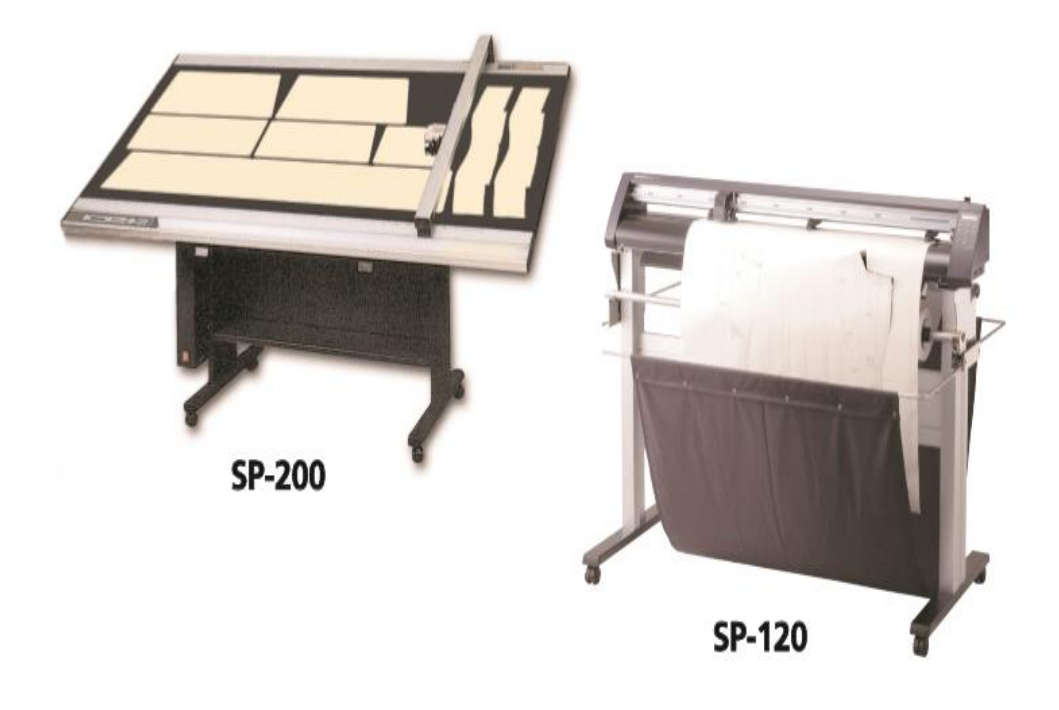

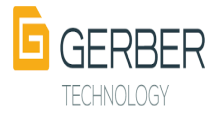

**أما الجدول التالي فيحدد الخصائص الفنية لبلوتر -200SP :** 

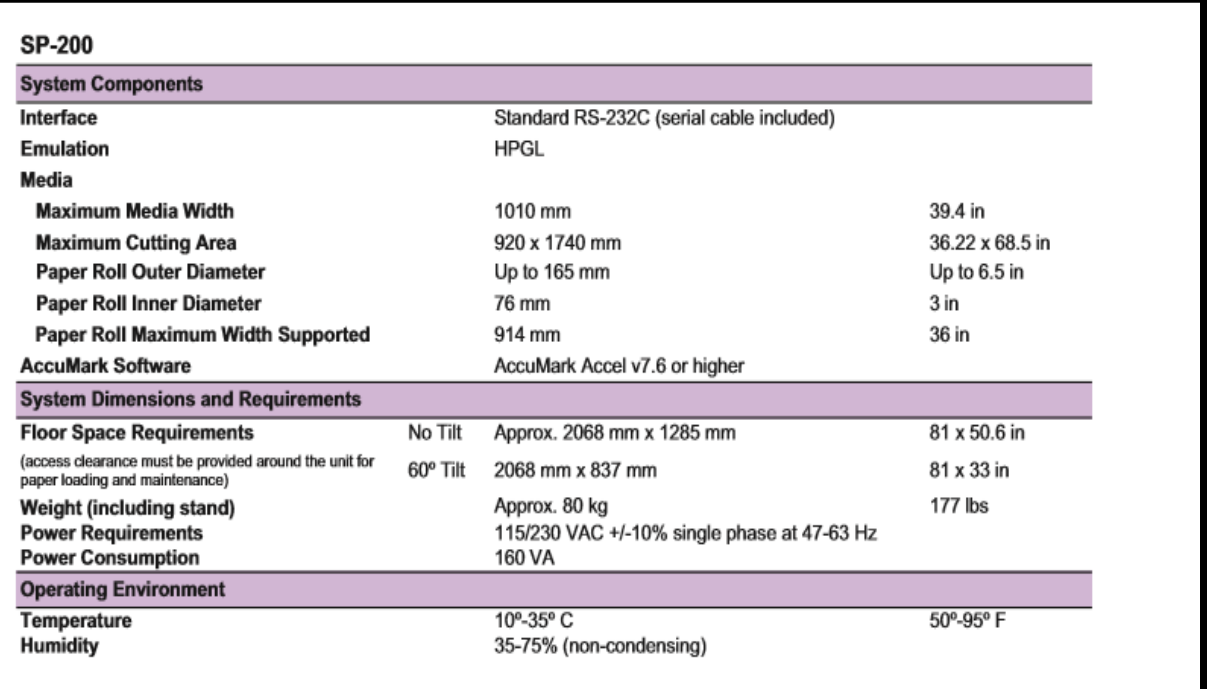

اما الجدول التال*ي* فيوضح الخصائص الفنية لجهاز البلوتر SP-120:

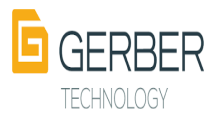

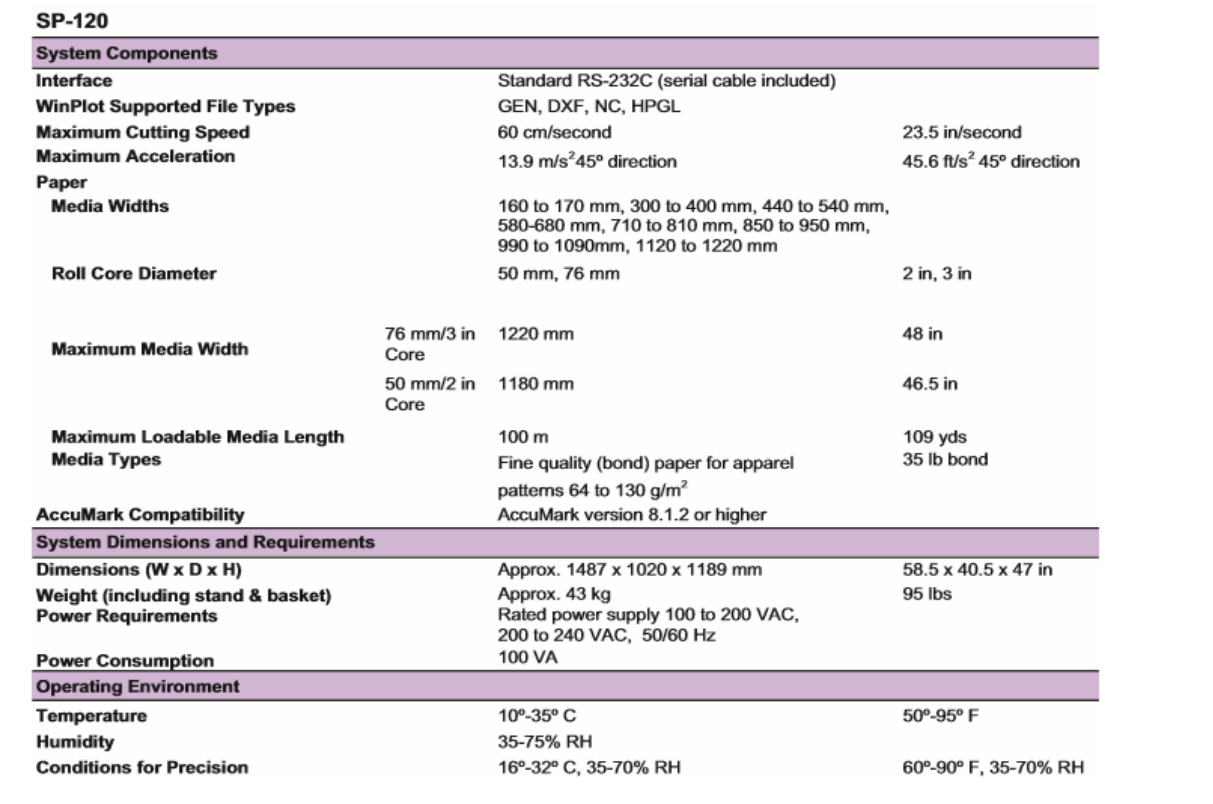

**أما الصورة التالية فهي ألقالم الحبر التي تتغذى عليها الطابعة :** 

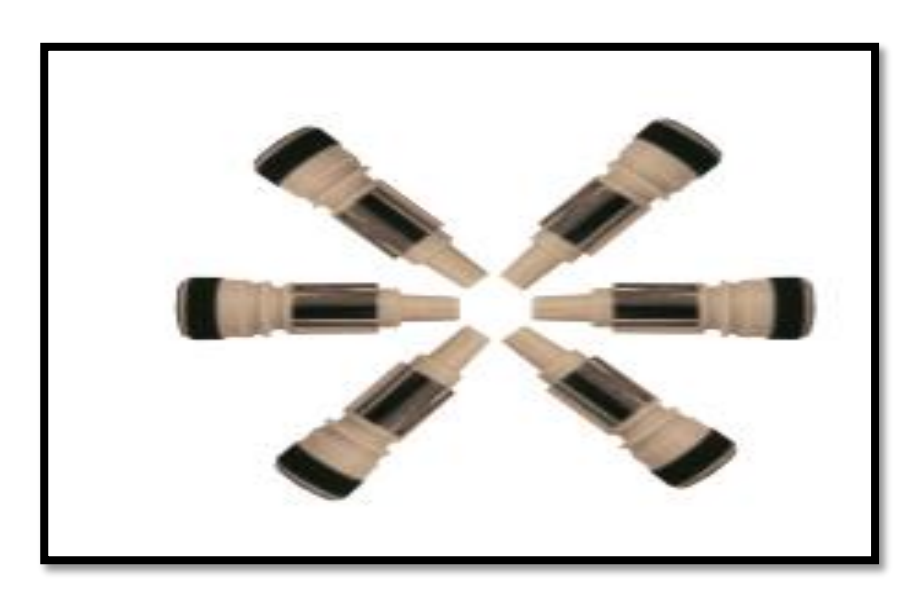

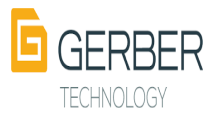

**.10 المرقم )Digitizer):** 

**هو أحد وحدات إدخال النماذج التي أصدرتها شركة جربر بهدف تحويل النماذج اليدوية إلى رقمية لالستفادة منها و هذا الجهاز سيتم تناوله بالتفصيل في فصل وحدات اإلدخال.**

#### **.11 طاولة االدخال )table Silhouette) :**

**هي أيضا احد وحدات الرسم و االدخال التي أصدرتها الشركة بهدف نسخ النماذج عن طريق تتبع تفاصيلها بالقلم الموصول بهذه الطاولة أو الرسم مباشرة على الطاولة االلكترونية الموصولة بجهاز كمبيوتر كما لو كان من يقوم بعملية الرسم يرسم بقلم على ورقة, و أيضا هذا الجهاز سيتم تناوله في فصل وحدات االدخال.**

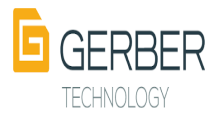

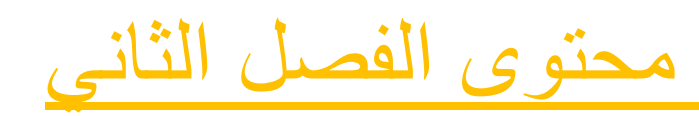

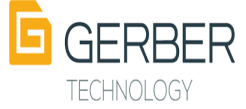

- **.1 مميزات الرسم بالبرنامج**
	- **.2 فتح البرنامج**
	- **.3 تخطيط الشاشة**
- **.4 شريط أدوات الـ PDS .**
- **.5 معاني بعض الرموز والخطوط.**
- **.6 تعين وتخصيص شريط أدوات سريع على سطح منطقة العمل.**
	- **.7 البدء بالرسم:**
	- **.1 الرسم باستخدام الخطوط االرشادية.**
		- **.1 رسم المستطيل**
	- **.2 ادخال قيم مقاسات الطول و العرض**
		- **.3 التعريف بالموديل**
	- **.4 تغيير لون المستطيل بلون مخالف.**
		- **Even Offset أداة .5**
		- **Two points Curve أداة .6**
	- **.7 رسم خطوط األكتاف بإستخدام أداة points Two**
		- **.8 رسم خطوط التكسيم للجنب** 
			- **.9 نسخ الباترون**
		- **.10 قلب الباترون Piece Filp**
		- **.11 لعمل باترون كامل Mirrour**
	- **.12 إلزالة الخط المنصف Line → Line Delete** 
		- **.13 حفظ الباترون كقطع.**
	- **.14 لرفع الباترون كلك يمين على القطعة ثم Menu to Pice**
		- **.15 رسم البنس.**
		- **.1 رسم بنسة بدون تعويض مقدارها ) من أصل الخط (**
			- **.2 رسم بنسة مع تعويض مقدارها**

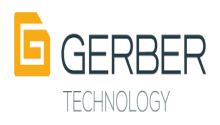

- **.3 رسم بنسة الوسط**
- **.4 تقسيم البنسة لبنستين**
	- **.5 رسم الكسرات**
	- **.6 فصل الباترونات**
- **.7 الرسم بدون خطوط ارشادية**
- **.8 الرسم بطريقة رسالة ) END -N)**
- **.9 التعديل على الباترونات المدخلة للبرنامج**

**التعديل على الباترونات الممستدعاة من مكتبة البرنامج** 

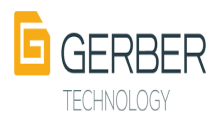

- **.1 مميزات الرسم بالبرنامج**
- **.1 توفير إرشادات مفصلة للرسم.**

**-2 إنشاء موديالت بسرعة وسهولة. -3 جداول قياسات سهله و قابلة للتعديل. -4 مزود بكل األدوات التي تساعد على رسم باترونات دقيقة. -5 إمكانية تخصيص شريط األدوات. -6 تتبع الحدود الخارجية للقطعة وتحديدها ) Trace) . -7 إمكانية استيراد بيانات من برامج أخرى مثل Lectra , Investronica -8 توفير ادوات قياس للخطوط بأنواعها المستقيمة او المنحنية . -9 يوفر البرنامج أدوات لتعديل النقاط و الخطوط وتحريكها و حذفها. -10 أدوات خاصة برسم األكمام. -11 إمكانية رسم الزوايا ) 5 أنواع من الزوايا ( -12 إمكانية نسخ النماذج و إعادة تسميها** 

> **.2 فتح نافذة المهام الرئيسية نظام تصميم الباترونSystem Design Pattern**

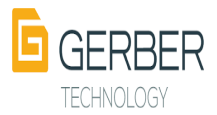

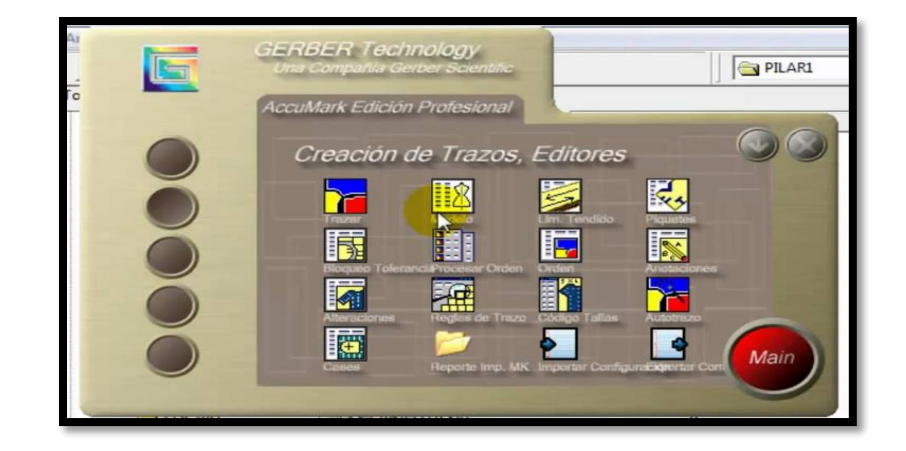

## **انقر على أيقونة برنامج تصميم الباترون**

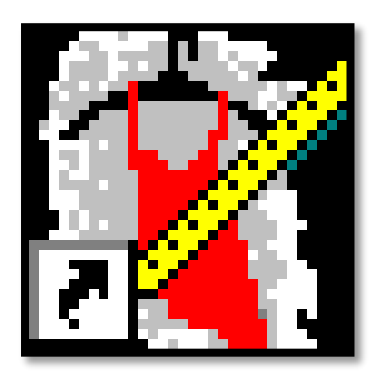

```
-3 التعرف على تخطيط الشاشة
```
**View -> Screen layout تعديله ويمكن**

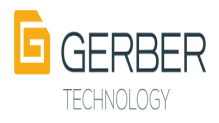

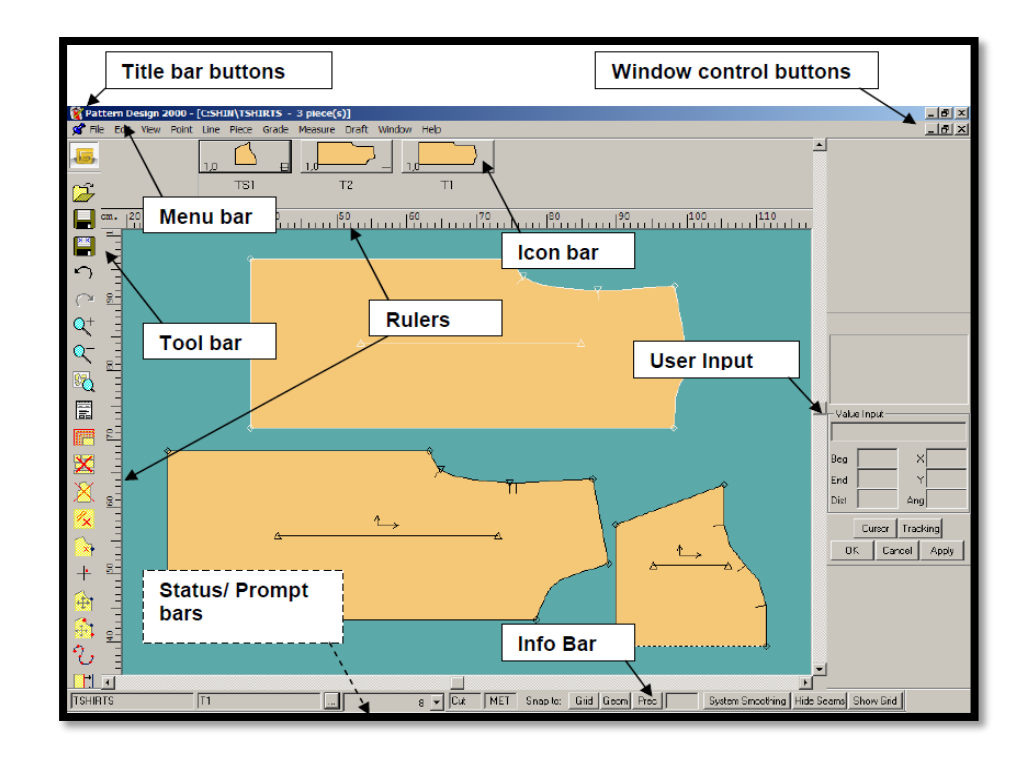

- **.1 buttons bar Title: يتضمن شريط القوائم المنسدلة ملف، تحرير، عرض، نقطة، خط، تدريج، قياس،رسم، نافذة، مساعدة.**
- **.2 bar Menu: أزرار شريط األدوات توفر وسيلة سريعة للوصول لألوامر دون المرورمن خالل القوائم.**
- **.3 Bar Info: يوفر شريط معلومات حول القطعة الحالية، وإعدادات القطع في منطقة العمل، مثل االسم والحجم ونوع المحيط، ونوع القياس.**
- **.4 Menu Icon: يعرض القائمة أيقونة كل قطعة من كل نموذج أو باترون فتح حاليا في منطقة العمل الحالية.**
- **.5 Box Input User يظهر مربع إدخال المستخدم االتصال التفاعلي )مما يتيح لك معرفة التعليمات كما يمكنك تحديد األمر( بينما انت تعمل على الباترون. ويمكنك كتابة أي قيمة أو اختيار وضع المؤشر في مربع إدخال المستخدم.**
- **.6 Bar Prompt شريط موجه يمكن استخدام هذا الشريط األفقي ويمكن وضعه فوق أوتحت منطقة العمل.**
	- **.7 Bar Status شريط الحالة يظهر الوضع في نافذة األوامر الخاص بك** 
		- **.8 Rulers تساعد في تحديد مكان ووضع القطعة في منطقة العمل**

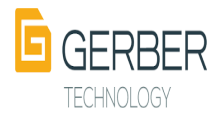

**-4 قوائم برنامج الـ تصميم الباترون** 

**فيما يلي وصف تفصيلي لقوائم البرنامج ووظيفة كل أداة في القائمة كما وردت في مذكرة الدكتورة شادية صالح** 

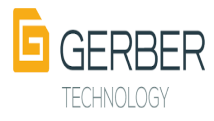

َ علموظة ،- توجد هوائم تظهر بكليك يعين عند الطغط على إجزاء معينة عن أ- فائمة Work Area وہ - فائعة تظهر على أيكون وار (Dock Bar) . ج- فأنُمة تظمر على القطع نفس<mark>ما الموج</mark>وحة على أيكون بار . 1– شرح القائمة التي تظمر بكليك يمير، من ال IconBar. Unsorted the الترتيب عشوائلى Vnsorted \*\* Sorted by name الترتيبيّ بالأسماء #Sorted by Fabric الترتيبه بالمنامة " Dock to Top وخع مسطرة العُتِطع أعلمي الشاشة /Dock to Left وختم مسطرة القطع يسار Dock to Bottom وخع مسطرة القطع أسعل. Dock to Right وخع مسطرة القطع يمين . Full Screen علىء الشاشة بمعتبويات مسطرة الفطع. Delete All Icon الغاء كل القطع الموجوحة على المسطرة.

Place All Tiled لإنزال كل القطع الموجوحة على Work Area.

Place Selection Tiled لإنزال القطع المنتارة فقط . Cancel/Selection لإلغاء ما تم اختياره من القطع. Icon Only| إلحصار الباترونات كفطع ففط. Name Only إلحصار الباتروناية كأسعاء فقط. Icon & Name إلحصار الباتدونات كأسعاء و فطع.

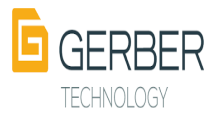

2– القائم<mark>ة التي تطمر بكليك ي</mark>مين على القطع نفسما : Place Fabric Tiled لإنزال القطع المتماثلة مع محم القطعة في نفس . work area JL المنامة الم Place Fabric Positioned لإنزال القطع المتماثلة متباعدة على ال work .area Place Selection Tiled إنزال القطع المنتارة فقط. Cancel selection لإلغاء القطع الممتارة. Piece Properties لإلهار تقرير حغير عن القطعة. Delete Icon لِالغاء القطعة المشار إليما من المسلرة . 3- القائمة التي تطمر على Work Area بكليك يمين : Undo) للتراجع عن أي أمر تم تنفيخه حتى أخر 25 أمر ما لـــم يــتم قطــع مخه Save ألمدموعة مجموعة جديدة أو أمر Redo إعاجة تنفيج الأموار التي تم التراجع عن تنفيخها . Edit Point Info لإله العام العامة على التي نقطة في أي قطعة مع إمكانية تعديل مذه النقطة من حيث قواعد التحريج – رقو النقطة — مواصغات النقطة Edit Notch Info لإلحصار المعلومات المتاحة عن الNotch المعتار وتغير

نوعه وزواية ميله –ورقو النقطة العاملة له – إعطاء نقطة

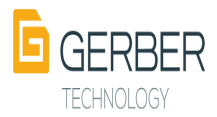

تحريع للنقطة العاملة لمخا Notch Edit Line Info إعلمار معلومات عن أي خط سواء كان حاجلي أو خارجي مع إمكانية التعديل فيما. Edit Piece Info إلهام معلومات عن أي قطعة مع إمكانية تغير أسمما – صغتما -----إلخ Current Pieces لإعلمار القطع الغعلية على Work Area مع إمكانية ا تنشيط قطعة منما ، وعده تنشيط قطعة أخرى وخالف با حتيار القطع ال<mark>مطلوبه تنشيط</mark>ما من ال<mark>مستطيل</mark> . Piece To Menu إرجاع القطع المشار إليما إلى مسطرة القطع ومخا الأمر يؤدي إلى حفظ مؤقته للقطع لما مو عليم ، وليس حفظ جائم . .Work Area الغطعة من Work Area Piece Properties تقرير عن القطعة. مأحو ظة: \*\*\* قَانُهُمْ EDIT تَمَاثَلُ القِّائُمَةَ التَّي تَطْمَرُ بِكَلِيكٍ يمين عَلَى Work Area.

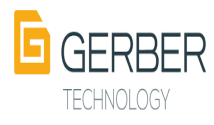

شربم معمونمة القوائم الأساسية .

# $-FILE$  قَائِمَة

Open للفتع أي نونج Data ( باترون- فيطع digitizer = موحيل – فيلسع أو موحيل معرفة بتعريفات أخرى مثل Lectra أو Investronica) Close لغلق Work Area الموجوحة بحون تلق P.D.S

Close Style - Model لغلق الموحيل المفتوح من أيكون باز بكل قطعم. Save وسُتِحده مذا الأمر لعفظ موحيل أو قطعة بنفس الأسدم على نفس . Storage Area Storage Area جديحة. :Create/Edit Model Add Pieces إخافة قطعة أو معموعة قطع لموحيل معتوج فعلياً أو لإنشاء مو<mark>حيل جحيد أو لإضافة قطع حاخل موحيل أولى</mark> . Remove Pieces لإلغاء فطعة من موحيل أو عجد من القطع من الموحيل ﺎﻟﻤﻐﺘﻮﺝ . Prefix Names إعطاء أول أسو من الموحيل المنشأ إلى إسو القطعة .

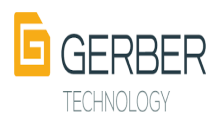

Process Costing يساعد مخا الأمر على عمل ماركز لمسايم الأستملاك المبدئي للموحيل المعتوج فعلياً ويشترط مخا الأمر وجود Order فَتِي Storage area يَدْعُقِي OSTORDER وَبِيَاعِي كلمة واحدة. Export V8 Pieces to V7.. توازي أمر Export V8 Pieces to V7.. توازي أهد فيي نافخة <u>Accumark Explorer لتعويل</u> و نسبغ قطع مسان storage area V.7. الله, storage area V.8 لطباعة القطع الطامرة على الشاشة على الطابعة . Print Print Preview معاينة الطباعة صبط وتنسيق الطباعة . **Print Setup** ﺎﻟﺨﺮﻭﭼ . Exit

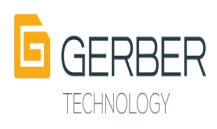

\*\* Point Types/Attributes إعلمار ال Attribute المأخوخ للنقاط

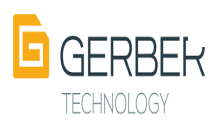

المعتارة.

<sup>8</sup> LINE النط،

\*\* Hide / Ignore بإخفاء أي خط كاخلي، أو خارجي، "Perimeter إخفاء خط خارجي، Perimeter Internal \*\*\* إخفاء خط داخلي. . \*\*\* Reset لأعاجة كل الحطوط التي تم إحواؤها. "Types/Labels لإعلمار ال Label المعطى للأجزاء الحاجلية المحتارة . "Verify by Label" لتحديد و معرفة الدواخل التي تأخذ Label معين با در اجه ثم enter.

Piece القطع.

\*\* Seam Amounts لإعلام مقدار الدياطة المعطى من البرنامع للقطعة. \*\* Seam Corner Types لإعلمار الأركان المعجلة في القطعة .

التحريج: Grade \*\* Show All Sizes لإعلمار كل المغاسات المعطاء للغطعة سواء كانته فعلية أو منفية. "Show Selected Sizes لإعلمار المقاسات المعتارة فقط . "Show Regular/Break Sizes لإعلمار بالمغاسات الفعلية فقط. \*\*Stack On / Off لتثبيته التحريع عند نقطة واحدة أو نقطتين وترحيل باقى التدريع للنقاط الأخرى سوعند نقطتين نحتار **Stack 2 Point** \*\* F Rotation لرؤية شكل وطريقة عيل القطعة في حالة وجود خط عائل داخلي، نقطتيم تأخذان، F Attribute أو عدن علمي ال Cursor في البحاية AD7 والنماية AD7 ويفيد مخا الأمر في عمل ميل للقطعة بعيثه يتو تحريع القطعة على وخعما الأفقيي وبعد نممل مذا المدا المائل تكون القطعة فِي قائمة القطع الموجوحة في الماركر مائلة بنفس

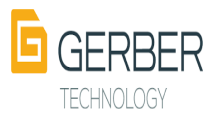

الدرجة المطلوبة وبخلك نعاقط غلى القطعة في الوحعين الأفقى و الرأسى\ ## لتنهيذ مجْم الحاصية نهوم بعمل الأتي، :-1 – إنشاء خط مستقيم أفقي . 2 – إمالة الخط المنشأ بالدرجة أو الزاوية المطلوبة.\ 3- الحفط على القطعة كليك يمين وبظمور القائمة نعتار منط أمر Edit point Info ونعتار من على القطعة النقطة الأولى وندفط على Attribute ونعتار منه F والثانية أيضاً بالمثل. \*\*Notches الأفرانه: تَطْمَرُ أَرقامُ إِلَى Notch المُوجَوَّدَةَ عَلَى القِطْعَةِ . \*\* Refresh Display: إعادة تحديثه العرض على الشاشة فعسع أي لخطوط ولهمية فيداتعلق بهان " Custom Tool Bars يعمع مخا الأمر بإنشاء معطرة أحواكم جحيحة للأوامر التي يتو استخدامها حورياً . \*\* Screen Lay out: تحديد التنسيق الخارجي للثاشة . "Preference/options"؛ لتحديد الإحتيار اتم الخاصة بضبط ال .P.D.S Vser Environment \*/ وهي لتغيير ال P-User environ المناحة بأل storage area المسجلة بالمسار Path للتأكد من أن ال/ P-User environ المستخدمة مي تلك التابعة لل Storage المؤتوحة ومي المعددة في المسار والصني، يستم تُعديده مصن —View Preferences/Options---Paths وبتو كتابتصافي .Accumark Device--- storage area \*\*Grade Options: التحديد طريقة التحريم المستخدمة وهيى 3 طرق .

<sup>600</sup> Small- Large Incremental التحريق من أحفر مقاس إلى

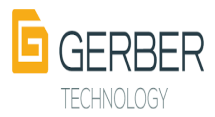

أكبر مقاس بغض النظر عن المقاس الأمامي . "Base up -down Cumulative التدريع بطريقة التراكو لمول المقاس الأماميي بمعنى أن يتو استخراج المغاساته الأخرى عن طريق حمايم الفروق بينما و بين المقاس الأساسي . Base up -down Incremental\*\*\*\* التحريع بطريقة التكبير من لخلال المقاس الأساسي إلى المقاس المظيي يسبقه أحغر منه أو الذي يليم أكبر منم و الناتع يتو منم استخراج المغاسات الأخرى سواء كانيته أحفر أو أكبر. MEASURE فائمة القياس: Line Length طول المخط سواء كان مستقيم أو منعني. • Distance 2 Line المسافة بين خطين أفقياً أو رأسياً. ● /Perimeter 2 pt/Measure Along Piece لقياس الممافة بين أي نقطتين على طول المعيط الخارجي للقطعة. ● Distance to notch/Measure along piece لقياس المسافة بطيل notch وnotch أخر أو بين notch ونماية خط. \_Perimeter 2 pt/Measure Straight لقياس الممافة المباشرة بين أي

 $\cdot$ v نقطتيين مع إمكانية إعلمار قيمة معور X ومعور. • Piece Perimeter لقياس معيط القطعة وهو يساوي مجموع أطوال أخلائم القطعة ويلاحظ أن القطعة Mirror يجيم أن تقاس غلى الوحع المؤتوح .

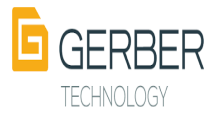

\_Piece Area لقياس مساحة القطعة.

• Angle القياس الزواية بين أي خطيين بشرط ألا يكونا متوازيين.

- Clear Measurements لمسع قيم القياسات.
- Hide/Show Measurements إلحمار أو أخفاء القياسات.

# POINT فائمقالدقاء:

"Add Point إضافة نقطة عاجرة على معرط القطعة أو حاجل فراغما كما يمكن إخافة مذه النقطة على بعد معين وخلك بالحغط كليك يمين + شمال على <mark>الخط ال</mark>مراد إحراج النقطة عليم ونقوم باجراج المسافة في خانسة End/ Beg ولرؤيسة مسحّم النقطسة . View--- Point---Inter mediate Point \*\* Mark X Point نفس ما سبق وبراغي أن النقطة المحافة بكون شكلما x ولذلك لا نحتاج إلى إعمار ما .  $\label{eq:reduced} \textcolor{red}{\textbf{1:}} \textcolor{red}{\textbf{1:}} \textcolor{red}{\textbf{1:}} \textcolor{red}{\textbf{2:}} \textcolor{red}{\textbf{2:}} \textcolor{red}{\textbf{2:}} \textcolor{red}{\textbf{2:}} \textcolor{red}{\textbf{3:}} \textcolor{red}{\textbf{3:}} \textcolor{red}{\textbf{4:}} \textcolor{red}{\textbf{3:}} \textcolor{red}{\textbf{4:}} \textcolor{red}{\textbf{5:}} \textcolor{red}{\textbf{5:}} \textcolor{red}{\textbf{5:}} \textcolor{red}{\textbf{6:}} \textcolor$ • بنعظ على القطعة قليك يعين – Edit Point Info تم التعليم على Mark أو إزالة العلامة . \*\* Point Intersect لإعلمار إلى تقاطع بين خطين غير متقطعين في الأساس ولكن إمتحاجمها يتقاطع . \*\* Delete Point إلغاء النقطة سواء كانت أساسية أو حاجلية غير مرغوبه فيما ، مع مراعاة أن المذقم قد يؤخى إلى تعويل الخطوط المنحنية إلى خطوط مستقيمة . إ Reduce Points إجتزال النظاط الزائدة والتي تؤثر على شكل الباترون. مع مراعاة أن قيم معامل الإخترال تكون كعبرة(0.01) حيثه لو كانته كبيرة سيتو حذفه نقاط أساسية . \*\* Add Multiple لإخافة عُدة نقاط سواء بتعديد بداية ونماية المدى أو بإختبار خط بستغبل النغاط المطلوبة : \*\*\* Add Drills بُاضافِة نقاط تَتْقِيمِ بتحديد نقاط البداية والنماية

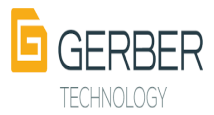

للمدي الذي سُبِنَّو عُمل النَّهَّاط المُطلَّوِّي إدر الجما . " Add Drills Dist نقس ما سبق ولكن بإحراج الممافة فين النقاط . "Add Points Line لإضافة نقاط بشرط وجود خط وبرأ اعمى قبل الإختيار أن نغوم بإستدعاء الخيار اك المطلوب تنغيذما الخاصة بنهاط البداية والنماية ونوع النقاط قبل إختيار الخط ثو إجتيار الخط وبعد كالت تحديد المدى المطلوبم فن طريق تحريلت الدبوسين وبعد ذلك إدخال عدد النهاط حسبه ما مو مطلوبم . Add Points Line نقص Add Points Line ولكن باحراج المماهة مين النقاط. "Modify Points هائمة العرعية للتعديل على النهاء. "Align 2 Points بمتخدم مذا الأمر لوضع النقاط على استقامة واحدة ( رأسية – أَفِقِيةً – بين يُقِطْنِين – عَلَى طَولَ جَطَ ) وَبِرِ أَعْمِي عَندَ تَنْفِيدَ مذا الأمر أن يتو إختيار طريقية الصبط Horizontal – Along Line -Between 2 Points - Vertical نخزار النغطة المطلوب تعديلما وينو تحديد المدي الخاص بالتغيير بالدبوسين أتوماتك ويتو تحريكسا لتغيير المدى العطلويم تعديله أو الضغط كليك شعال مباشرية إخا كنا لا نريد تغيير المدى، ثو نختار النقطة المر<mark>جعية التي سيتو</mark> الضبط على أساسما أو نهطة البداية والنماية للصبط. "Move Single Point | يستخدم مذا الأمر لتمريك نهطة م حيدة على الخط ويكون مدي التغيير في خلال النقطة الملبقة لما م الزالية لما مباشرة مقط.

Move Point Horiz \*

\* Move Point Vert لمالات يناطق Move Single ولكنهما أقوى من حيث إختيار غدة نقاط غلى أجساء محتلفة وتحريكماجسعاً في نفس الأتجاه أفقي فقط أو رأسي فقط \* Move pt Line/ Slide لز ملقة نقطة على النط وتغيير وخعما بحون أبي تغيير

 $\overline{AB}$ 

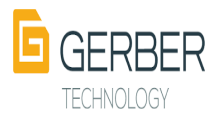

يخمي شُكل أو طول الخط . ويتو تنقيذ مذا الأمر عن طريق :-1 – أختيار النقطة المطلوبة بكلبك شمال 2–كليك <mark>شمال + يمين لاحر اج </mark>مسابنة التحر<mark>يك عن الوضع</mark> العــالي ( موجــــــوم / مــــالوم — حســـوم الأشـــار ة ) هــــــي Beg/End وكتابة مساهة جديدة غير المساهة الأصلية عن نقطة بداية النظ أو نماية النظ . \*\* Move Smooth لتحريك النقطة المحتار ة بطريقة ناعمة تؤدي إلى التعديل الكلى في المدي المرجر دي مذه النقطة بحيث إذا كانت في زوايا فإن التعديل فد يؤثر على النطين المتلافيين عند مذه النقطة . وإجاز كانيها نقطة على خط منحني فإن تحريكما هذ يؤثِّر عَلَى مُهْدَارِ الْإِنْحَيَاءِ أَو تَعْمَيْنَ أَو تَسْطِيعُ الْحَظْ وَبِرَاعَى عَنِدَ تعريك النهطة في مذا الأمر أن يتو في إتجاء X- Y . Smooth Vert أَفِقِيّاً و رأسياً عليي الترتيبية. \*\* Move Smooth Line بستجدو مذا الأمر للتعديل في شكل النظ عن طريق تحريك النوطة عن وخعما الأطلى ومذا الأمر ناحر الاستخدام . NOTCH النوتغات (أو الأفزات) : \*\* Add Notch | الخافة Notch بِلْحِيدِ للقِطَعَةِ عَلَى بِعَدِ مِعْيِنٍ مِن نَقِطَةِ مَا أَو فِي جراء من خط ما (هُد لا يكون به نقاط). ويجبه عند تنفيذ الأمر تعاديد نوع الى Notch في خانة Type اللذي سبته استخدامه وإذا ارادنا أن تكون النقطة العاملة الNotch عبر ناعمة أي None Smooth Point نضع علامة √ فبي عانة None Smooth Point يعيث عند تعريك مذه النهطة بأي طريقة يكون الناتع للخط  $\mathrm{N}$  (وابق ، أما إخا اراحنا نقطة عاحية في الإعلى بعد أن على المحمد بن المحمد المحمد بن المحمد ب Attribute . ولإجرائ Notch على بعد معين عند الظ المطلوب نضفط كليك يمين + شمال معاً ثو إحراج المسابخة

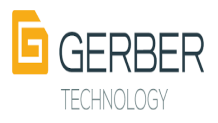

المطلوبة في أي من خانتي Beg/ End . "Delete Notch يستخدو هذا الأمر العذائم Delete Notch وحاول التأثير على النقطة العاملة الصحّا الـNotch ، ويعتلقها فني عجا إلى الله الـDelete Point لحيك أن مكا الأخير يؤكى إلى حكاك النقطة بالإضافة إلــــــى ال Notch الذي تعمله . وتوجد طريقة أخرى لحديث الNotch وهبي عن Edit Notch info الموجوحة في القائمة التي تطمر . Work Area مكلولد وهون المحالي الس \*\* Angle Notch بستخدم عذا الأمر إما لإخافة Notch وزواية أو تعويل Notch عوجود هعلياً إلى Notch براوية أياً كان نوعه وابتو تنهيذ الأمر كالسابين تماماً.. " Intersection Notch (MK/V8) لاير مستخدم. \*\* Tangent Notch يستخدم عدا الأمر لإنشاء Notch من على مسافة معينة من نهطة ما مع إمكانية تدريع مساهة تباعد الـ Notch من النقطة المرجعية لم (المنشأ من خلالما)من خلال الجدول الذي سيظمر عزد تنغيط الأمر . طريقة تنغيذ مكا الأمر :– 1 – بنَّو تعديد أولاً الإختيار انها المطلوبة و ذلك في عانية Multiple-Notch Position on seam -Type Notch 2–نقوم بتعديد الNotch المطلوب إحراجه على الخط يدوياً أو يتحديد مساهة بكليك يمين+ شمال ، 3–ا متبار نفطة التحريع التي ستكون مر بعية لNotch فيظمر جدول يتو فيم إحراج تباعد المسافة على كل المقامات / أما إذا أرادنا نثيب به المسافة صبن ال Notch والنقطة المرجعية يتم إحراج(صفر) في الجحول. \*\* Reference Notch تستخدم ملاه الغائمة الفرغية لإنشاء أو تعديل Notch أو مجموعة من الNotches مع إمكانية إرجاع وخع محا ال Notch أو المجموعة إلى نقطة مرجعية. بعيث يكون

التاثير على مذه النهطة بأي طريقة من طرق التعديل يؤثر

TECHNOLOGY

عباشرة على الNotch و يعاهظ على مساهته من النهطة المر جعبة على نفس الخط أو القطعة. \*\*\* Add v8 - وستخدم مذا الأمر الإخافة Notch تكون لم نقطة عر جعية . ويتو تنهيذ الأمر كالاتي :-1-يتو أختيار الNotch بالأختيار انه الموجودة مسبعاً من حيث النوع والوضع والعدد. 2–اختيار النقطة المرجعية التي سبتو من خلالما إنشـاء Notch المطلوب ثو نقوم بتحديد مسافة البعد . J١ \*\*\* Move V8 ويعمل عصدًا الأمير عليها قوريطة، Notch أو مجموعية Notches بنقس الطريقة التي يقولو بما امر Move Point Line Slide العوجود في فائسة Modify Point . Notch تغيير النقطة المرجعية لل Notch . "" Group v8 لتعويل معمومة من Notch المبعثرة أو المختلفة إلى مجموعة والمدة متربع إلى نقطة معينة مربعية واحدة مع تحديد المسابقة بين كل Notch والذي يليد في المجموعة وبراغي أن المسافة بين Notch والنقطة المرجعية متكون ثابتة كما كانك قبل التعويل وهن بعد الNotch الأول سبتو تطبيق المساهة المكتوبة لكل Notch تالى . طريقة تنفيذ الأمر .-1- بنو اختبار الأمر . 2– تحديد نوع الNotch العر اد تو حيده للكل. 3-كتابة المسافة بين الNotch والكي يليم . 4– نحتار الNotches المطلوب تجميعها . \*\*\* Add Group On Line إخافة عدة Notches باحراج العدد مع تعديد نوع الNotch بنقص الطريقة

التي يتو بما تنقيط أمر Add Points Line من المقة Point لكن مع فارق

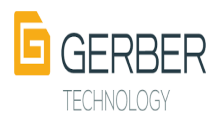
التأثير في تحديد النقطة المرجعية .

"Add Group Ln Dist نقص ما سبق ولكن بوضع ممافة بدل العدد.

#### LINE!!

" Create Line تستخدم مدِّد القائمة الغرغبة لانشاء خط فد بكون مكون من عدة. نقاط أو نقطتيين فقط و يندرج فيما :-· Digitized إنشاء خط من عدة نقاط من القائمة التي تظمر بكليك بمين أثناء ا تُنفيذ الأُمر و تراعى جيداً الاختيار ات في مذه الفائمة . 2 Point إِنْشَاء خط مستقيم من نقطتين فقط مع مر أعاة القائمة التي تطَّمَر بكليك يمين الْحَتِيار -الْمَنَاسِمِ "مَنْمَا أَثْنَاءَ تَنْقِيدُ الأَمَرِ". • Point Curve 2 لأنشاء لمط منعنى من نقطتين فقط مع مراعاة القائمة التي تظمر بكليك يمين لاحتيار المناسيم منما أثناء تنهيذ الأمر . ● Offset Even لأخذ نسخة من الخط المطلوب، وتعريكما في إتجاه عمودي على إنجاء النط الأطلى بعيبه يصبع الوضع الجديد للنط المنسوح يوازي الخط القِديِّ ويمكن الْخِذ الْكَثِر امن نِسِخة من نِفِس الخِط كِما ا يمكن إطالة الخطرط المنسرخة إلى خطرط الإلتقاء مع الخط الأطيى و خالت با خيار ( Extend to Adjacent Line ) (العد إلى ينطوط الإلْتِهَاء) كما يمكن عمل إلحلال وتبديل للخط البديد مكان النط القديم وخلك يأختيار أمر Replace . Add مدلاً أمن • Offset uneven تمريك فركي تنير متماثل لكل نقطة على حدا من نقاط الخط محيك ابتع تحر بكر كل نماية بقيمة مختلفة عن الأخرا*ي وبمكن* ا إضافة النط أو عمل إحلال وتبديل وكالت حسيم اختبار أمر Add أو Replace ، وكظك بمكن إطالة الغط المدافع ... وكالت باختيار أمر ( Extend to Adjacent Line ) Copy Line - لأخذ نسخة من الخط المطلوب إلى نفس القطعة أو أي قطعة أخرى أو عدة هطع أخرى مع إمكانية التكر ار و خلك باختيار

أمر ( Number Copies).

TECHNOLOGY

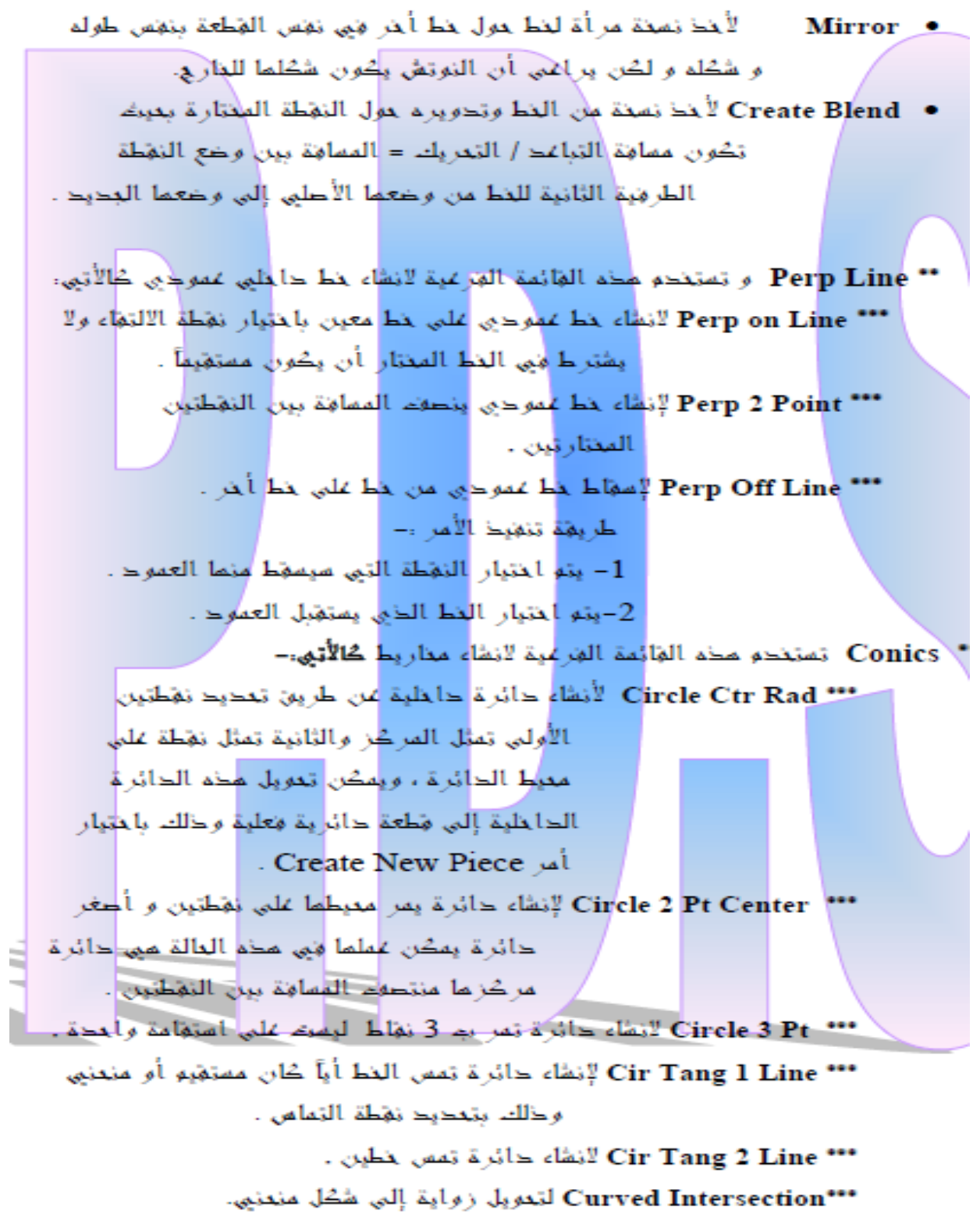

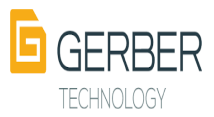

""Oval Orient لعمل شكل بيضاوي عن طريق وضع القيم الأنية: 1– تعدید المر گن۔ 2 \ نصف القطر الأصعر . 3– زواية الميل. 4– نصف القطر الأكبر \*\* Delete Line لعذفه أي خط جاخلي أما الخطوط الخارجية إخا كانيها منجنية فيتو تحويلما إلى خطوط مستقيمة . " Swap Line إكال مع تبديل الغط الغار في مع الداخلي بدون حديث أبي خط بعيث يتعول الع<mark>ارجي إل</mark>ى حاجلي والداخلي إلى جارجي . Replace Line إلى الله مع تبديل مع حداث الداخلي مع النارجي وبراغي في مدا الأمر. تحديد نقطة بداية الإجلال ... \*\* Modify Line تستخدم مذه الهائمة العرعية لتعديل العطوط كالأتي: Move Offset \*\*\* إعسان الأمر التحريك لجط في إنجام عمودي على وضعم أوقبى لمدواد مدى معين ليفيظ يصبغ الوضع الجديد للغط عوازي للوخع القديو بدون أي تعديل في شكل إنعناء النط ما عدا التأثير على طوله بالإيجاب أو السليم . ••• Move Line يستخدم مذا الأمر فهي تعريك الخط في أبي وضع وفي أبي إتجاء أَفِقِياً أَوْ رَأْسِياً أَو عَمَوْدِياً عَلَى إِنْجَاهُمْ الأَطِي Dist / X/ Y ويغضل بأصغيان عانتي X/ Y و الكتابة في خانة Dist . "Move Line Anchor وستخدم مذا الأمر في تعريك خط مع تعديد المدى من **النظرط المتصلة به والتي سبتو التأثير عليما من ح<sup>ي</sup>ال** لمذا التحريك ... "Rotate Line" بستخدم عكا الأمر التدوير أبي خط سواء كان حاجلي أو خارجي أوذلك عن طريق الحُبَّار النظ ثم الحَبَّار : نَقْطَهُ مِن عَلَيمَ سَبَمَ التحوير من خلالما . \*\*\* Move and Rotate لوضع بخط حاجلبي على حاجلبي ، أو حاجلبي على بخارجبي ثو تدوير النط الداخلي الموضوع . "Adjust Length بستخدم مذا الأمر لتغيير طول خط مستقيم سواء كان حاخلي

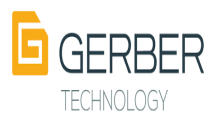

أو خارجهي بالإطالة أو التفصير .

"Modify Length لتغيير طول النط المنعني الداخلي / الغارجي بالإطالة أو التقصير ميتوا تنهيذ الأمر عن طريق أختيار الأمر ثو إدراج الطول الجديد في خانة Dist .

\*\*\* Modify Curve يستخدم مذا الأمر لتغيير شكل وطريقة تعمين أو تسطيع الخط المنعنى وبراعى إستخدام معامل التنعيم المناسب على ألا يزيد عن 0.005 بوصة و 0.01 سو.

"Combine/ Merge وستخدم أهذا الأمر الدمع خطين متخطين محيك بصبحا خط واحد حيث يتو التأثير على أي حَط منعما بالزيادة أو النقص فيتأثر الأخر أيظاً .

""Split يستخدم مذا الأمر لغطل خط أو خطين وذلك باختيار نغطة من عليه مع . Beg/ End وتحديد مسابقة الفصل من خلال خانتي Beg/ End .

"" Clip وستخدم مذا الأمر لوصل الجزء الزائد من على الخط الداخلي المتعاطع مع بألخط الخارجي وخلك بقص الجزء من بالخط الداخلي المراك المعاظ عليم اً ما إذا كان الخط ال<mark>عراد الف</mark>ص منه متقاطع مع أكثر من انط في مذه العالة يتو اختيار الخط العراد البغاء عليم (الأمر كلم يستخدم للغط الداخليں فقط)

#### PIECE القطعة:

\*\*Create Piece تستخدم مدِّم المَأْيُمة العَرِّعَية الأنشاء مَطعة جديدة كالأُبِّي: Rectangle \*\*\* إنشاء مستطيل بطول X, y . ••• Copy أبْدَ نسبَة من الْمَطَعَة بُنِيَس مواصياتِها كلما و تسميتِها بإسو جديداً . "" Trace " الزشاء مطعة جديدة من لجال الحتيار الخطوط الداخلية المتماطعة داخل. القطعة الأطبة أو باختبار التقاطع الناتع من فطعتين أو أكثر

متداخلة معا.

"" Graded Size لأطمار مؤاس وجيد من عدة مؤامات مع مراعاة أن أي تعديل يتو على عذا المؤاس وحفظه سيؤدى إلى كارثة بضياع جميع التدريجات على القطعة الأطية .

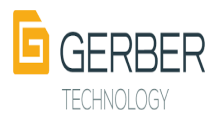

\*\* DARTS تسخدو مداء الغائمة الغرغية لانطاء و تعديل بنسة في الباترون. "" Add Dart " لا خافة بنسة بتحديد نقطة الفتع / العمن/ الطول . "" Fold/ Colse لفلن البنسة وتحويلما إلى بنسة حاجلية حاجل القماش . \*\*\* Open Dart لَهَتِمَ الْبَيْسَةِ وَتَحَوْيَلُهَا إِلَى بِيْسَةِ جَارِ جِيمٌ بِيَو قِصِماً لِذَاخِل القماش. "" Rotate لتحوير البنسة المنشأة إلى مكان جديد. " SEAM تستخدم لانشاء و تعديل مقادير جياطة على الباترون. "" Define/Add Seam لاذاقة مقدار خياطة على النط أو النطوط أو القطعة أو القطع المحتارة و في محد العالة تكون الاخافة زوجية (Manuel-Even) أما في حالة اختبار ( Manuel-Uneven)فإن الاضافة في هذه الحالة تكون هرجية لكل نقطة من إلمانة الخط على جدا غير مماثلة للنهطة الأخرى و خل<mark>اء حسبه الأختيار المطلوبه .</mark> \*\*\* Swap Sew/ Cut لتبديل خطوط النباطة مكان خطوط القص . "" Add Remove Seam لإنشاء مقدار النباطة المعطى للقطعة . "" Update Seam لعمل تمديرها للمقدار بالقراطة المعطى للقطعة بمررك يتو التأكد أن نغس المقدار تو اعطاءه ليقية تدر يجانف القطعة . "" Copy Piece No Seam لأخذ نستة من القطعة المضافة إليما عهدار الخياطة ومعاملتها كأنها هطعة طاهية بديك يمكن إجراج مقدار خباطة إخافي على المفدار المابق . "Mitered Corner فص الكورنر بهيمة بحوية . "" Mirrored Corner لعمل مرأة لأحد النطوط المحددة للكورنر لتلائم طريقة الثنى عند الخياطة . "" Squared Corner لتحويل تحورنال ممادي إلى زاوية 90 . "Remove Corner لألفاء أبي تعديل على الكورنر وتعويله إلى ركن

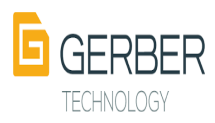

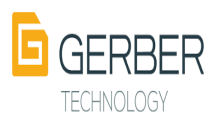

\*\* Combine / Merge الحمع أبي قطعتين معاً باختيار خط الحمع على القطعة الأولى ثو المتيار لمط الحمع على القطعة الثانية

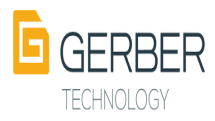

التي سيتو الدمع عليما وفي حالة تساوي أطوال المنطوط يتم إحمال إسم القطعة البديدة . إما إخا كانتها أطوال خطوط الدمع غيرا متساوية فسيطلبه تحديد نقطة بداية الدمع على الخط الأول ثم تعديد نقطة بداية الدمع على الغط الثاني على الترتيبه ثو نقوو بإحراج إسو القطعة الجديدة.

#### lGRADE!لتحريم:

Create- Edit / Rules وينحرج تعتماهEdit Delta لإعلمار جحول فواعد التحريع لنغاط الغطعة وإحراج أو تعجيل التحريع لمذه النقاط و يتو التنقل بين النقاط بأمر بي Next و Previous كما يستخدو أمر Update لنقل قيم بالتحريع لغروق المغاساته والاطمار تأثير التحريع على الشاشة للقطعة . \*\* Modify Rule القائمة الفرعية لتعديل فواعد التحريع. "Change Grad Rule تغيير رقو قاعدة التحريع المعطاة للنهطة المحرجة في القطعة وخلك على أساس وجود قوالمد تدريع مسبلةبال Rule Table . "Cope / Table Rule " لنسع رفق فاعدة معينة إلى أكثر من نقطة " محرجة علي أكثر من قطعة وخلك على أساس وجود قواعد تدريع تو تحزينها بال Rule Table . \*\*\* Copy Grade Rule لنسخ قاعدة تحريع من نقطة إلى نقطة أو من نقطة إلى عدة نقاط تماثل نقاط التدريع بين القطعة المنقول منما والقطعة المنقول إليما .

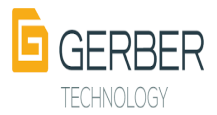

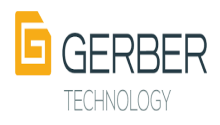

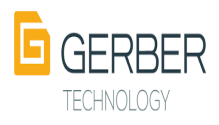

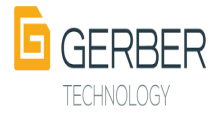

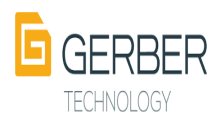

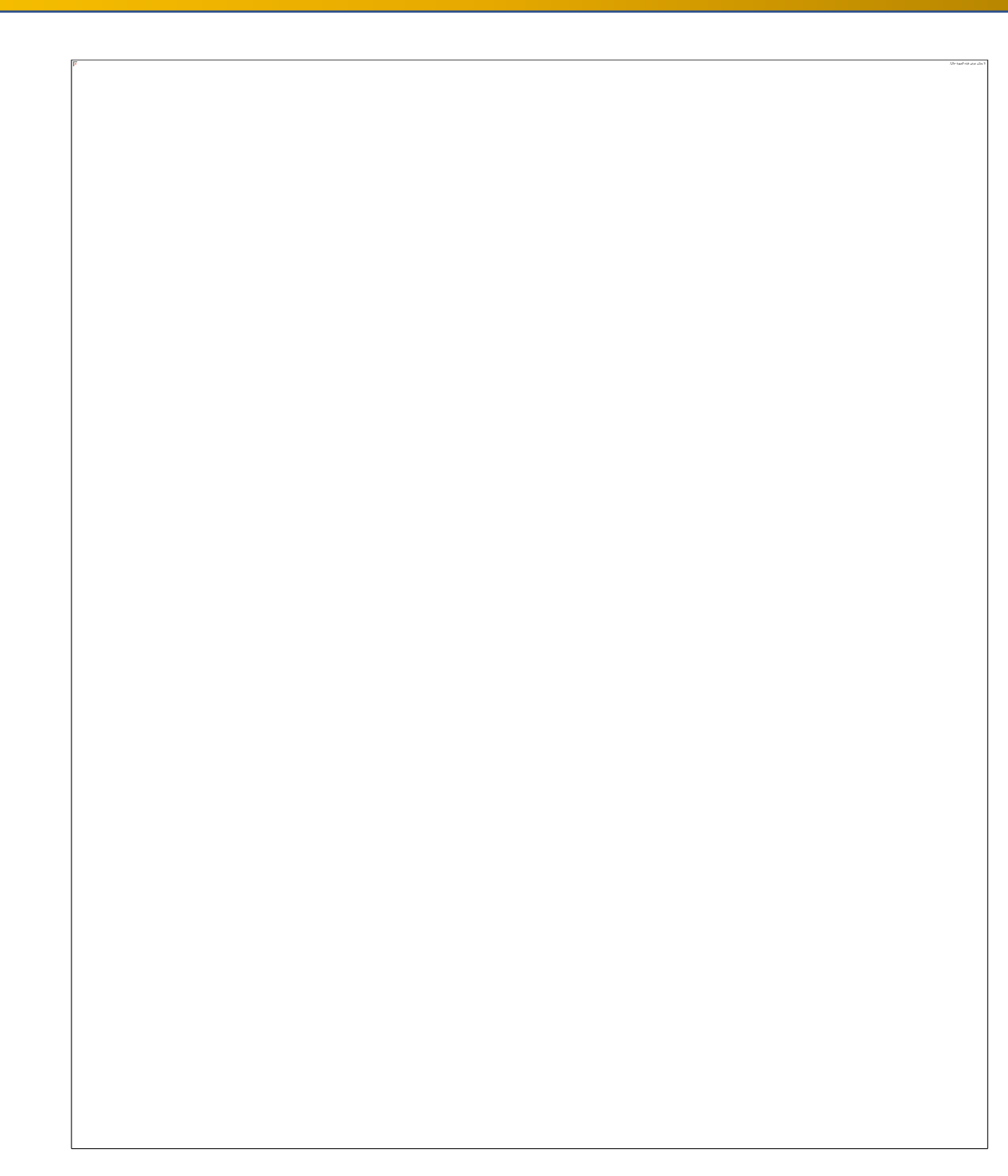

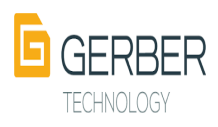

### **:5 تغيير شكل المؤشر**

**تغيير شكل المؤشر يساعدك على معرفة ما يجب القيام به بعد ذلك** 

**.1 الوضع العادي .2 اضافة خط، نقطة، قطعة، أو دبوس يمكن تحريكه. .3 اختيار الموضع األقرب إلى المؤشر. .4 أمر نشط. .5 خيارات إضافية .6 تكبير**

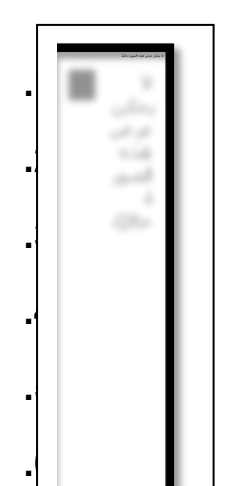

#### **-6 معاني بعض الرموز والخطوط**

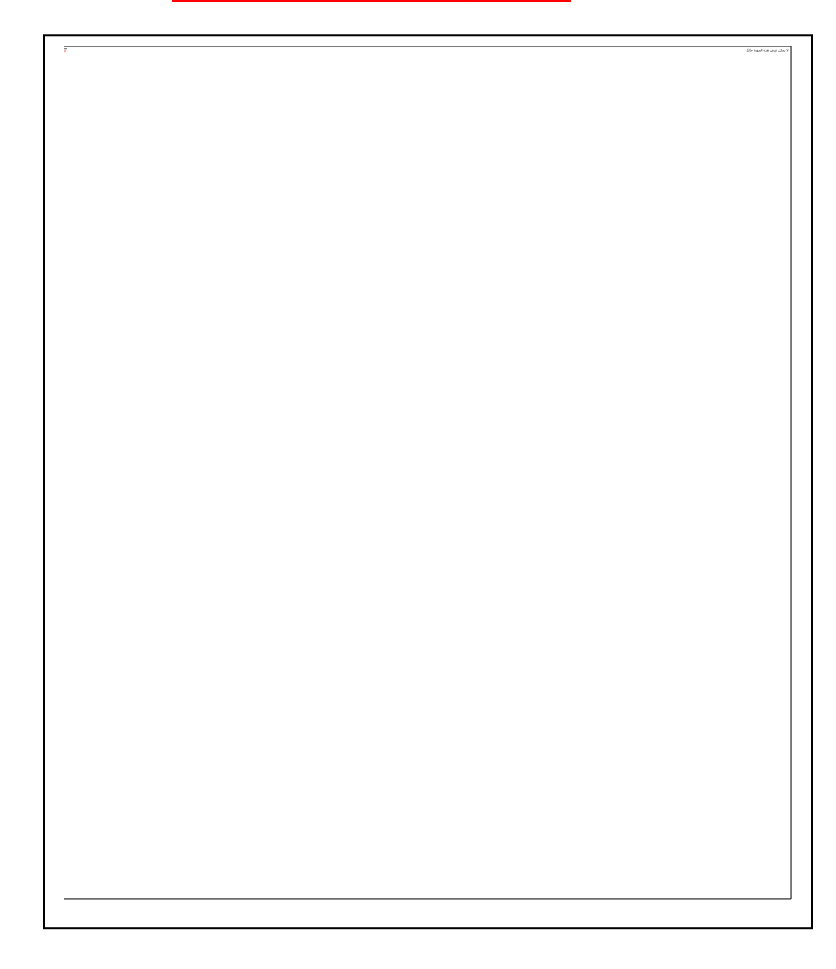

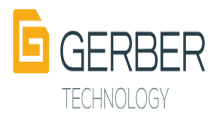

**.1 إلظهار جميع النقاط والخطوط على الباترون View menu-> All Points**

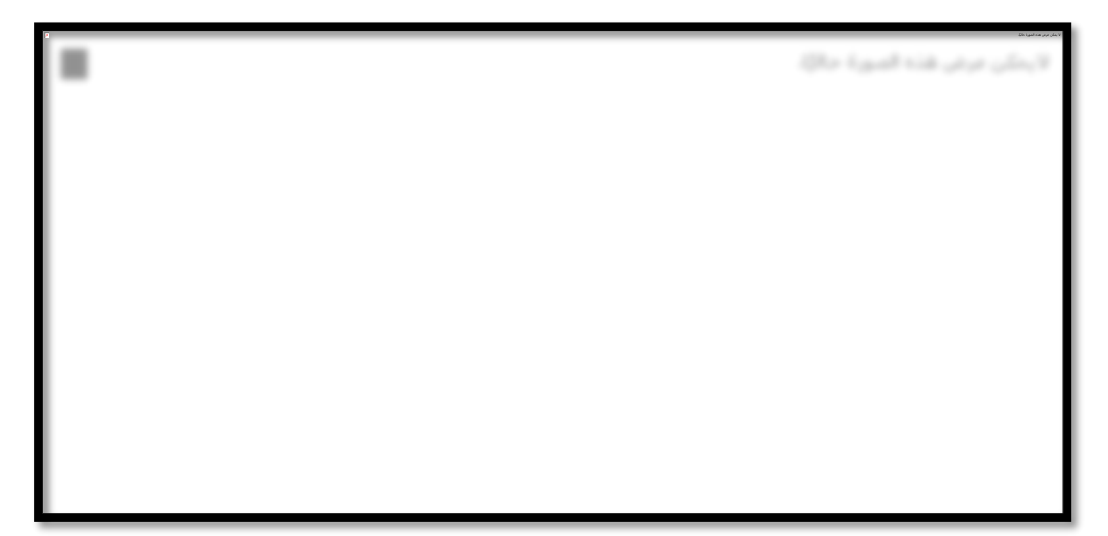

**-7 تعين وتخصيص شريط أدوات سريع على سطح منطقة العمل**

## **األداة اختيارView→ COUSTIMIZE→COOMNANDS→**

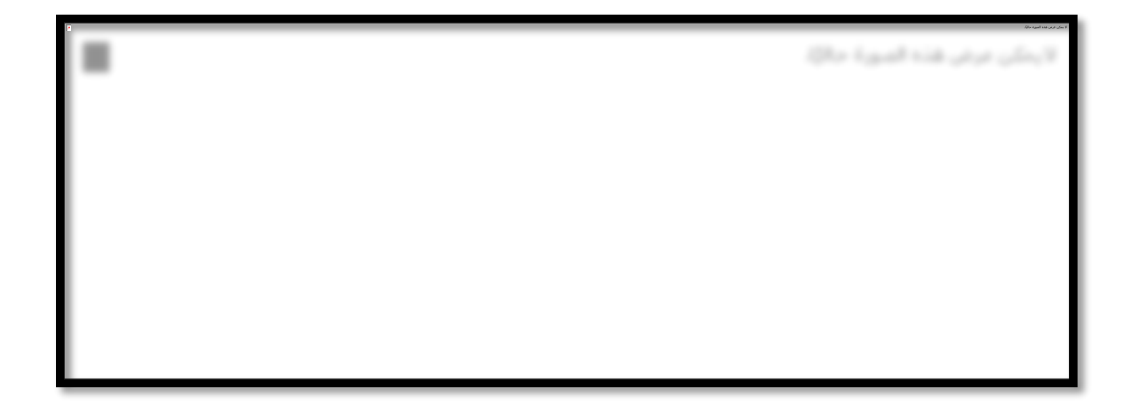

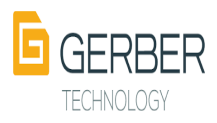

- **.1 الرسم بإستخدام الخطوط اإلرشادية** 
	- **.1 رسم المستطيل**

**Piece menu -> Create piece -> Rectangular.**

**Or Click (shift+F6).**

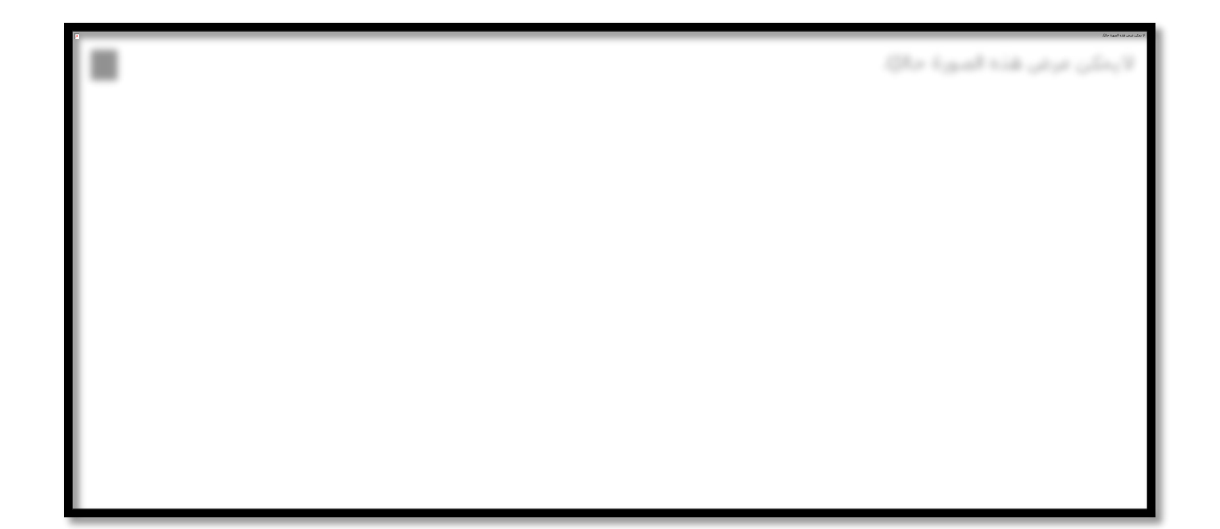

- **.2 ادخال قيم المقاس**
- **.1 اذا شاهدت mode Cursor يتم تغييره الى الـ mode Value ومن ثم الضغط داخل منطقة العمل** 
	- **.2 أدخل القيم:**
	- **.1 العرض هو يساوي طول الثوب من أعلى نقطة في الكتف للهدب.** 
		- **.2 االرتفاع إلى ما يعادل ربع مجموع قياس المحيط** 
			- **.3 اكتب قيم Xو Y :**
		- **.1 عند الكتابة في كل قيمة سترى + - عالمات االتجاه.** 
			- **.2 الضغط على زر OK ثالث مرات للتثبت** 
				- **.3 حفظ القطعة**

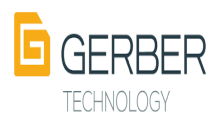

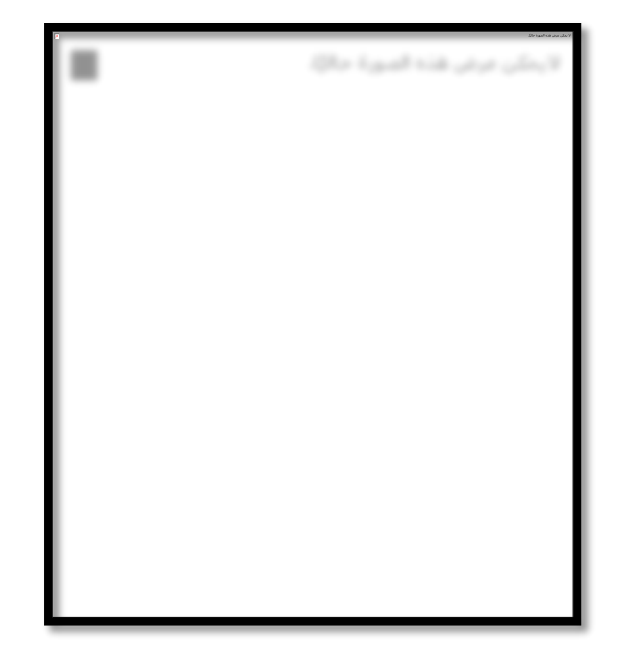

- **.1 مالحظة: تعريف موديل / ستايل**
- **.1 الموديل ويتكون من كل قطع المالبس التي يتم قصها من النسيج نفسه. )مثال: ثوب من قطعة واحدة بنوعين من األقمشة المختلفة مثل النسيج الخارجي والبطانة الداخلية.**
	- **.2 الستايل: هو جمع كل القطع المطلوبة إلنشاء الثوب الواحد. وهذا يشمل كل قطعة من مجموعة المواد الالزمة إلكمال المالبس.**

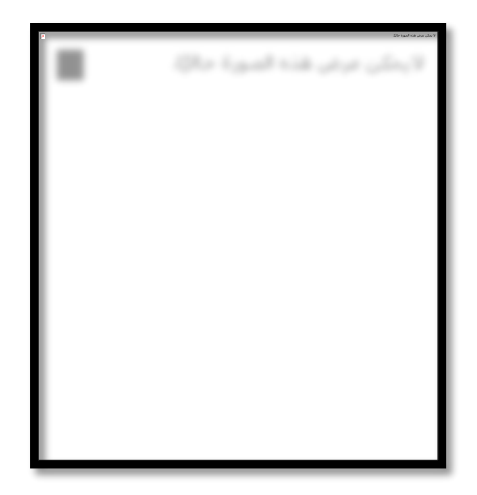

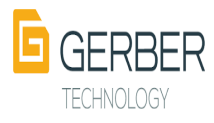

**.3 لتلوين المستطيل بلون مخالف** 

**preferences → color View→** 

**لتمكين التعبئة**

**Display → Filled pieces**

**Apply → Save → ok**

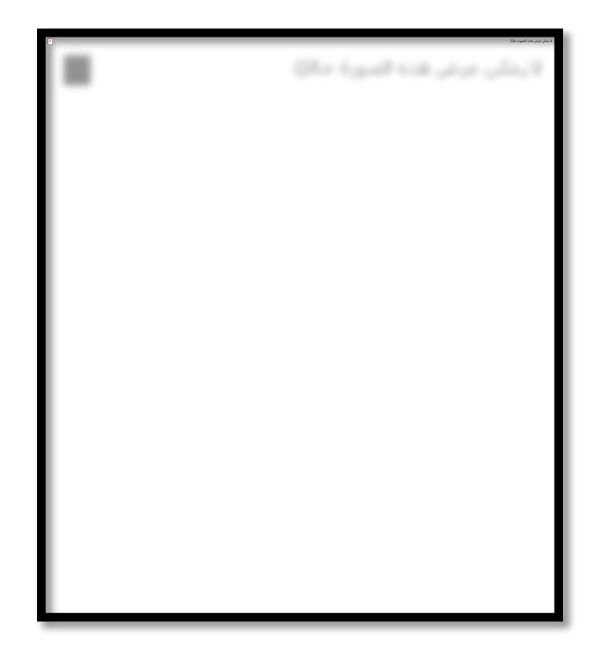

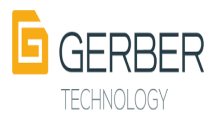

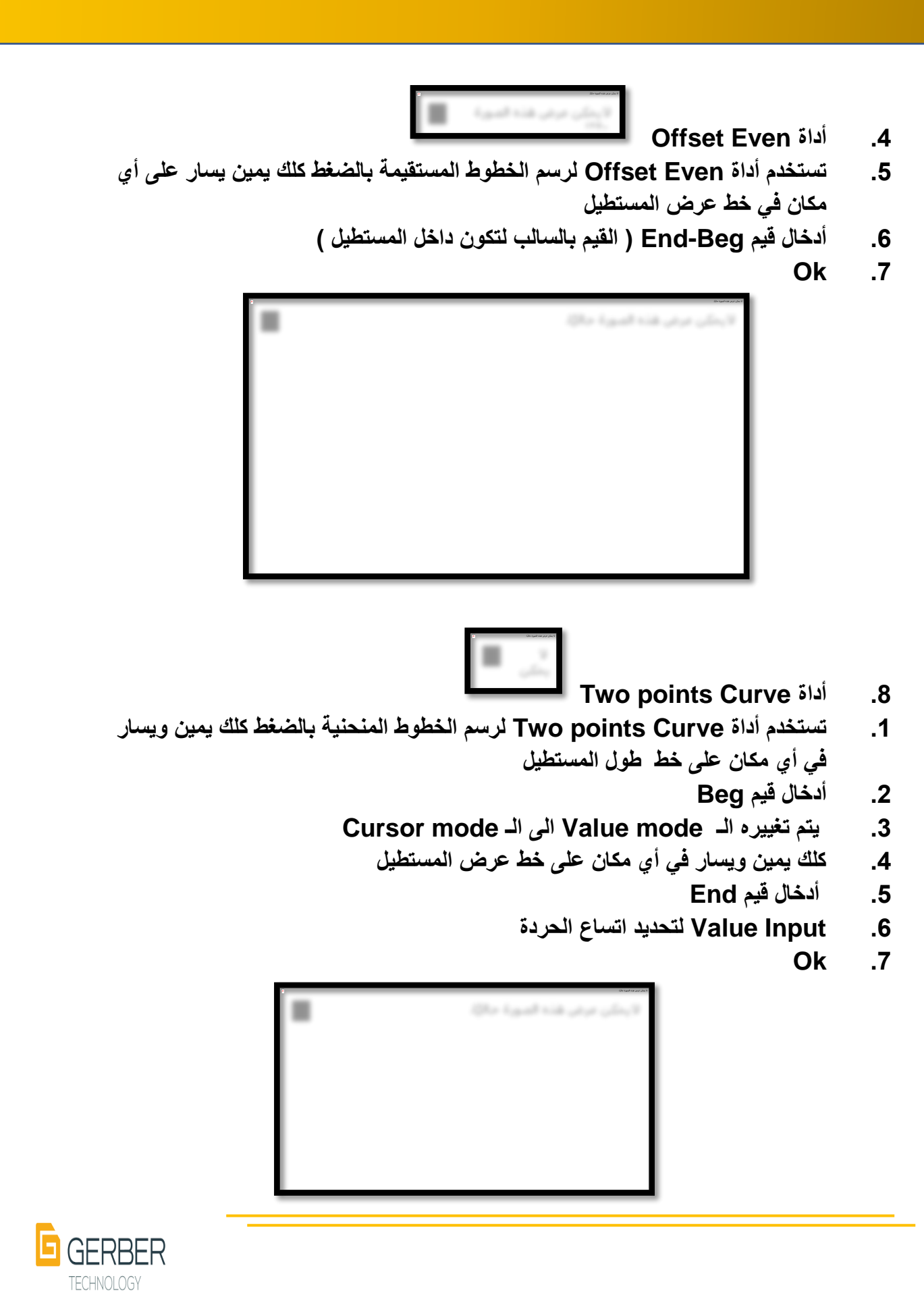

8.  
1. رسم خطوط الأكتاف باستغدام أداة Two points 1.  
1. علك يمي يسار على أو، نقطة في خططول المستطيل  
2. اندخال قيمة Beg وتكون نفس قيمة عرض محيط الرقية لتقع بداية الغط على نقطة  
3. التأعد من أنه في وضع الـ مصط الرقية  
4. مد الغط وعمل كلك يمين يسار على أو، نقطة في الغط الإرشادي العرضي الأول في المستطيل  
5. أندخال قيم الـ
$$
\blacksquare
$$
 End أري تقطة في الغط الإرشادي العصي الأول في

 $\label{eq:optimal} \langle \phi_{\text{F}} \rangle_{\text{GUT}} \approx 0.5$  <br> The continuity of  $\phi_{\text{F}}$ 

**.7 في حال أردنا زيادة طول خط الكتف تكون قيمة الـ Dist بالموجب** 

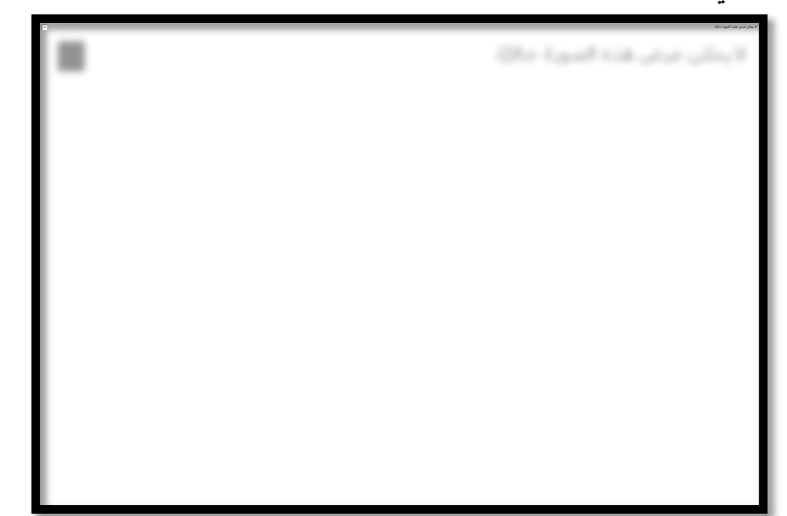

 **مالحظة :**

**للحصول على مقاس أي خط بعد رسمة**

 $\rightarrow$  okالحديد الخط Measure  $\rightarrow$  Line lenth $\rightarrow$ 

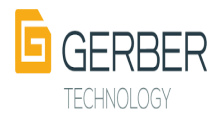

**.8 رسم خطوط التكسيم للجنب .1 لرسم خطوط التكسيم البد من رسم خط الوسط أوالً .1 رسم خط الوسط على الباترون بإستخدام أداة كلك يمين يسار على أي نقطة على خط الجنب .2 حيث يحدد مقدار البعد من خط الوسط عن حردة اإلبط في خانة END .3 يتم تغييره الـ mode Value الى الـ mode Cursor ← OK .4 تحريك الخط للجهه المقابلة ← كلك يمين أثناء السحب ← Verticel ) للحصول على خط مستقيم ( .5 كلك يمين يسار على أي نقطة على خط الجنب المقابل .6 ادخال قيمة Beg ← OK ثالث مرات .7 رسم خط التكسيم على خط الوسط .1 تستخدم Curve points Two لرسم خط التكسيم العلوي .2 يمد خط من حردة اإلبط الى خط الوسط .3 ادخال مقدار التكسيم في الـ End ← OK .4 يحول الى الى الـ mode Cursor ليمكن تليين الخط عند رسمه ← OK .5 في الـ InputValpl نحصل على طول الخط ← OK ثالث مرات .6 لرسم خط التكسيم السفلي تكرر نفس الطريقة** 

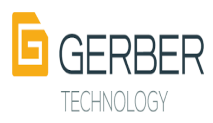

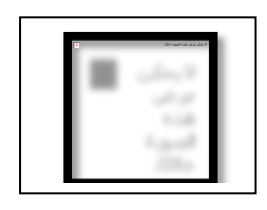

**.1 لنسخ الباترون → Trace تحديد الخطوط →ok → اضافة اسم Save→** 

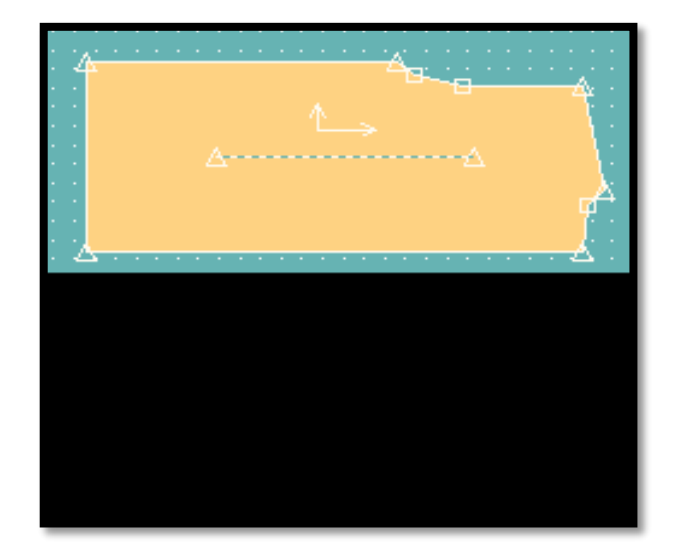

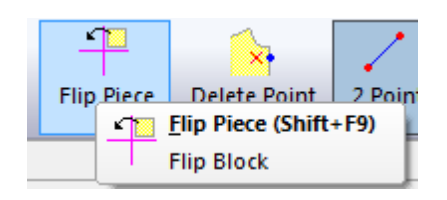

**.2 لقلب الباترون Piece Filp** 

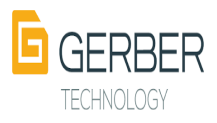

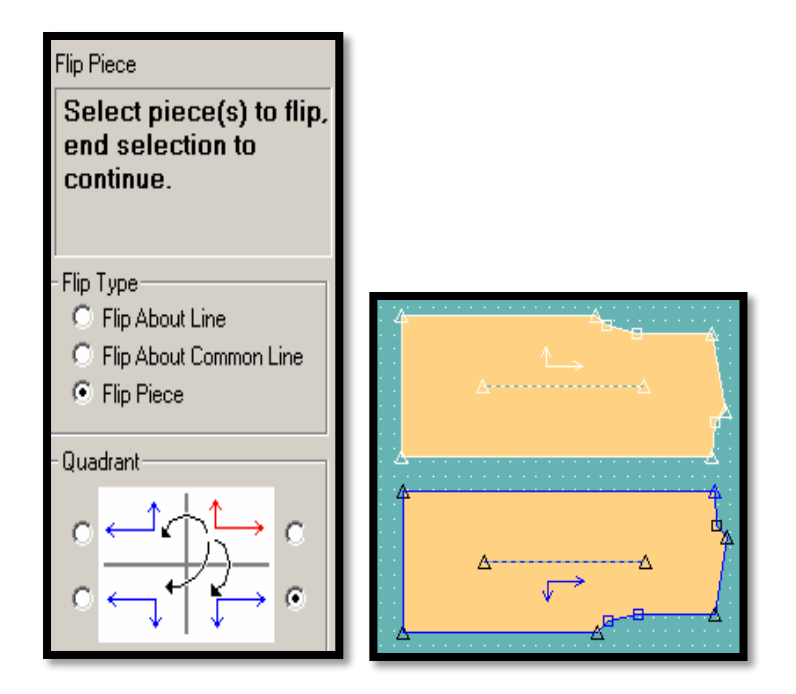

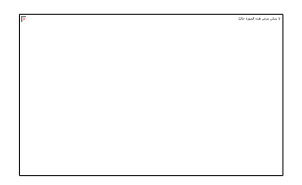

**.3 لعمل باترون كامل Mirrour** 

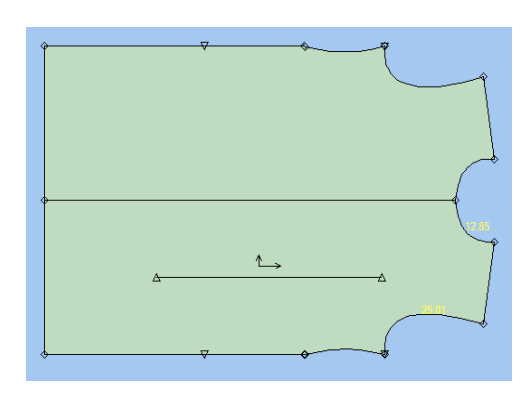

**.4 إلزالة الخط المنصف Line Delete → Line** 

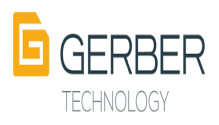

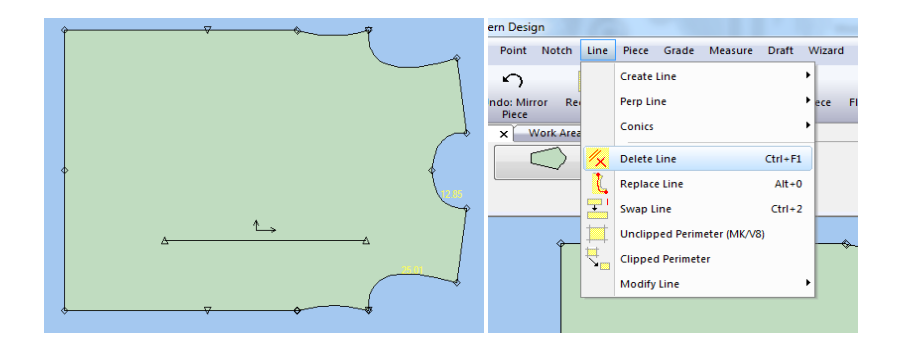

- **.5 اضافة زياداة الخياطة على الباترون**
- **قيمة → OK → الخط احدد → Pice→ seam → Define/ Add seam .6 الزيادة → OK**
	- **.1 مالحظة من األفضل القيام بالخطوات حسب الترتيب التالي :** 
		- **.2 رسم الباترون** 
			- **.3 تدريجه**
		- **.4 فصل القصات إن وجدت**
		- **.5 زيادة مسافات الخياطة** 
			- **.1 لحفظ قطع الباترون**
		- **file → save as → القطعة تحديد .1**
- **.2 حفظ قطع الباترون apiece as يمكنك الحقا من نسخ كل القطع أو احدها سواء من منطقة رسم الباترون أو من الـ erea Storg**
- **.3 حفظ قطع الباترون Model as يمكنك الحقا من نسخ كل القطع أو احدها من منطقة رسم الباترون فقط ولكن في منطقة الـ erea Storg لن تتمكن من نسخها ولكن يمكنك الحذف منها أو اإلضافة عليها فقط**

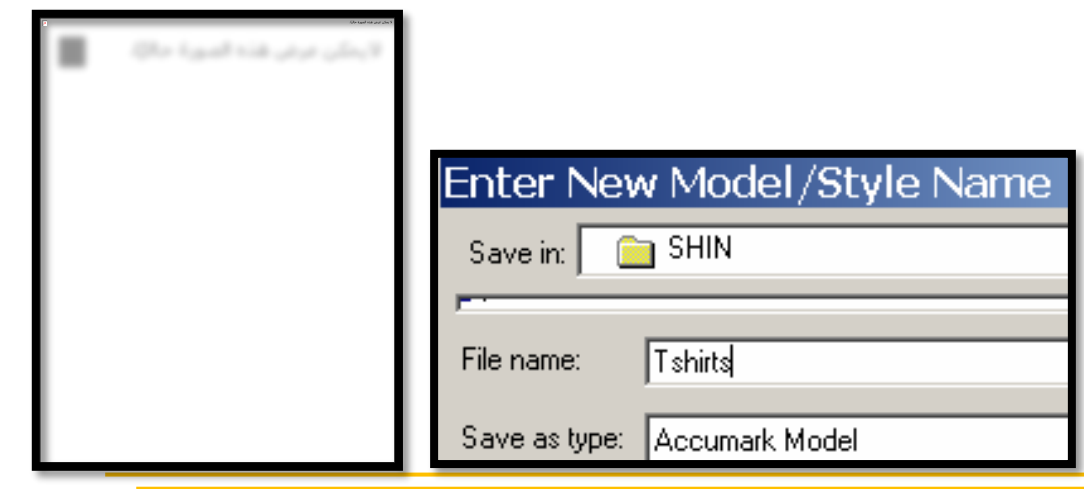

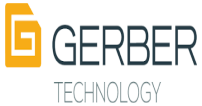

**.4 لرفع الباترون كلك يمين على القطعة ثم Menu to Pice**

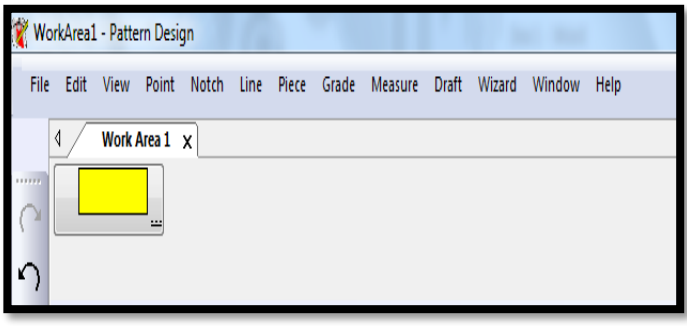

**.1 رسم البنس :**

**.1 رسم بنسة بدون تعويض مقدارها Addport →Piece →darts .1 كلك يمين يسار على خط الكتف مثالُ لتحديدي موقع البنسة من االبط ←Beg**

- **OK← Value mode ← البنسة طول لتحديد← DIST .2**
	- **.3 Input Value ← لتحديد عرض البنسة**

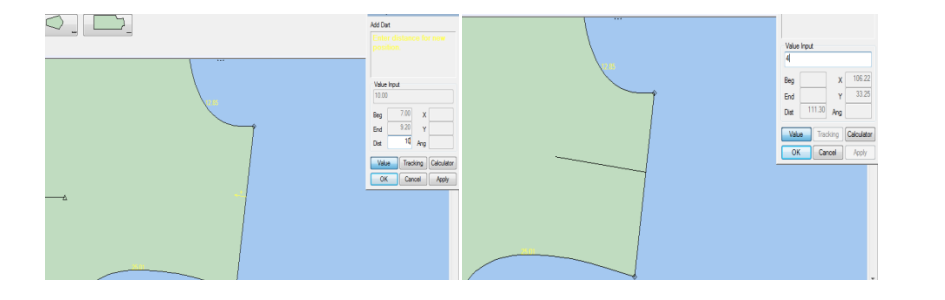

**.4 رسم بنسة مع تعويض مقدارها AddDart with fullness→ Piece →darts**

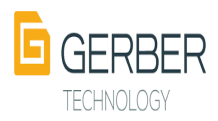

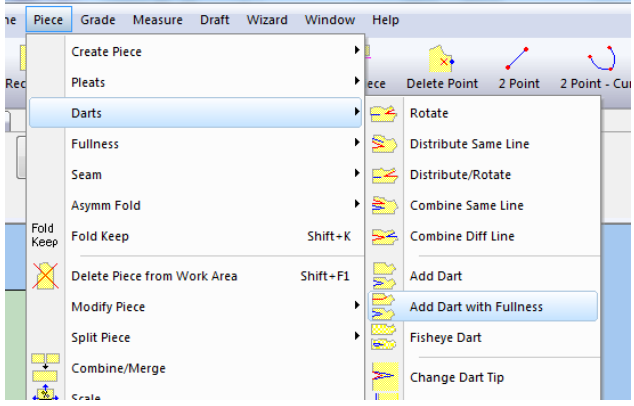

- **.1 كلك يمين يسار على خط الكتف مثالُ← OK ← تظهر نقطة حمراء**
- **.2 إضافة نقطة حمراء في منتصف الباترون في مكان نهاية طول البنسة** 
	- **.3 نقطة حمراء على حردة اإلبط**
- **.4 نقطة بدون لون على خط نصف األمام ) لتحديد اإلتجاه الذي سوف تميل اليه البنسة ( ← OK**

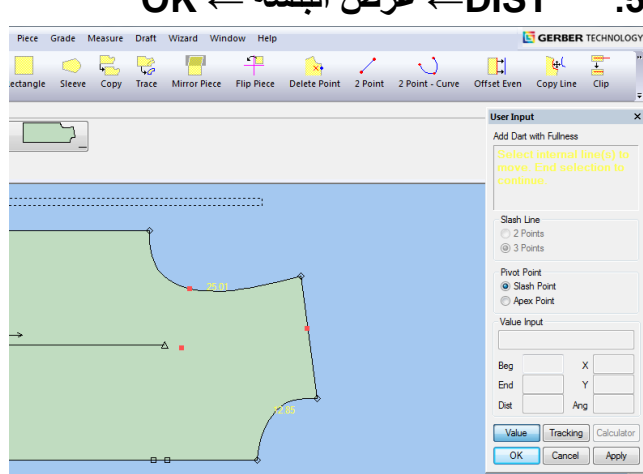

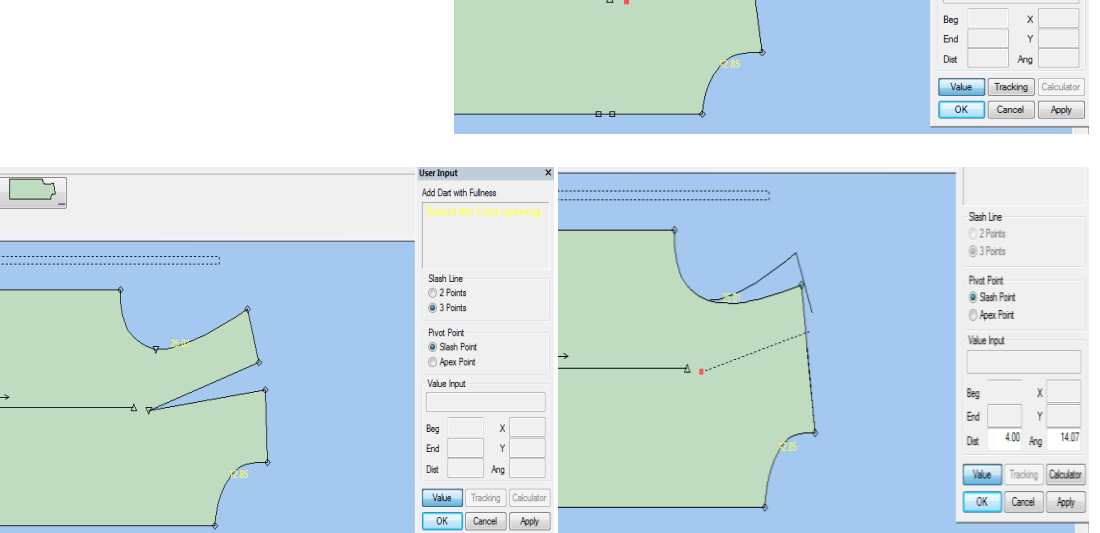

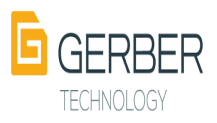

**.5 DIST ←عرض البنسة ← OK**

**مالحظة : للتأكد من أنه تم إضافة مقدار تعويض البنسة يوضع الباترون القديم على الباترون الجديد لمشاهدة مقدار الزيادة بعد تعويض البنسة** 

**.6 لرسم البنس على خط الوسط البد من رسم خط الوسط أوالً**

 **سبق ذكر طريقة رسم خط الوسط**

**.7 لرسم بنسة الوسط : Fisheye Dart → Piece →darts**

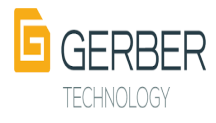

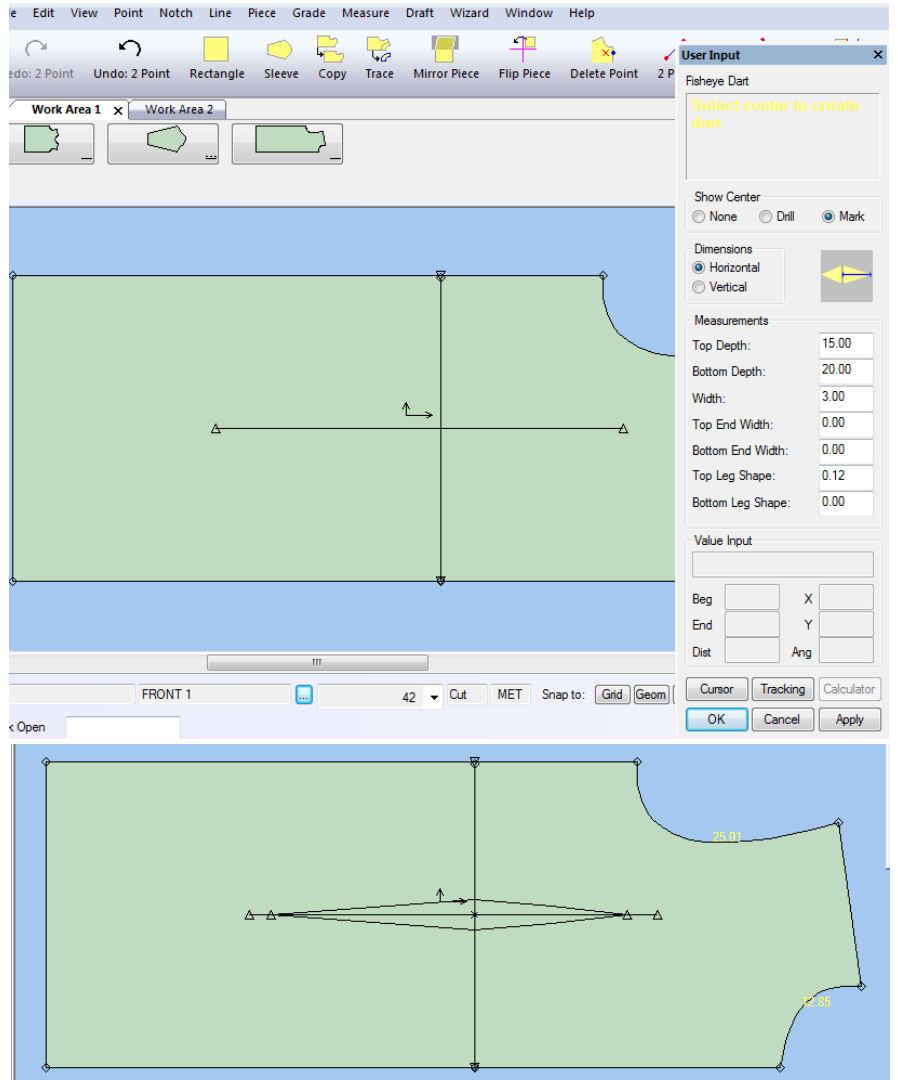

- **.8 بعد وضع قيم ومقاييس البنسة وقبل ← OK**
- **.1 كلك يمين يسار على خط الوسط في أي مكان**
- **.2 DIST←%50( أي توضع البنسة في منتصف خط الوسط (←OK**
	- **.3 تظهر البنسة في مكانها ←OK**
- **.4 DIST ←لتحديد عرض البنسة ) الـDIST األولى مختلفةعن الـ DIST الثانية(**
	- **.5 لتقسيم عرض البنسة الى بنستين : Distrbut same line→ Piece →darts**
		- **.1 تحديد البنسة المراد تقسيمها ولن يظهر أي تفعيل**

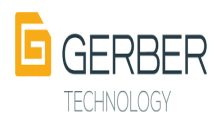

- **.2 تحديد المكان المراد وضع البنسة الجديدة فيه بعد التقسيم** 
	- **.3 يظهر مربع أحمر ←OK**

**.4 Input Value ← قيمة البنسة الجديدة المقتصة ←OK**

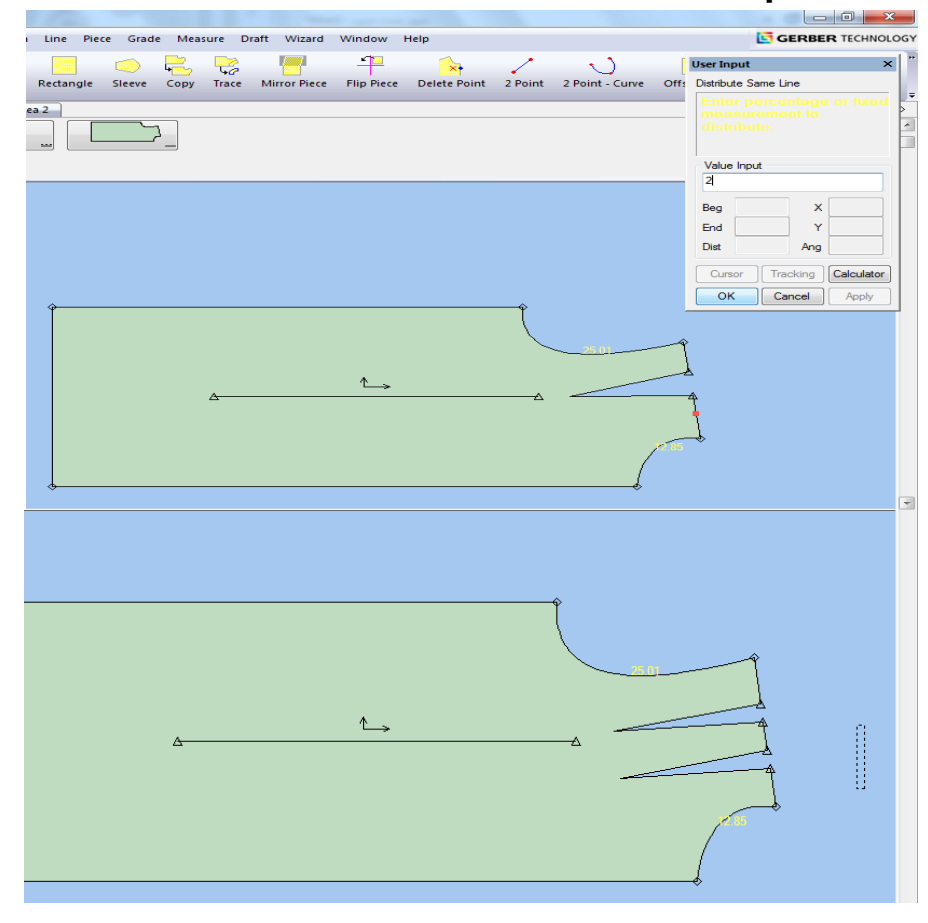

**.1 رسم الكسرات** 

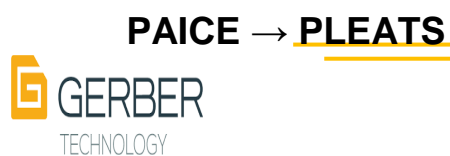

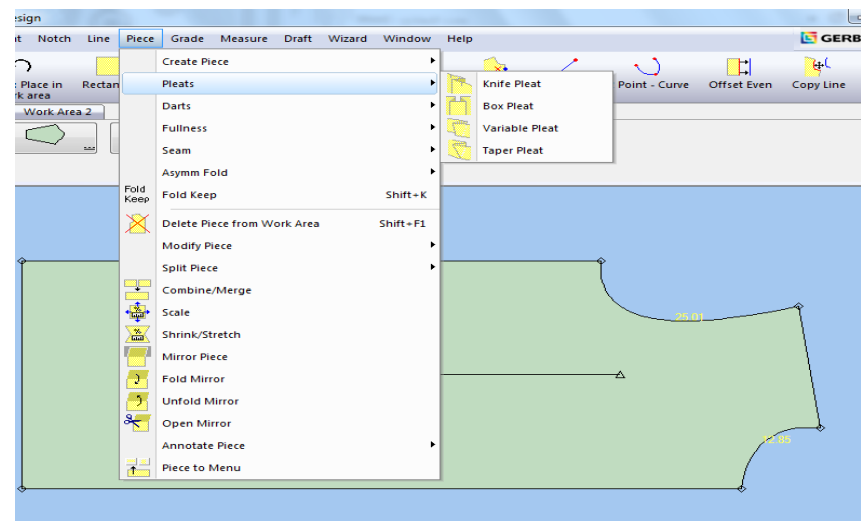

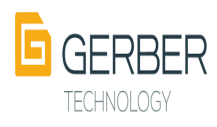

- **.1 الرسم بدون خطوط ارشادية**
- **.1 ال ترسم خطوط ارشادية ويعتمد على ادخال القيم مباشرة وتتشابه هذه الطريقة مع طريقة الرسم بالخطوط اإلرشادية في النقاط التالية :** 
	- **.1 رسم المستطيل**
	- **.2 ادخال قيم المقاس**
	- **Two points Curve أداة .3**
	- **.4 رسم خطوط األكتاف بإستخدام أداة points Two**

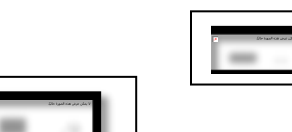

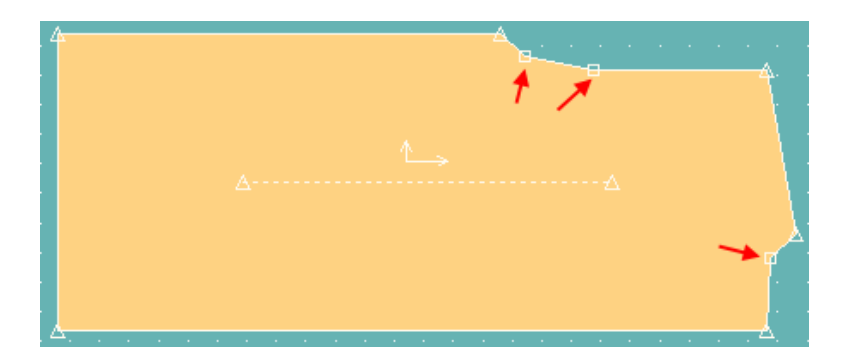

- **.1 الرسم بطريقة رسالة ) END -N)**
- **.1 لرسم الخطوط المستقيمة مثل خط الكتف مثالً نستخدم أداة points Two ويمرر المؤشر على حردة الرقبة بكلك يسار مع استمرار الضغط الى أن تظهر رسالة ) END -N )ثم يترك المؤشر ونبدأ الرسم بواسطة ادخال القيم**
- **.1 لرسم الخطوط المنحنية مثل الحردات نكرر نفس الخطوات السابقة بإختالف أننا نستخدم Two points Curve أداة**

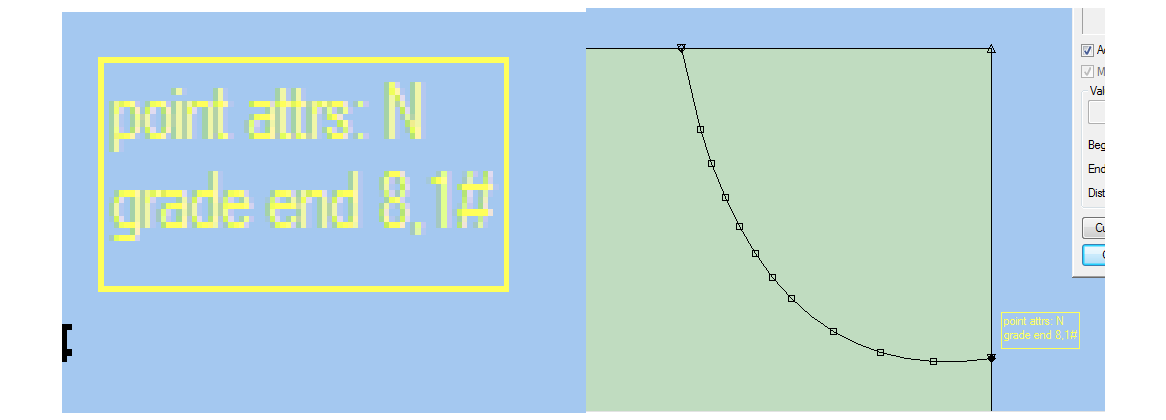

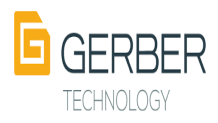

- **.2 التعديل على الباترونات المدخلة على البرنامج**
- **.3 التعديل بتحريك النقطة move point → Modify point→Point** 
	- **.1 تحديد النقطة**
	- **.2 التأكد من أنه في وضع الـ mode Value**
- **.3 ادخال قيم x أو y حسب اإلتجاه سواء بالطول أو بالعرض** 
	- **.4 التعديل بتحريك الخط Move LINE → Modify LINE →LINE** 
		- **.5 تحديد الخط ← OK**
		- **.6 التأكد من أنه في وضع الـ mode Value**
- **.7 ادخال قيم x أو y حسب اإلتجاه سواء بالزيادة أو النقصان )- للتقصير, + للزيادة( مالحظة :**

**للحصول على مقاس أي خط** 

**→ ok الخط تحديدMeasure → Line lenth→** 

**بعد معرفة مقاس الخط األصلي يمكننا تعديل قيمه وتحريك الخط حسب ما نريد**

- **.8 فصل الباترون .1 اما نسخ الجزء المطلوب فصلة بأداة .2 قص الباترون بـ line on Split ثالث → ok الخط تحديدPice→ Split Pice → Split on line→ مرات ثم تسحب القطعة بالماوس**
	- **.3 التعديل على الباترونات المستدعاة من مكتبة البرنامج**

**بنفس خطوات التعديل على الباترونات المدخلة على البرنامج**

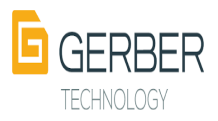

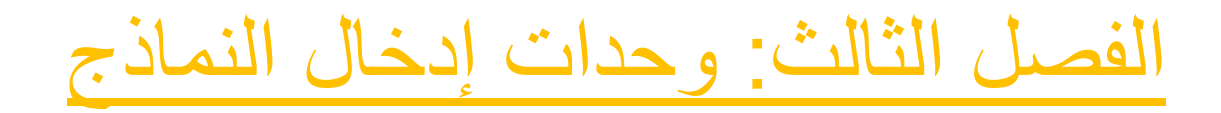

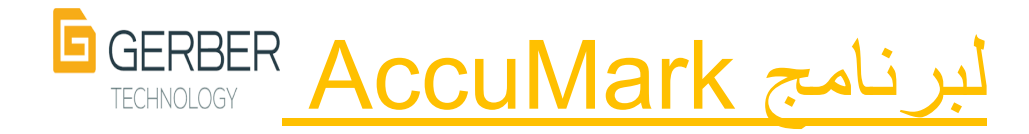

- **.1 تعريف وحدات اإلدخال.**
- **.2 مميزات وحدات اإلدخال المختلفة بشكل عام .**
	- **.3 أنواع وحدات اإلدخال المختلفة:**
		- **.1 المرقم :**
			- **.1 تعريفه**
		- **.2 مميزاته**
		- **.3 مكوناته**
	- **.4 الخطوات الرئيسية لإلدخال بواسطته** 
		- **.5 استخدامات أزراره الرئيسية.**
		- **.6 طريقة ادخال النماذج بواسطته.**
- **.7 األخطاء التي قد تحدث أثناء الترقيم و إجراءات تصحيحها.**
	- **.8 امور هامة يجب مراعاتها عند الترقيم.**
	- **.9 اإلدخال بواسطة نظام ) AccuScan) :**

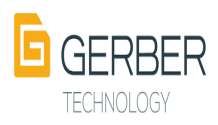

- **.10 تعريفه**
- **.11 مميزاته**
- **.12 مكوناته ) كنظام يستخدم مع الماسح الضوئي , كنظام يستخدم مع الكاميرا الرقمية(**
	- **.13 خطوات ادخال النماذج بواسطته.**

ج – الإدخال بواسطة طاولة الإدخال (Silhouette Table)

- **.14 تعريف طاولة اإلدخال.**
	- **.15 طريقة استخدامها.**
		- **.16 مميزاتها.**
	- **.17 مكوناتها و تركيبها.**

**د- المواقع االلكترونية التي تقدم خدمة تحويل النماذج للصيغة المناسبة للبرنامج: -تعريف هذه المواقع. - مميزاتها.**

 **- طريقة استخدامها.**

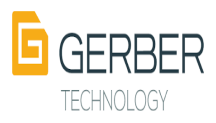

# **وحدات إدخال النماذج للحاسب االلي**

**تعريف وحدات اإلدخال:**

**هي أدوات يتم من خاللها إدخال جميع بيانات وقطع النماذج التي تم رسمها باليد على مواد مختلفة ) ورق , قماش , بالستيك ....الخ ( مباشرة إلى الحاسب االلي ليتم حفظها و تعديلها و تدريجها و تعشيقها باستخدام أحد البرامج الحاسوبية المتخصصة.**

**مميزات وحدات اإلدخال المختلفة :** 

- -1 **نقل النماذج للحاسب بيسر وسهولة .**
- **-2 تنقل حساسية المصمم للقلم العادي الذي اعتاد على استخدامه في الرسم.**

**-3 تسهيل عملية الوصول للنماذج عند الحاجة إليها.**

**-4 المحافظة على الباترونات و بياناتها من التلف الذي تتسبب به القوارض و العوامل المناخية كالرطوبة و األتربة وخالفها.**

**-5 توفير المساحة التي تستهلكها النماذج اليدوية لتخزينها داخل المصنع.**

**-6 المساعدة على تعديل أي باترون و عمل عدة مقاسات منه بدال من رسم نموذج لكل مقاس.**

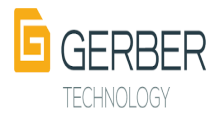

**-7 تساعد هذه الوحدات على ادخال بيانات الباترونات مثل عالمات التقابل و أسماء النماذج.**

**وحدات اإلخال المناسبة لبرنامج AccuMark:**

**المرقم ) Digitizer(** 

**الكاميرا (AccuScan)**

**طاولة اإلدخال )Table Silhouette )**

**المواقع االلكترونية المساعدة .**

**و فيما يلي سيتم تناول كل وحدة من وحدات اإلدخال هذه بالتفصيل.**

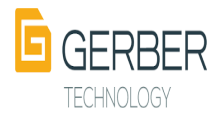
# **أوال : المرقم )Degitizer)**

**أصدرت عدة شركات نماذج متعددة للمرقم لكال منها طريقة استخدامه الخاصة و لكنها تشترك جميعها في أنها تؤدي نفس الغرض و هو تحويل النماذج من نسخة يدوية إلى نسخة رقمية يمكن تعديلها و تدريجها و تعشيقها و حفظها,** 

**و المرقم الذي سيتم الحديث عنه في هذا الجزء من البحث هو المرقم الذي أصدرته شركة جربر كأحد أنظمة الهاردوير الملحقة ببرنامج Accumark.**

# **تعريف المرقم :**

**المرقم هو احد أهم وحدات اإلدخال و أكثرها شيوعا و استخداما حيث يساعد على تتبع الحدود الخارجية للباترونات اليدوية و ادخالها للكمبيوتر ليتم حفظها و تعديلها باستخدام برنامج .AccumMark** 

# **مميزات المرقم :**

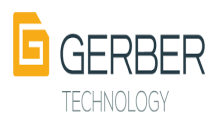

**هي نفس المميزات التي تم ذكرها سابقا لوحدات االخال بشكل عام**.

**مكونات المرقم :** 

**يتكون المرقم من جزئيين أساسيين ال يمكن أن يعمل أحدهما بدون االخر و هما :** 

**.1 طاولة االدخال :** 

**منضدة تحت سطحها مصفوفة لها أبعاد طولية و عرضية من مادة الكترونية رقيقة ويوجد عليها Menu**

**و الصورة التالية توضح شكل هذه الطاولة كما هو موجود على الموقع االلكتروني للشركة التي انتجتها.**

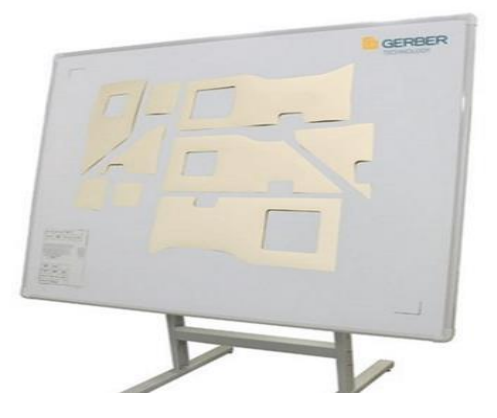

#### **.2 المؤشر الخاص بالمرقم ) Cursor) :**

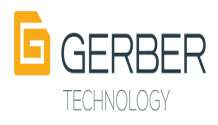

**وهو عبارة عن اداه تشبه الفاره في عملها وعليها 16 مفتاح ) حروف و أرقام ( يتم تحريكها على طاولة المرقم ولها جيب خاص لحمايتها من السقوط , و الشكل التالي يوضح شكل هذا المؤشر الذي أصدرته شركة جربر تكنولوجي.**

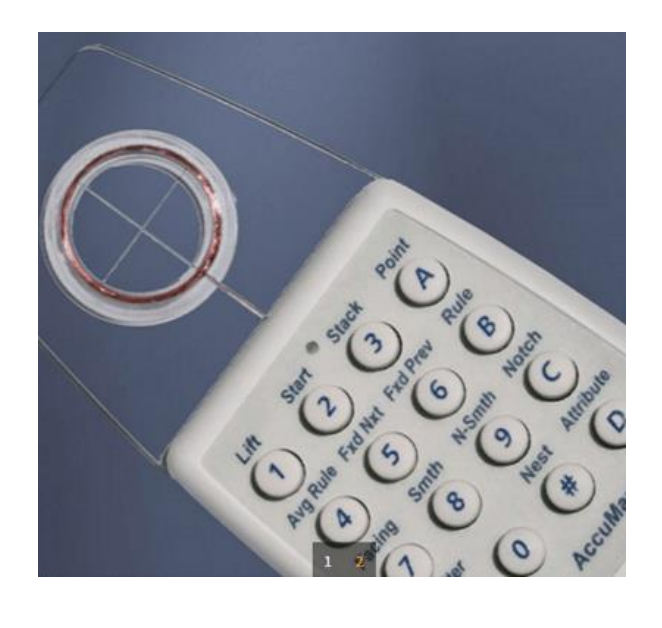

**الخطوات الرئيسية إلدخال النماذج باستخدام المرقم :** 

- **تتم عملية التحويل الرقمي بأربع خطوات رئيسية:**
	- **-1 اسم القطعة ) Name Piece) .**
	- **-2 تصنيف القطعة ( Category Piece).**
- **-3 وصف القطعة ) Description Piece) .**

**جدول قواعد البيانات ) Name Table Rule)**

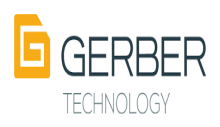

## **استخدامات أزرار المؤشر الرئيسية :**

# **A لتحديد أي نقطة في الباترون وهو زر االدخال الرئيسي**

**B لتحديد نقاط التدريج و يليها رقم قاعدة التدريج.**

**C لتحديد نقاط عالمات التقابل.**

**D تحديد نقاط تحويل االتجاه.**

**\*Delimiter إلنهاء األمر.**

 **# لتحديد زيادات التدريج.**

**كيفية ادخال النماذج عن طريق المرقم :** 

**تهيئة الكمبيوتر الستقبال القطع كما يوضحه المخطط التالي:**

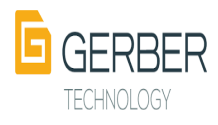

```
start piece - ١ عن طريق الزر A
                               ٢ ـ إنخال إسم القطعة ولتكن Rana ثم delemetar *
                                               棥
                         ٣ ـ إدخال تصنيف القطعة ولتكن   Fron عن طريق الزر   A ثم*
                                            繊
                          ٤ ـ إنخال وصف القطعة ولكن  jaket عن طريق الزر. A ثم *
                                             \frac{1}{\Delta \Delta \Delta \Delta \Delta}٥ ـ إنـفـال قواعد البيـانـات عن طريق النقر  على قائمة الـ  (  Rule Tuble ) ثم أنـفـال إسم الـ  ( Rule Tuble )
                                       وليكن ١٢٣ عن طريق النقر على الزر A ثم*
                ٦ - إنخال إتجاه النسيج ( grain line ) بالنقل على الطرف الأول بالزر A
                                  ٧ - إدخال النقاط الأساسية للباترون وهي بالشكل التالي : -
                                                      X -نقطة ركنية --+ A
                      ٣ ـ عائمات تقابل ( Notch ) ← لوقع الـ ( AC + (notch
                                                      ٤ ـ نقطة مترجة — AB
                                              ٥ ـ نقطة ركنيةمدرجة --- + AB
                                   ٦ ـ علامة تقابل في نقطة مترجة   — ♦   AB١C١
                                          ٨ ـ بعد الإنتهاء من إدخال النقاط الأساسية
                                               إنخال الأمر إما mirror أو close
```
**البدء في عملية الترقيم كما هو موضح في الخطوات التالية:**

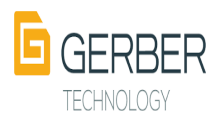

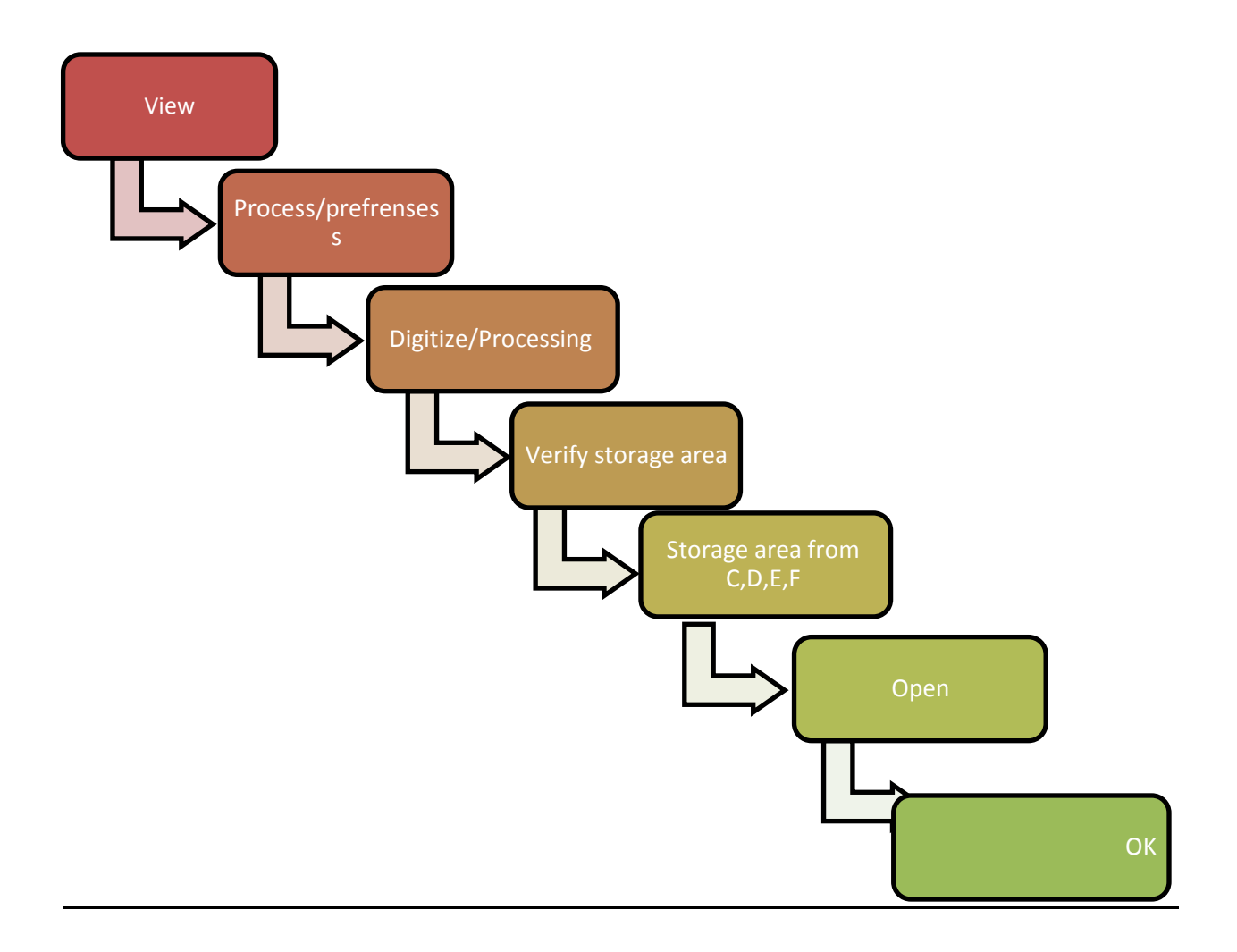

**األخطاء التي قد تحدث أثناء الترقيم :** 

**بما ان عملية الترقيم تتم بمجهود بشري فإن األخطاء في الترقيم قد تحدث, و هذه** 

**األخطاء تم تصنيفها إلى نوعين يوضحها المخطط التالي**:

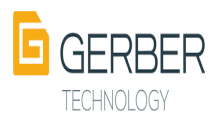

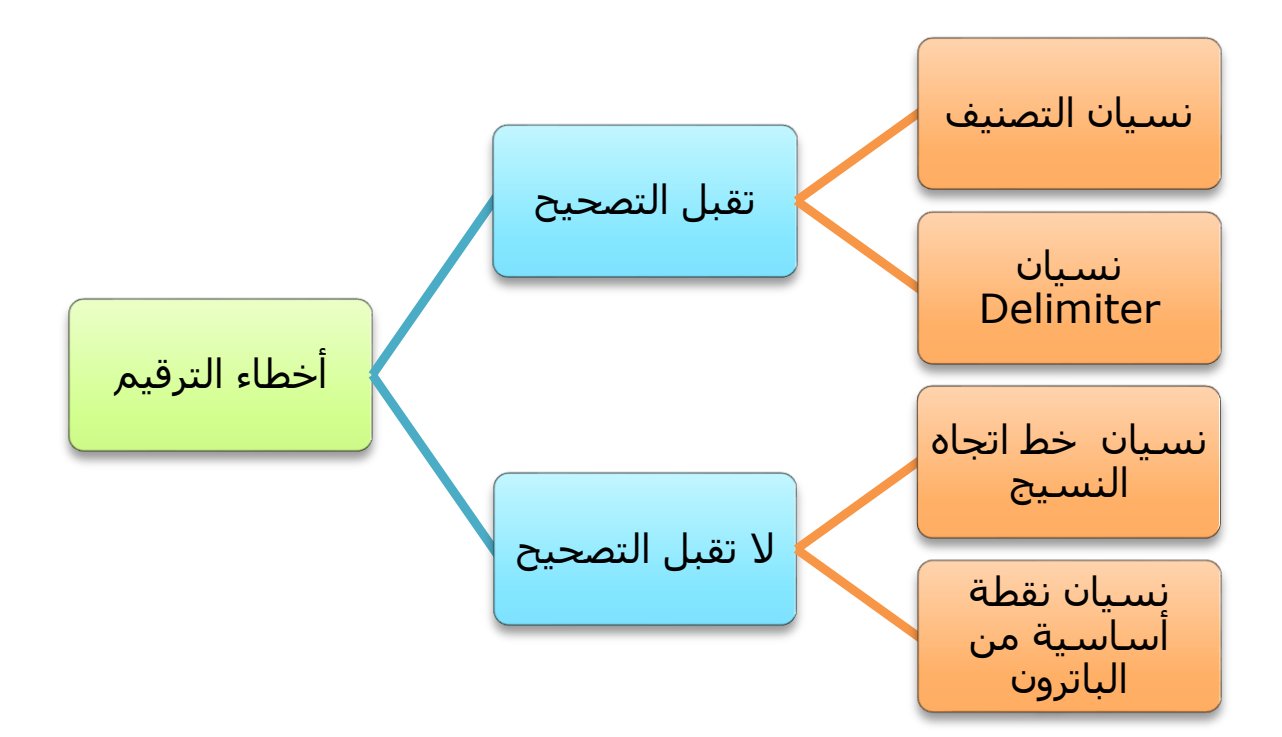

**و لتصحيح هذه االخطاء تتبع اإلجراءات التالية :** 

- **.1 األخطاء التي تقبل التصحيح : يتم عمل تحديث عن طريق الزر 5F ثم يتم فتح القطعة التي تم ادخالها و يتم مراجعة مراحل اإلدخال و إضافة المرحلة التي تم نسيانها في مكانها المناسب.**
	- **.2 األخطاء التي ال تقبل التصحيح : إعادة عملية الترقيم من البداية.**

**أمور هامة يجب مراعاتها عن الترقيم :** 

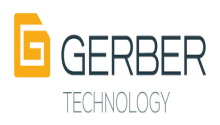

**تثبيت قطع النماذج على طاولة المرقم بالطريقة الصحيحة :**

**يتم تثبيت قطع النماذج على طاولة المرقم باستخدام شريط الصق ويجب أن تأخذ النماذج وضع أفقي موازي لخط اتجاه النسيج و الصورة التالية توضح ذلك**

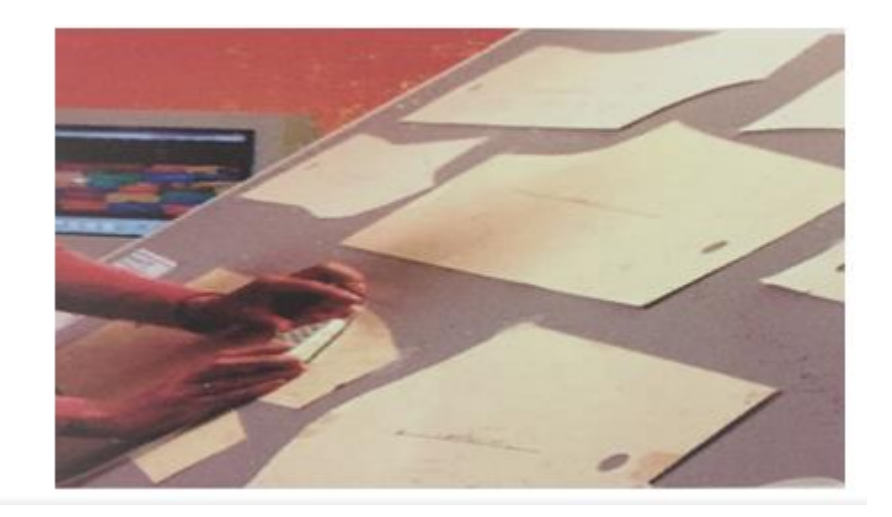

**.1 اإلمساك بالمؤشر بالطريقة الصحيحة :** 

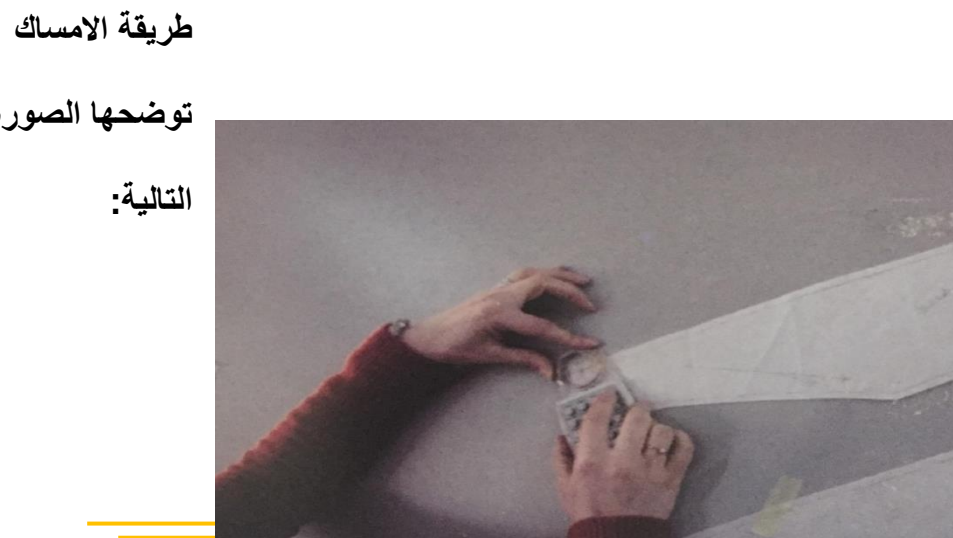

- 
- **توضحها الصورة**

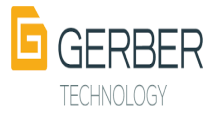

**.2 البدء في الترقيم من النقطة التي يفترض البدء بها :** 

**تبدأ عملية الترقيم بالنقطة السفلية اليسرى للباترون كما هو موضح بالصورة التالية :**

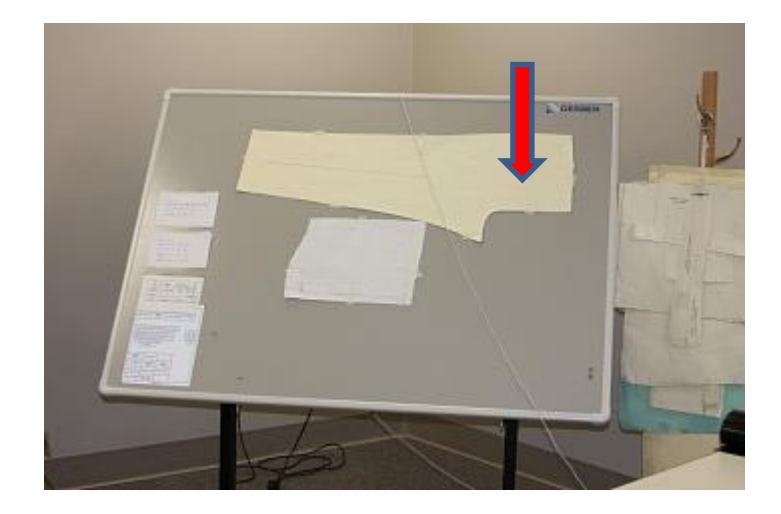

**.3 أن يتم الترقيم في اتجاه عقارب الساعة.**

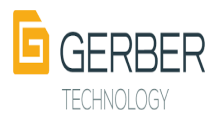

# **ثانيا : نظام الترقيم باستخدام نظام AccuScan إلدخال النماذج**

**تعريف هذه الوحده :** 

**هي نظام ترقيم اوتوماتيكي عالي السرعة يستخدم في مجال صناعة المالبس الدخال النماذج التي تم إعدادها يدويا للحاسب ليتم معالجتها و تعديلها و عملية االدخال هذه تتم بواسطة :**

- **.1 كاميرا ديجيتال عالية الجودة.**
- **.2 نظام ماسح ضوئي ألحجام الورق الكبيرة.**

**مميزات الترقيم باستخدام هذا النظام :** 

**جميع مميزات وحدات ادخال النماذج بشكل عام والتي سبق ذكرها يضاف إليها بعض المميزات التي اختص بها هذا النظام عن غيره من وحدات االدخال المختلفة و من أهم هذه المميزات ما يلي:**

**.1 هذا النظام يعتبر أسرع من وحدات االدخال األخرى بـ %25 - %50 حيث يتم ادخال جميع نقاط الباترون و بياناتها في ان واحد.**

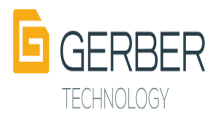

- **.2 النظام هذا مريح أكثر من االنظمة األخرى حيث يتم تثبيت قطع النماذج على خلفية غامقة اللون و من ثم التقاط صورة واحدة لجميع القطع المثبتة في ان واحد.**
	- **.1 تنتقل البيانات المكتوبة على النموذج كخط النسيج و عالمات التقابل أوتوماتيكيا حيث يتعرف عليها الحاسب و يدرجها في أماكنها.**
		- **.2 هذا النظام دقيق جدا و إمكانية حدوث األخطاء اثناء الترقيم ضعيفة.**
- **.3 النماذج التي يمكن إدخالها عن طريق هذا النظام قد تكون مصنوعة من أي خامة ) ورق, بالستيك , قماش (.**

**.4 بما أن عملية تثبيت النماذج على الخلفية الداكنة اللون يتم باستخدام المغناطيس فإن عملية التثبيت تكون أسهل وكذلك عملية اإلزالة باإلضافة إلى المحافظة على النماذج من التلف الذي قد يسببه الشريط الالصق عند ازالته.**

 **مكونات نظام الـAccuScan:**

**.1 مكونات النظام باستخدام الماسح الضوئي:**

**يعمل هذا النظام مع ماسح ضوئي مخصص لألوراق ذات الحجم الكبير حتى يتسنى إجراء المسح الضوئي لكل قطعة من قطع النماذج بشكل كامل و بعدها تنتقل صورة النموذج للحاسب و هنا يمكن تعديلها و حفظها.**

**.2 مكونات النظام باستخدام الكاميرا الرقمية:**

**يتكون هذا النظام من األجزاء التالية :**

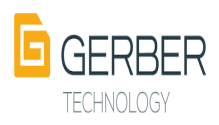

**.1 خلفية لتثبيت النماذج :** 

**يفضل ان تكون هذه الخلفية سوداء مع النماذج الفاتحة اللون و بيضاء مع النماذج المرسومة على مواد داكنة اللون وهذه اللوحة تسمح بتثبيت قطع المغناطيس للنماذج و سبب اختيار هذه األلوان هو إبراز حدود النماذج بوضوح**.

#### **.2 قطع المغناطيس:**

**ملحق باللوحة السوداء مجموعة من قطع المغناطيس التي تثبت بها النماذج على هذه اللوحة و من أهم مايميز وجود هذه القطع المغناطيسية :**

- **.1 تقليل فرصة فقدانها حيث أنها ملتصقة باللوحة.**
- **.2 تحافظ على النماذج من التلف التي قد تسببه وسائل التثبيت األخرى كالشريط الالصق.**
	- **.3 يسهل تحريكها من مكان إلى اخر كما يسهل تثبيتها و إزالتها.**

#### **.4 الكاميرا :**

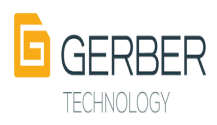

**يمكن أن يعمل هذا النظام مع أي كاميرا رقمية عالية الجودة, و كلما زادت جودة الكاميرا كلما كانت بيانات النماذج أكثر وضوحا.**

**خطوات اإلدخال بنظام AccuScan :**

- **.1 تثبيت قطع النماذج على اللوحة السوداء** 
	- **.2 التقاط صورة لقطع النماذج**
- **.3 تظهر النماذج بجميع بياناتها في حقل رسم النماذج (PDS (ليجري التعديل و التدريج ....الخ.**

**و الصورة التالية توضح أجزاء نظام AccuScan و طريقة االدخال:**

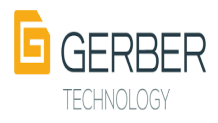

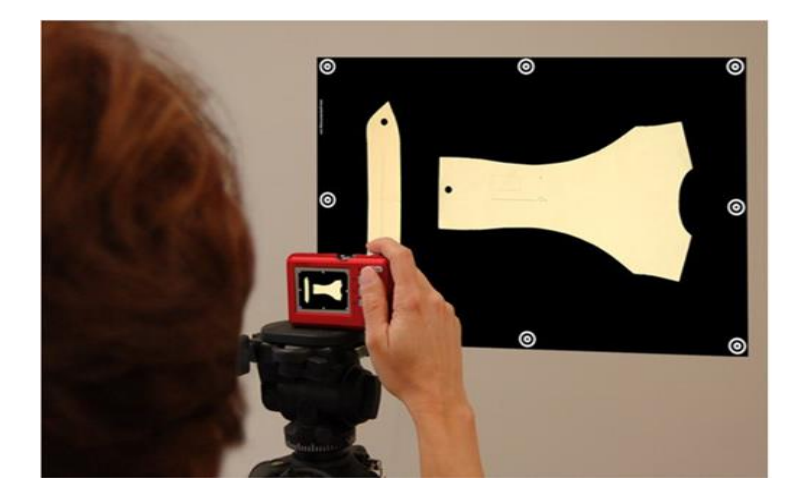

 **والصورة التالي توضح شكل ظهور النماذج على شاشة الحاسب بعد التقاط الصورة للنماذج:**

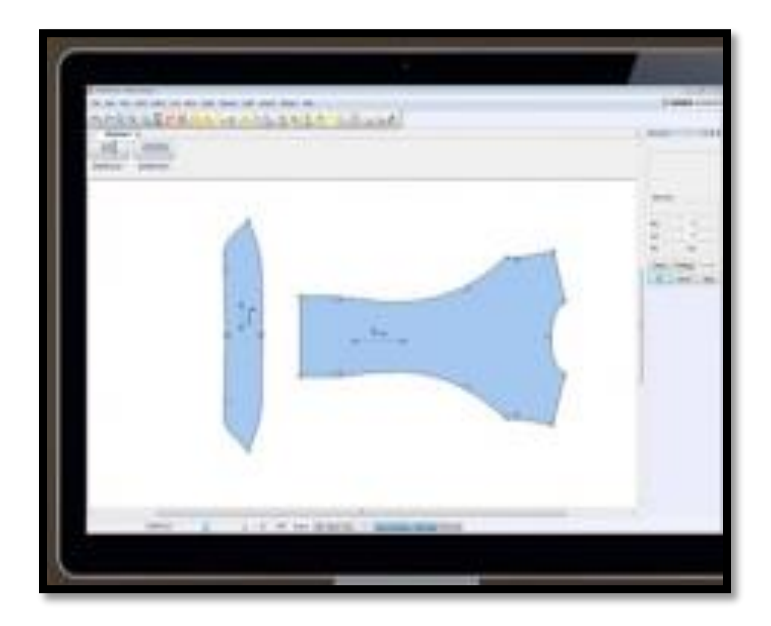

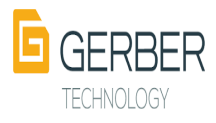

# **ثالثا: اإلدخال بواسطة طاولة اإلدخال )Table Silhouette)**

# **تعريف طاولة اإلدخال:**

**هي أحد وحدات إدخال النماذج للحاسب و قد عرفت شركة جربر طاولة اإلدخال التي أنتجتها على انها نظام تصميم نماذج تفاعلي يستخدم في مجال صناعة المالبس وهي تشبه طاولة الرسم العادية.**

**استخداماتها:** 

**تستخدم هذه الطاولة بطريقتين :** 

- **.1 رسم الباترون بالقلم التابع لها بطريقة مماثلة لرسم النماذج باستخدام القلم الرصاص.**
- **.2 تتبع الحدود الخارجية للصور باستخدام القلم االلكتروني التابع لها و بالتالي تتحول هذه الصورة لنسخة رقمية على شاشة الحاسب ليتم استخدامها لعمل الماركر أو حتى حفظها لحين الحاجة إليها.**
	- **و الصورة التالية توضح طريقة استخدام هذه الطاولة في ادخال النماذج**

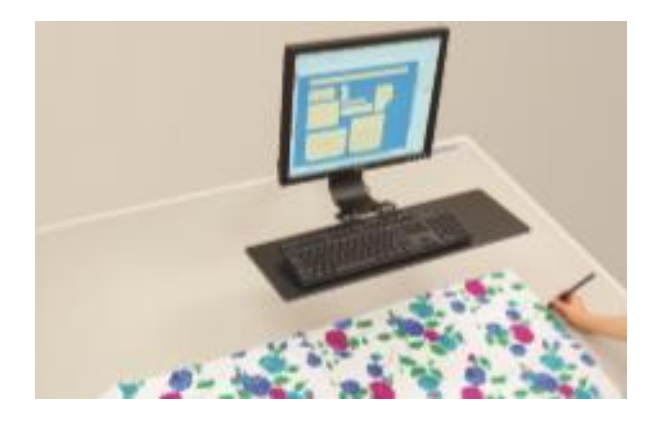

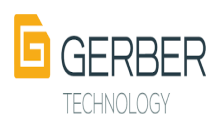

# **مميزات طاولة اإلدخال:**

**باإلضافة للمميزات العامة لوحدات االدخال المختلفة, يمتاز هذا النوع من أدوات اإلدخال بما يلي:**

- **.1 رسم النماذج بسرعة فائقة.**
	- **-2 نقلها مباشرة للحاسب.**
	- **-3 سهولة التعديل فيها .**
- **-4 تعمل مع أي برنامج تصميم وتدريج و تعشيق النماذج.**

## **مكونات طاولة اإلدخال :**

**.1 طاولة الكترونية طولها 123 سم و عرضها 167.5 سم يمكن الرسم عليها او تتبع حدود صور جاهزة تثبت عليها**

**هذه الطاولة محمولة على قاعدة ارتفاعها 124 سم ذات عجالت لسهولة تحريكها من مكان إلى مكان اخر.**

- **.2 جهاز كمبيوتر موصولة به طاولة اإلدخال.**
	- **.3 قلم رسم الكتروني خاص بالطاولة .**
	- **و الصورة التالية توضح مكونات هذا النظام**

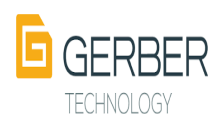

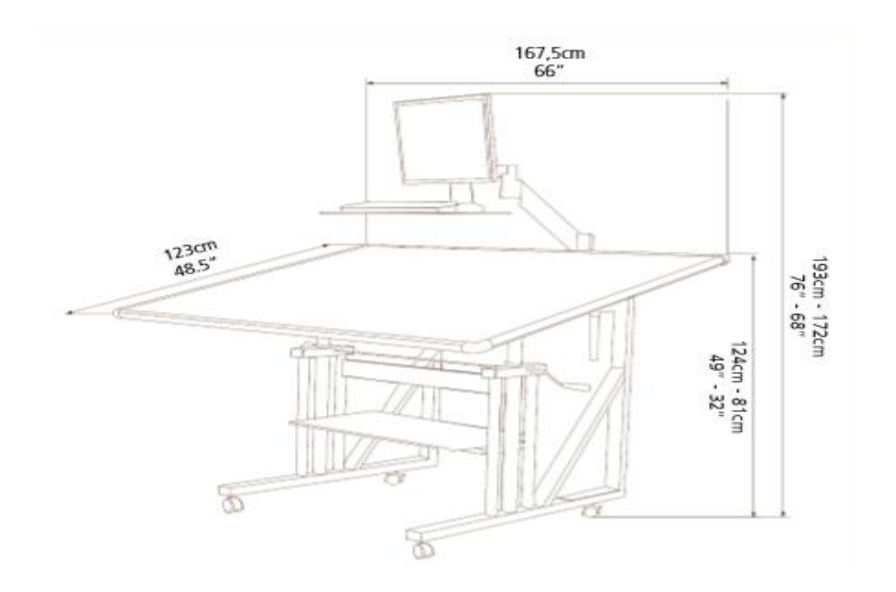

# **رابعا : المواقع االلكترونية المساعدة**

**تعريف المواقع االلكترونية :** 

**هي مواقع الكترونية تقدم لعمالئها عدة خدمات كتصميم النماذج الرقمية و تدريجها و تعشيقها و من ضمن هذه الخدمات تحويل النماذج من صيفة الصور او PDF إلى صيغة يمكن فتحها بأي برنامج حاسوبي لتصميم النماذج** 

**و تعديلها و تدريجها و تعشيقها و حفظها في مكتبة البرنامج ليتم استدعائها عند الحاجة إليها.**

**مميزات المواقع االلكترونية :** 

**ينطبق عليها جميع مميزات وسائل االدخال المختلفة باإلضافة إلى ما يلي:**

- **.1 تتيح خدمة الترقيم لغير القادرين على امتالك وسائل االدخال الباهظة الثمن.**
	- **.2 انخفاض سعر الخدمة مقارنة بالفائدة منها.**

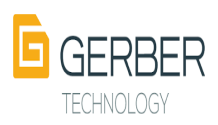

.3 **توفر هذه المواقع مجموعة من نماذج المالبس المختلفة لالختيار منها في حالة عدم القدرة على امتالك ماسح ضوئي كبير الحجم**.

**طريقة اإلدخال :** 

- **.1 مسح النماذج ضوئيا بواسطة ماسح ضوئي ذو حجم مناسب لحجم النماذج.**
	- **.2 حفظها في صيغة صور أو PDF .**
	- **.3 فتح حساب في الموقع االلكتروني.**
	- **.4 تحميل النماذج من خالل الضغط على أيقونة التحميل.**
		- **.5 تحديد الصيغة المراد تحويل النماذج إليها.**
		- **.6 دفع قيمة التحويل عن طريق بطاقة الماستر كارد.**
- **.7 استالم النماذج بعد تحويلها عن طريق اإليميل و فتحها و من ثم استخدامها.**

**الصورة التالية توضح نموذج بيانات لكل باترون يتم تحميله يجب على العميل تعبئته قبل تحميل الملفات :**

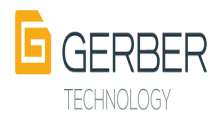

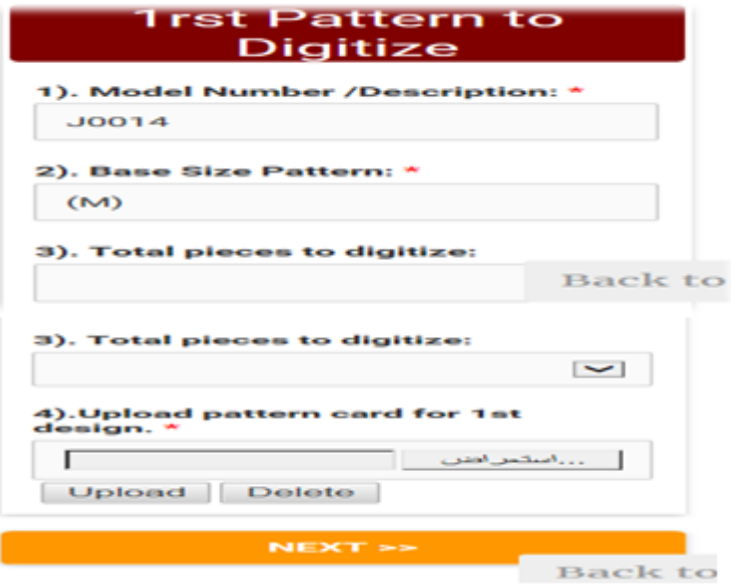

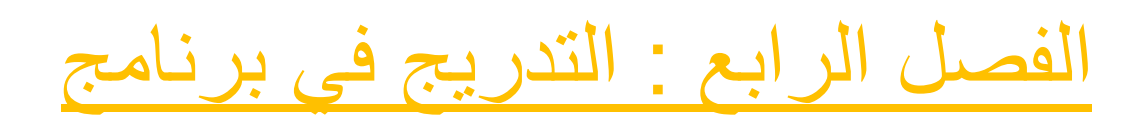

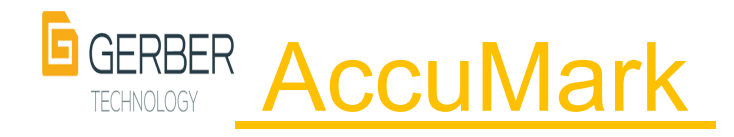

- **.1 تعريف التدريج**
- **.2 مصطلحات خاصة بالتدريج**
	- **.1 مدى التدريج**
	- **.2 فروق التدريج**
		- **.3 القياسات**

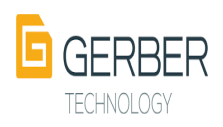

- **.4 مميزات التدريج**
- **.5 شروط التدريج**
- **.6 طرق التدريج في البرنامج**
- **.7 مراحل التدريج في البرنامج**
- **.1 مرحلة إدخال قواعد البيانات**
- **.2 مرحلة اختيار قاعدة التدريج**
	- **.3 مرحلة التدريج**
- **.4 مشاهدة جميع قياسات التدريج**

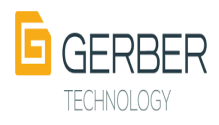

# **التدريج )Grading)**

**بعد ان ينتهي الباترونست من رسم الباترون ألي موديل من الموديالت يقوم باستخدامه في انتاج عينة لكي يتأكد من ضبطه , فإذا اكتشف بعد عمل العينة أن هناك أي أخطاء فإنه يقوم بتعديلها في الباترون و من ثم يقوم برسم الباترون بصورته النهائية والذي سيستخدم في عملية اإلنتاج و لكي ال يلجأ الباترونست إلى رسم باترون لكل مقاس من المقاسات فإنه يقوم بتدريجها ليسهل عليه هذه المهمة و هذا ما سيتم تناوله بالتفصيل في هذا الفصل.**

**تعريف التدريج ) Grading) :**

**هو زيادة أو نقصان النموذج الرئيسي )pattern master )من مقاس إلى آخر مع االحتفاظ بأجزاء النموذج األصلي خالل مرحلة التدريج و الشكل التالي يوضح شكل الباترون بعد تدريجه إلى عدة مقاسات.**

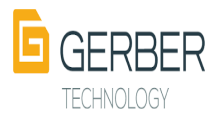

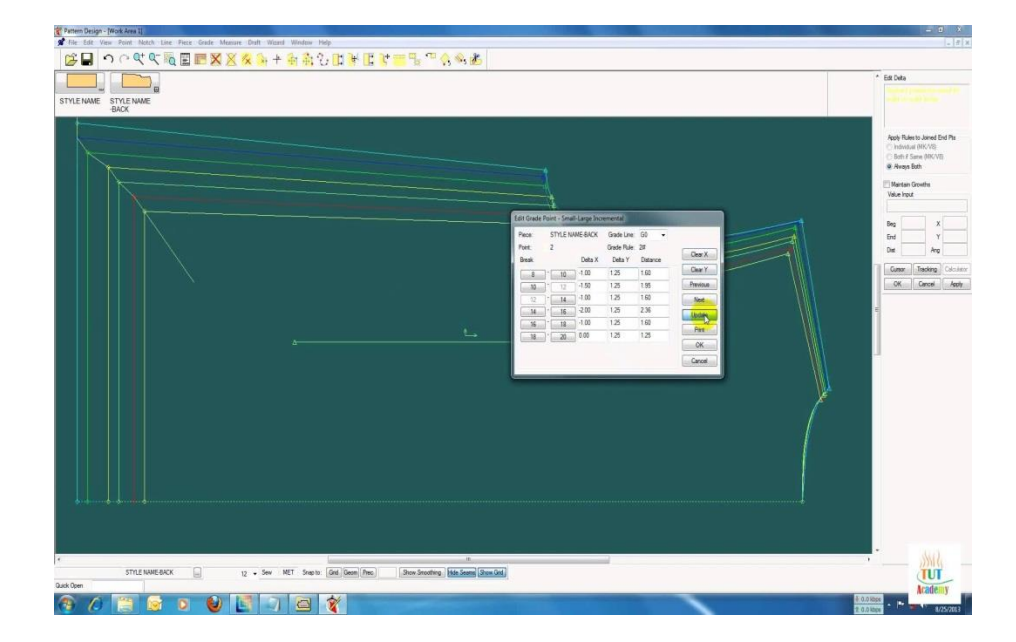

#### **مصطلحات خاصة بالتدريج :**

## **.1 مدى التدريج :**

**هو عبارة عن مجموعة من المقاسات المتدرجة من األصغر الى األكبر مع ثبات غالبية الفروقات بين المقاسات المتتالية .**

#### **.2 فروق التدريج :**

**هي كمية الزيادة او النقصان التي تجري على النموذج الرئيسي وذلك للحصول على المقاسات األكبر او األصغر**

#### **.3 المقاسات :**

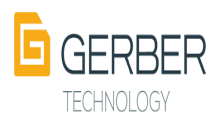

**من الممكن ان تكون حروف هجائية او ارقام مثال : or xl,l,m,s,xs**

**4,6,8,10,12,14**

#### **مميزات التدريج :**

- -1 **الحصول على نماذج بقياسات متعددة في وقت قياسي -2 عدم الحاجة لرسم نموذج منفصل لكل مقاس**
	- **-3 حفظ االتزان والخط و الضبط و درجة االتساع .**

## **شروط التدريج :**

- **.1 عدم تدريج في الباترون عند طول الذيل و أساور او األكمام.**
- **.2 فروق يكون في األرقام فقط وهو كمية النقصان او الزيادة مثال 2 .**
	- **.3 يتم التدريج وفق جداول تدريج مخصصة و ليست عشوائية.**

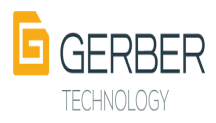

**طرق التدريج في البرنامج :** 

**يتم تدريج الباترونات في البرنامج بثالث طرق و هي:**

**.1 الطريقة التصاعدية :**

**و في هذه الطريقة يتم تكبير النماذج من األصغر إلى األكبر فقط.**

**.2 طريقة التكبير :** 

**و فيها يتم تدريج النموذج للقياس الذي يسبقه أو الذي يليه.**

**.3 الطريقة التراكمية** :

**و في هذا النوع من طرق التدريج يتم احتساب الفرق بين مقاسات التدريج و مقاس النموذج األصلي.**

**مراحل التدريج في البرنامج :** 

**المرحلة األولى : إدخال قواعد البيانات :**

 **و في هذه المرحلة يتم إدخال القواعد الخاصة بالتريج داخل منطقة التخزين و ذلك باتباع اإلجراءات التالية:** 

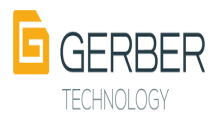

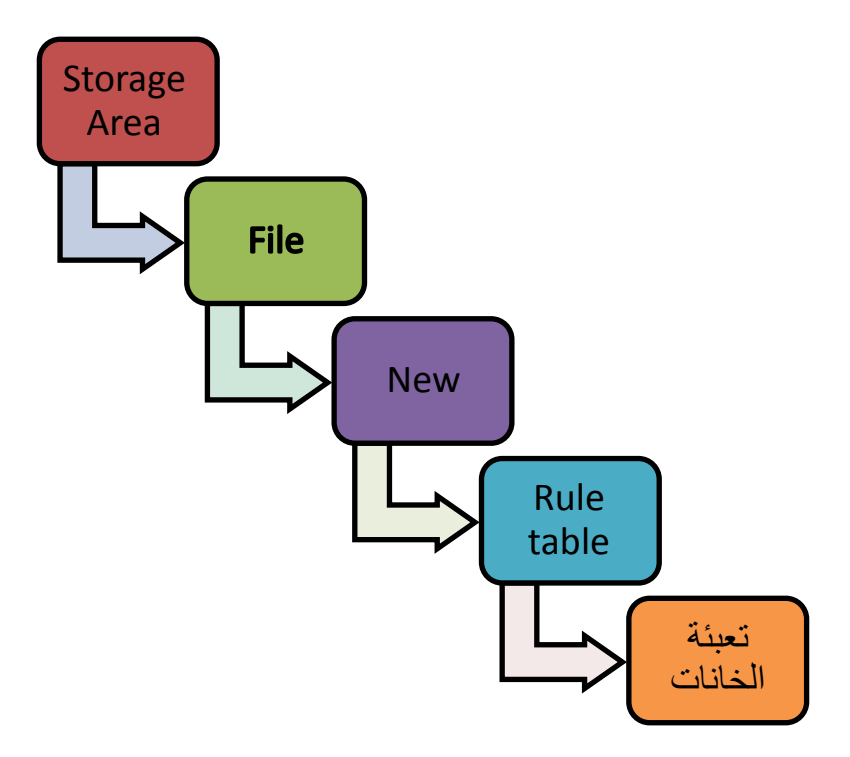

**بعد عمل هذه اإلجراءات سيفتح حقل يتم إعداده على مرحلتين :**

## **: Rule Table .1**

**في هذا الجدول يتم تعبئة عدة بينات وهي:**

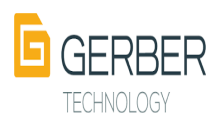

**-1 التعليق 40 حرف -2 نوع القياسات ) رقمي أو أبجدي ( -3 المقاس األساسي للنموذج الذي تم رسمه . -4 المقاسات األخرى للتدريج و تبدأ باألصغر . -5 فروق القياسات باألرقام.**

# **و الصورة التالية توضح كيف يتم تعبئة كل نوع من انواع القياسات:**

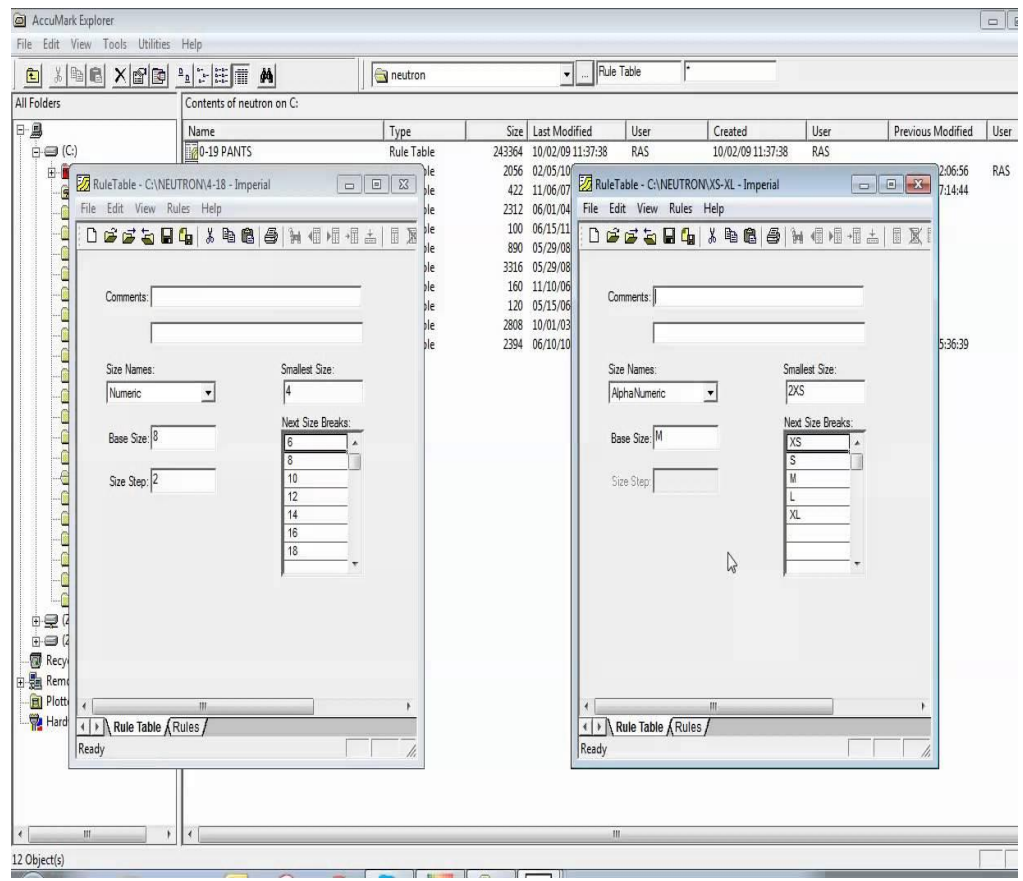

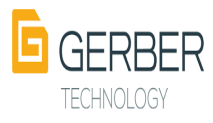

## **: Rules .2**

**هي المرحلة الثانية من مراحل إدخال قواعد البيانات و في هذه المرحلة يتم إدخال البيانات الخاصة بقواعد التدريج** 

**و هذه البيانات :** 

- **.1 إدخال رقم لقاعدة التدريج.**
- **.2 إدخال قيم التدريج في المحاور األساسية للنموذج**

**و الصورة التالية توضح شكل هذا الجدول و طريقة تعبئته** 

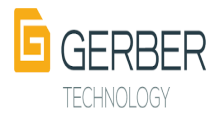

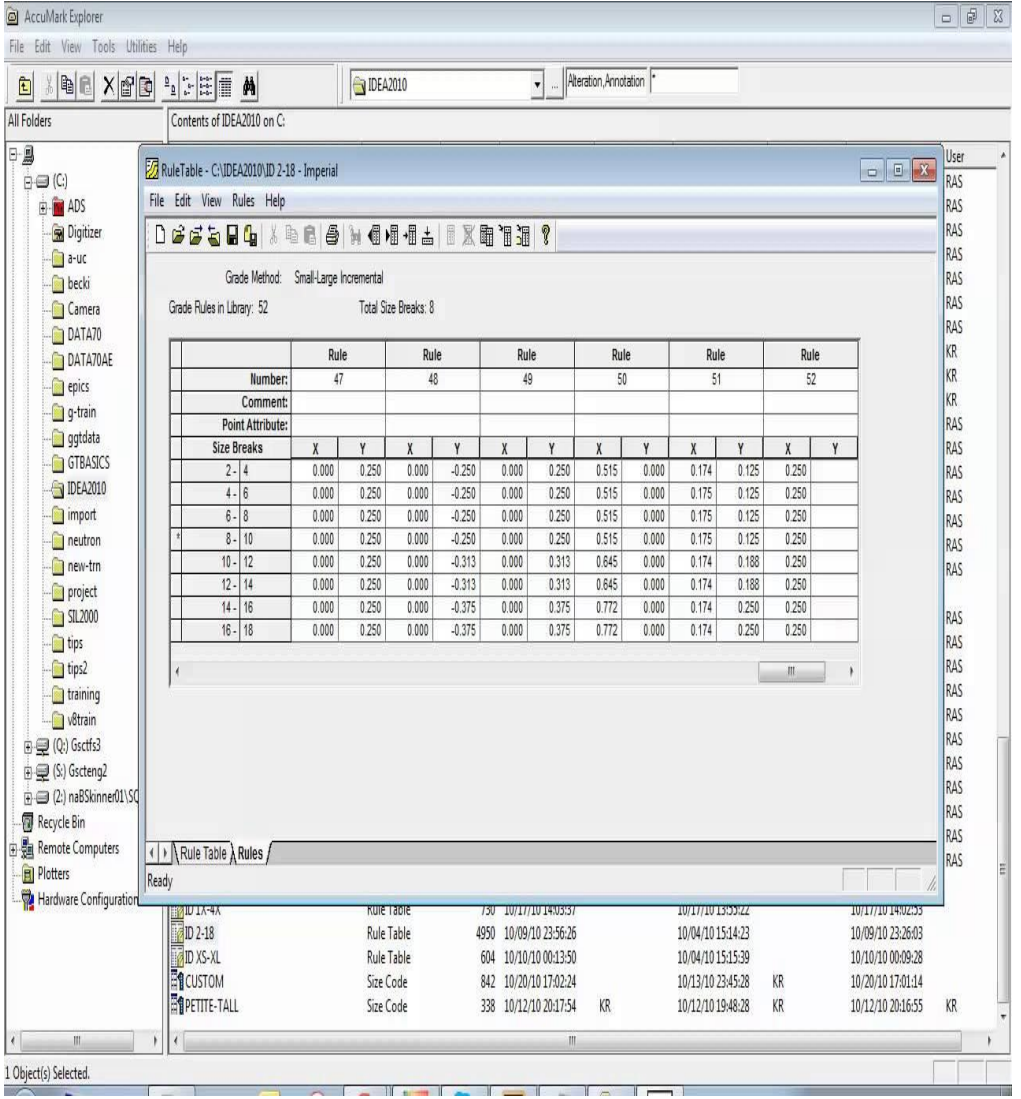

 **و قد يتم إدخال أكثر من قاعدة تدريج بنفس الخطوات كما هو موضح بالصورة التالية :**

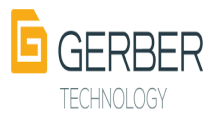

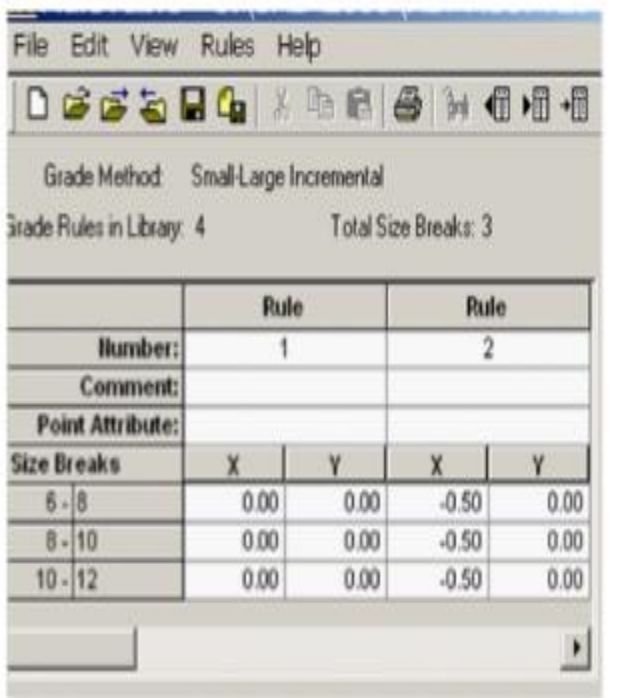

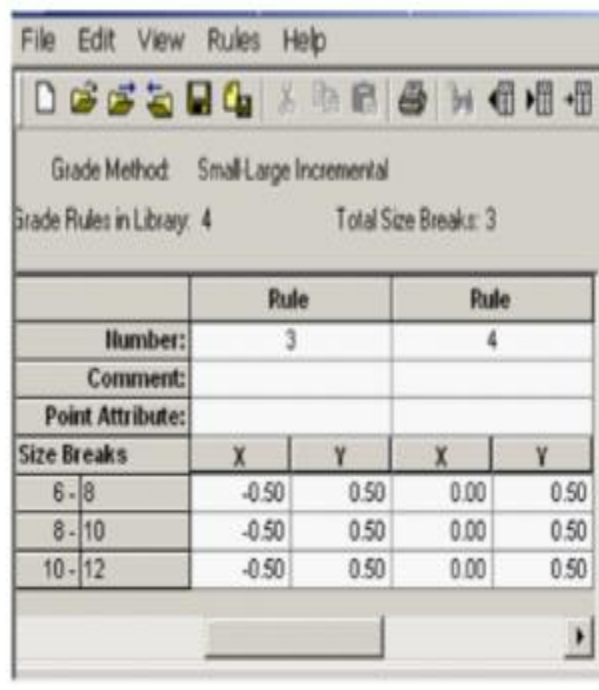

**المرحلة الثانية : اختيار قاعدة التدريج )Table Rule Assign) :**

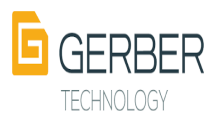

 **بعد االنتهاء من رسم الباترون في حقل System Design Pattern يتم اختيار قاعدة التدريج التي سيتم تدريج الباترون على باتباع اإلجراءات التالية :**

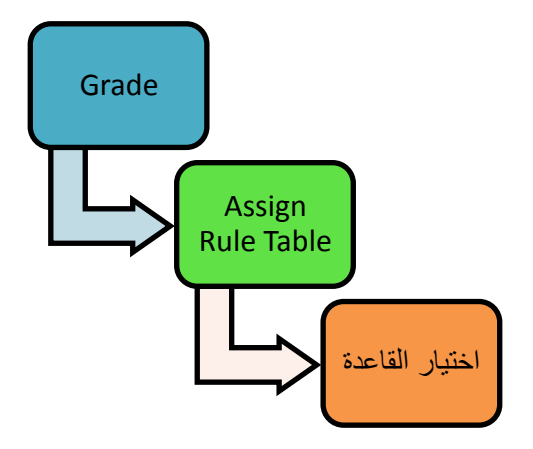

**مع مراعاة اختيار نفس قاعدة التدريج لجميع قطع النموذج.**

 **المرحلة الثالثة : مرحلة تدريج الباترون ) Grading) :** 

 **تتم هذه العملية بعد انهاء المرحلة السابقة و يتم باتباع اإلجراءات التالية:**

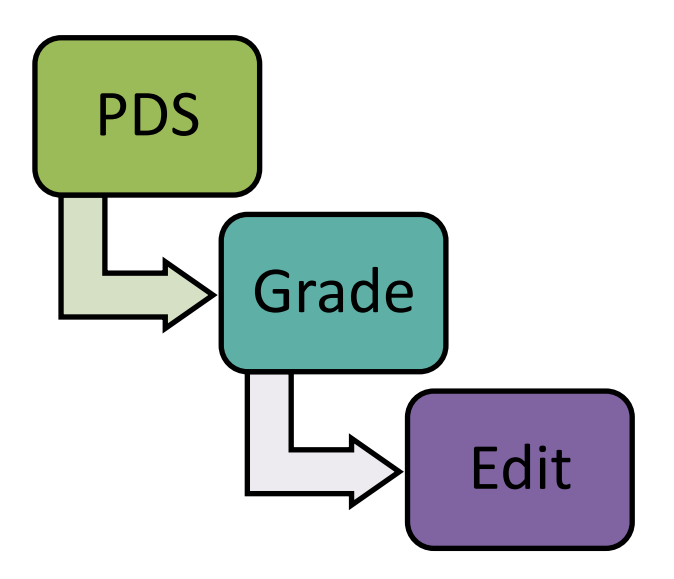

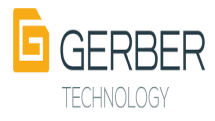

**وبعدها يصبح النموذج جاهز للتدريج فيتم النقر بالماوس على أول نقطة فيفتح جول يتم فيه ادخال القيم في المحورين )Y,X ) االنتقال لنقطة التدريج التالي و ذلك في اتجاه عقارب الساعة حتى يتم االنتهاء من جميع النقاط و الصورة التالية توضح هذه العملية :**

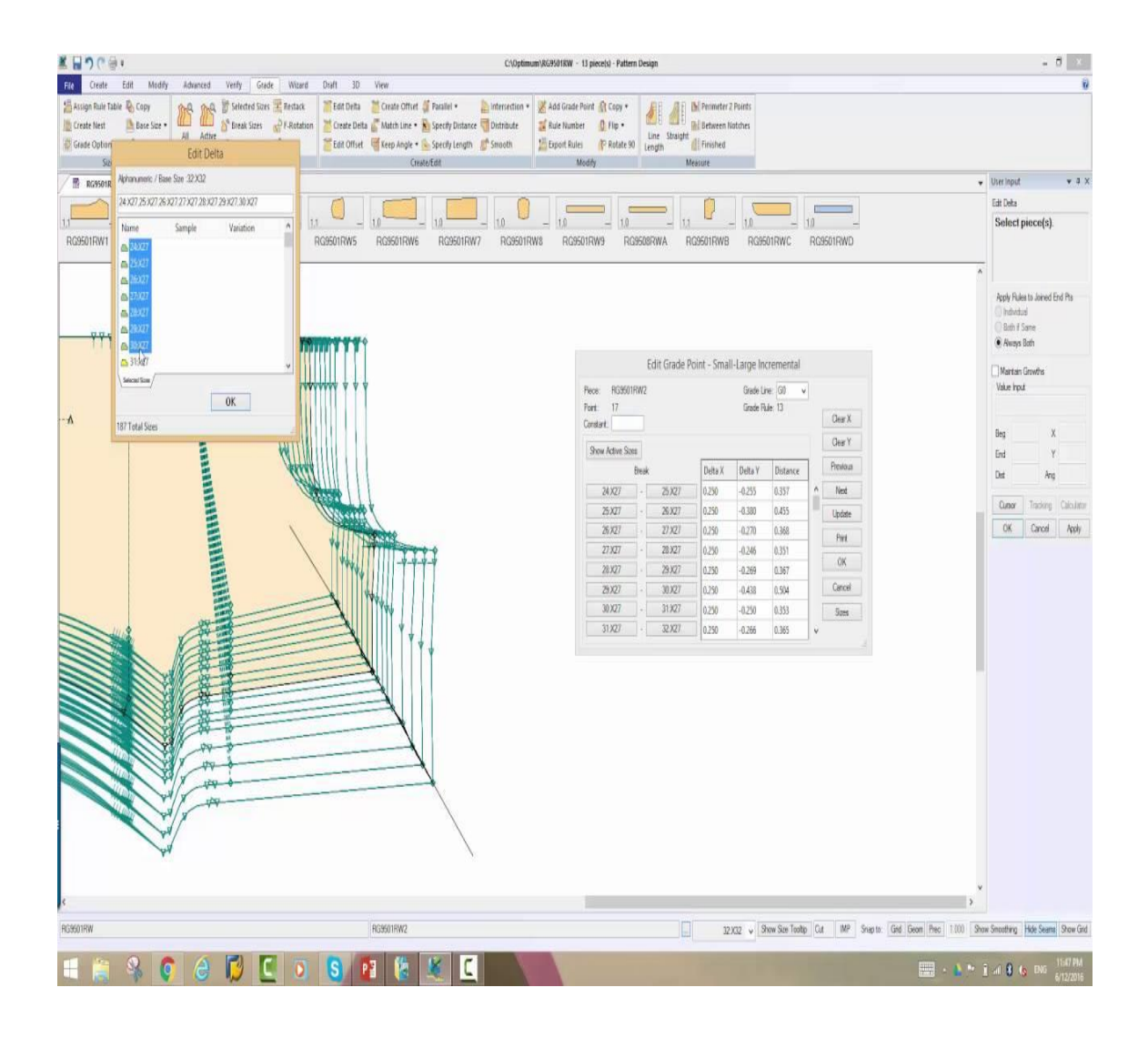

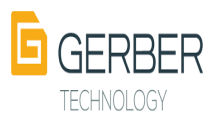

**و لمشاهدة جميع القياسات على النموذج بشكلها النهائي تتبع االجراءات التالية :**

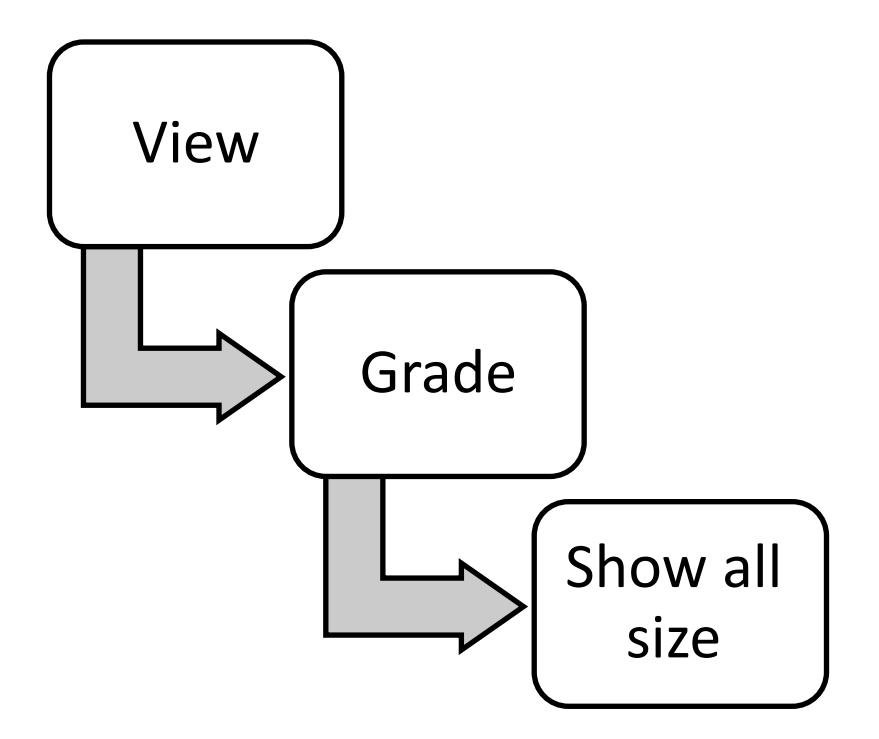

**فتظهر جميع القياسات التي تم التدريج إليها كما هو موضح في الصورة التالية:**

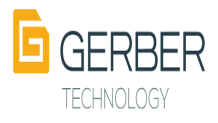

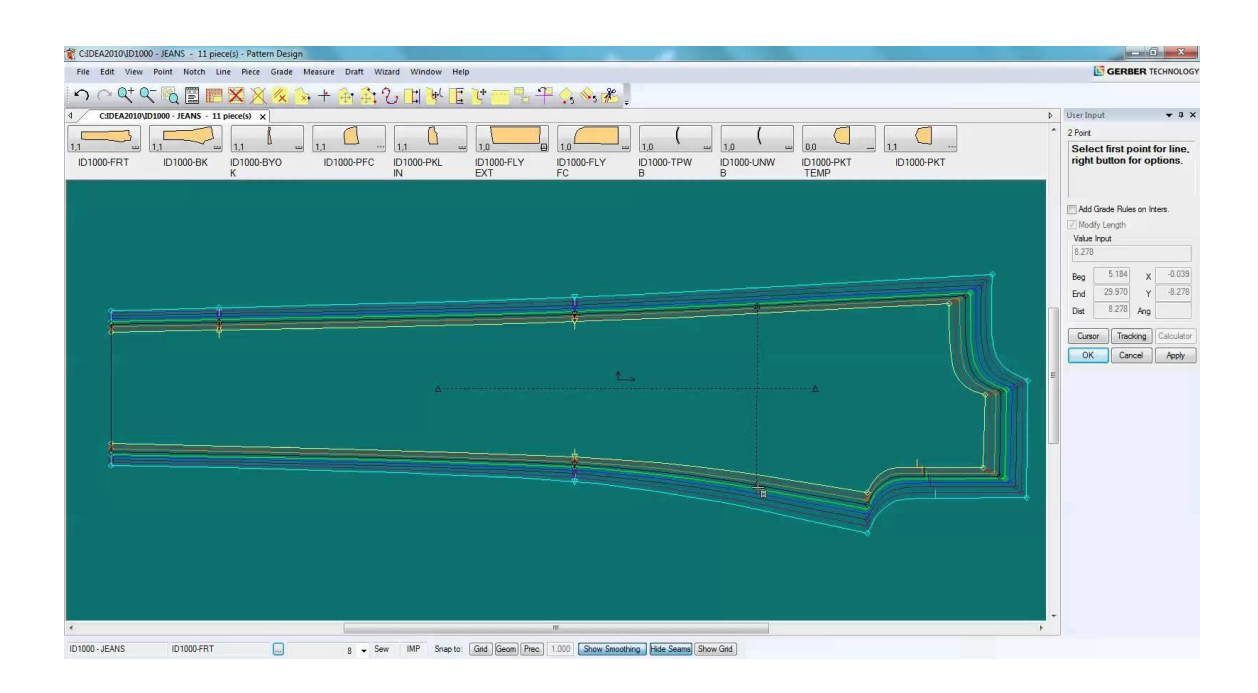

# الفصل الخامس:التعشيق

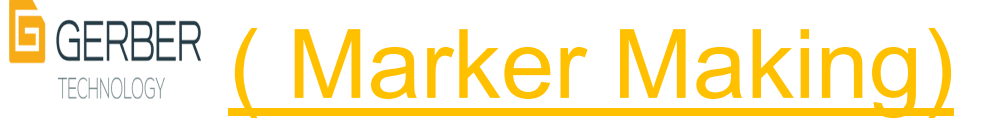

- **.1 تعريف التعشيق.**
- **.2 مميزات التعشيق بالبرنامج**
- **.3 عوامل يجب مراعاتها عند التعشيق.**
	- **.4 أنواع التعشيق :**
	- **.1 التعشيق االلي ) AccuNest ):**
		- **.1 تعريفه**
		- **.2 مميزاته**
		- **.3 نموذج تم تعشيقه بواسطته.**
			- **.4 التعشيق التفاعلي:**

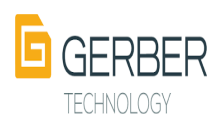

- **.1 تعريفه**
- **.2 مميزاته.**
- **.3 نموذج تم تعشيقه بواسطته.**

**-5أدوات حقل التعشيق . -6بيانات مسطرة الماركر. -7 مرحلة ما بعد االنتهاء من تعشيق قطع النماذج**

**.2 الطباعة.**

**.1 الحفظ .**

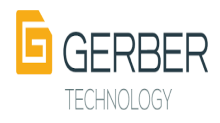

# **) Marker Making( التعشيق**

## **تعريف التعشيق:**

**هي عملية رص و ترتيب أجزاء الباترون بما يحقق استهالك أقل قدرا من الخامة. مميزات التعشيق بالبرنامج :** 

- **.1 تسهيل عملية تجهيز الماركرات الالزمة لعملية االنتاج بالكميات المطلوبة لإلنتاج .**
	- **.2 توفير عملية تحديد الون و القماش المحدد لكل قطعة من قطع النماذج.**
		- **.3 تحديد عرض ماركر مطابق لعرض القماش المتوفر في المصنع.**
			- **.4 توفير خيار استيراد الماركرات من النظام الخاص بالمستخدم.**
				- **.5 التحكم في المسافة بين النماذج.**
				- **.6 كتابة المقاسات على النماذج عند تعشيقها.**
					- **.7 ما يتم تعشيقه يمكن طباعته.**
				- **.8 إمكانية التنبؤ بتكاليف اإلنتاج قبل البدء في اإلنتاج الفعلي.**
		- **.9 الماركرات التي تم إعداداها يمكن تبادلها مع الزمالء أو العمالء.**
			- **.10 إمكانية حفظ الماركر كصورة.**
			- **.11 إمكانية كتابة أي تعليق على القطع.**

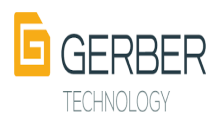

**العوامل التي يجب مراعاتها عند التعشيق:**

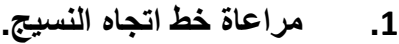

- **.2 إدخال جميع المعلومات المطلوبة لتنفيذ التعشيق مثل :**
	- **.1 رقم الطراز .**
	- **.2 رقم النموذج المطلوب.**
	- **.3 المقاسات المراد تعشيقها.**
	- **.4 الكمية المطلوبة من كل مقاس**
	- **.5 العرض الفعلي للخامة التي سيوضع الماركر عليها.**
		- **.6 المالحظات المراد كتابتها على الماركر.**

# **طرق التعشيق في البرنامج :**

**يتيح البرنامج إمكانية التعشيق بنوعيه :** 

**.1 التعشيق االلي :**

**يمكن أن يتم التعشيق اليا عن طريق برنامج أصدرته الشركة مخصص لهذا الغرض اسمه** 

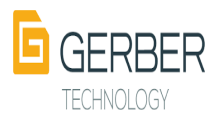
**) AccuNest ) وهو عباره عن سوفت وير يساعد على التعشيق** 

**بكفاءة عالية بناء على إعدادات تم ضبطها سابقا مما يساعد على تقليل تكاليف اإلنتاج و من أهم مميزات هذا البرنامج:** 

- **.1 إتمام عملية التعشيق بسرعة فائقة مقارنة بالتعشيق التفاعلي.**
	- **.2 التقليل من أخطاء التعشيق التفاعلي.**
		- **.3 رفع القدرة اإلنتاجية للمصنع.**

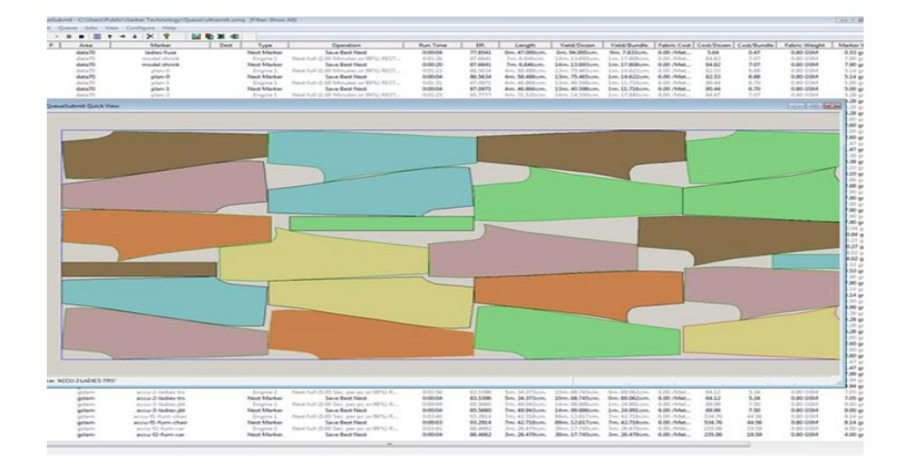

 **و الصورة التالية تحتوي على نماذج تم تعشيقها باستخدام هذا البرنامج:**

**.4 التعشيق التفاعلي:**

**وتعرض كل أجزاء النماذج المراد استخدامها في التعشيق اعلى الشاشة وتظهر الخامة بشكل مستطيل ثم يستخدم القائم بالعملية أداة اإلشارة ) الفارة ( لجذب أجزاء النموذج المفردة او كمجموعة الى اسفل وذلك بمساعدة برنامج الحاسب للترتيب المثالي للحصول على استغالل للخامة**

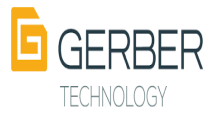

**ويمكن تحريك األجزاء لألعلى واالسفل وكذلك قلبها وتدويرها وميلها ونقلها. مميزاته :** 

- **.1 المميزات التي تم ذكرها للتعشيق االلي.**
- **.2 تتيح للقائم بعملية التعشيق التدخل لرفع كفاءة التعشيق و تقليل الهادر من القماش.**
	- **.3 يعتبر أفضل و أعلى كفاءة من التعشيق االلي.**

**و الصورة التالية توضح ماركر تم تعشيقه بالطريقة التفاعلية**

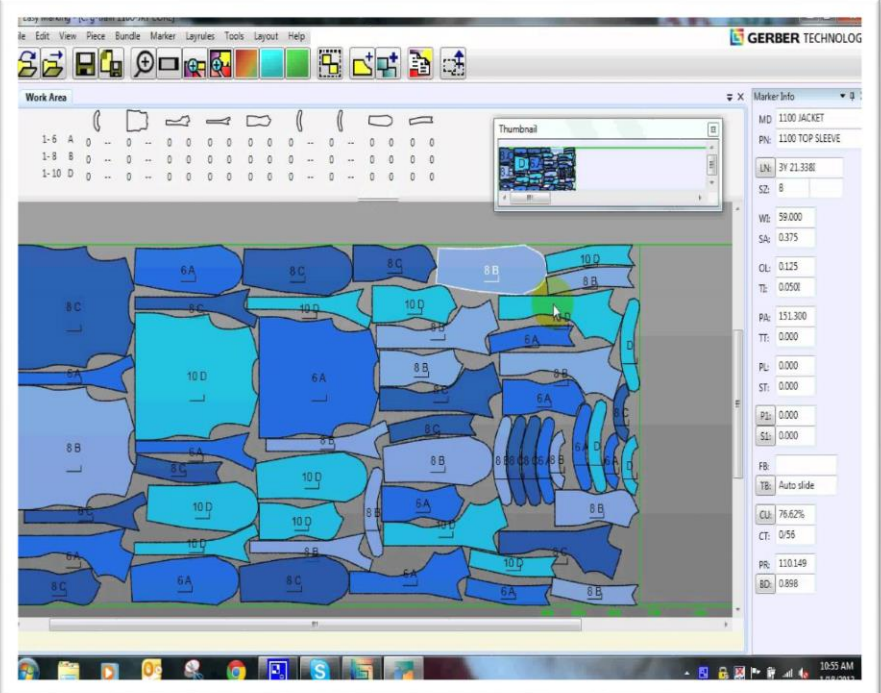

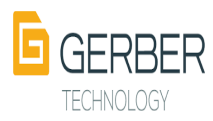

## **فتح الماركر:**

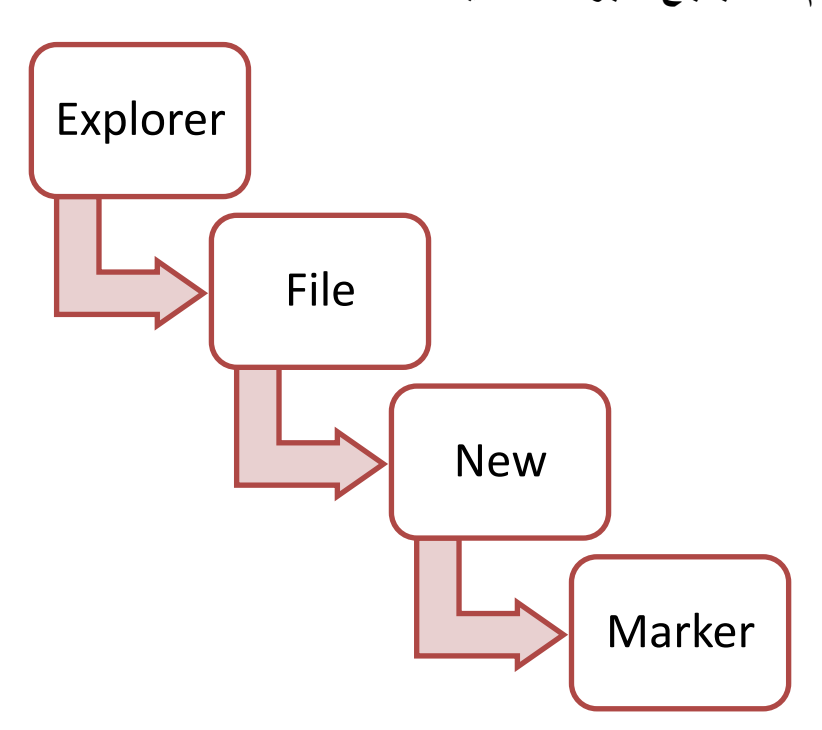

**يتم فتحه باتباع االجراءات التالية:**

**بعدها يفتح جدول يتم تغذيته ببيانات الماركر و هذا الحقل يتم تعبئته على مرحلتين:** 

- **.1 بيانات الماركر مثل:**
	- **.1 اسم الماركر**
		- **.2 رقمه**
	- **.3 إدخال توصيف له**
- **.4 ملف قاعدة التدريج**

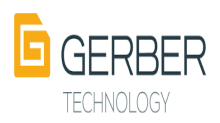

- **.5 ملف عالمات التقابل.**
	- **.6 عرض القماش.**

**و الصورة التالية تصف شكل هذا الحقل:**

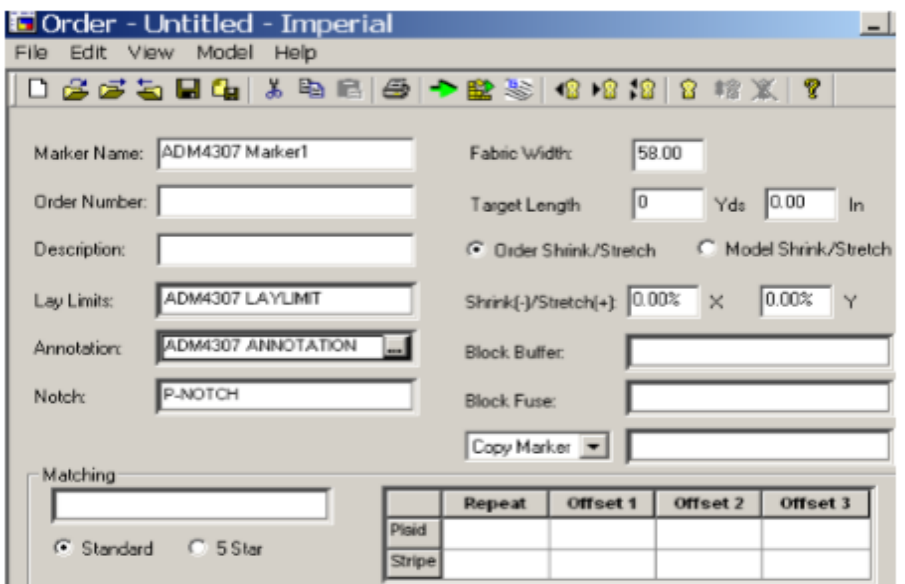

- **.7 البيانات الخاصة بالموديل مثل:** 
	- **.1 اسم الموديل**
- **.2 نوع القماش المحدد لكل قطعة من قطع النماذج**
	- **.3 المقاسات المطلوب تعشيقها.**
	- **.4 الكمية المطلوبة من كل مقاس**

**و الصورة التالية تخص هذا الحقل و بياناته:**

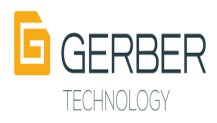

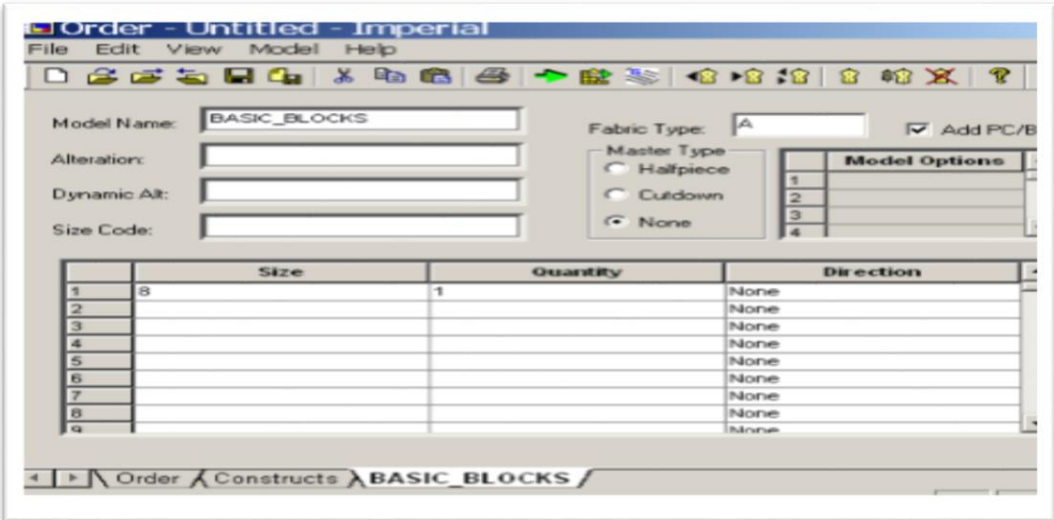

 **أدوات حقل التعشيق :**

 **فيما يلي وصف تفصيلي لكل أداة من هذا األدوات و وظيفتها كما ذكرتها كال من فاطمة الشهراني و عهود العجالن في كتابهما "تخطيط باترونات مالبس األطفال بالحاسب االلي":**

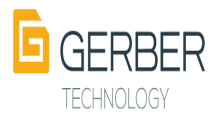

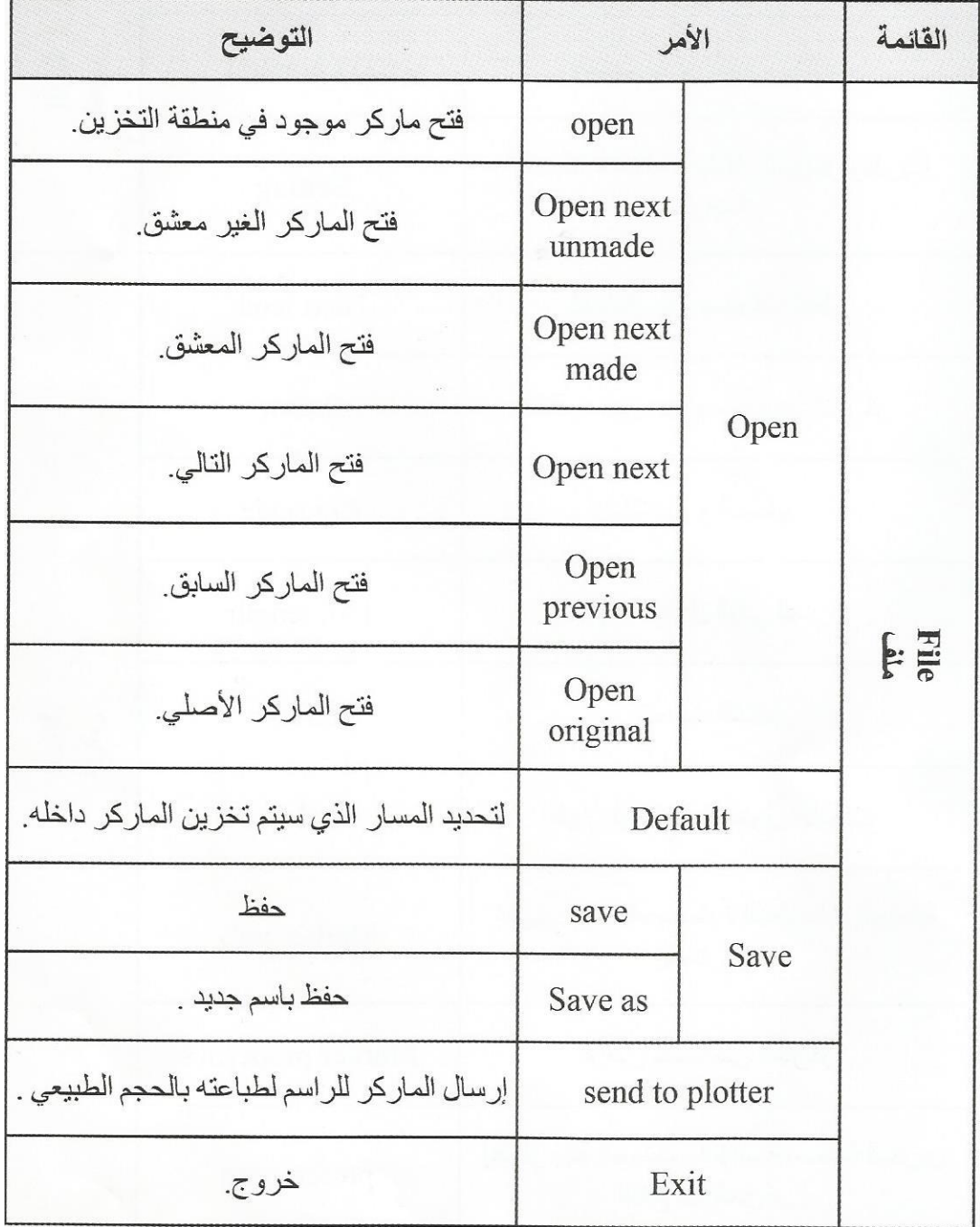

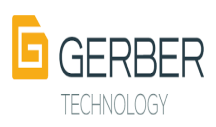

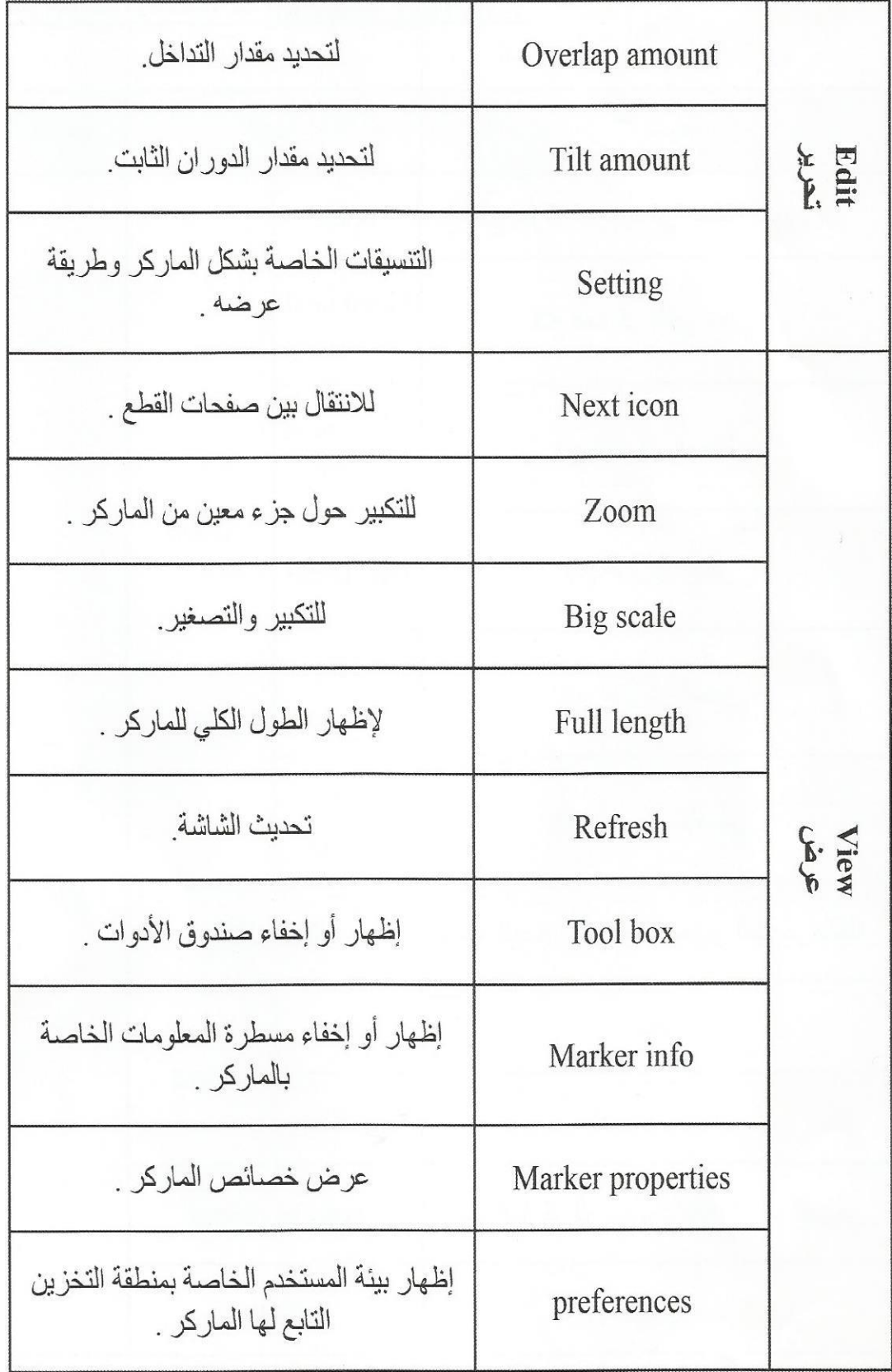

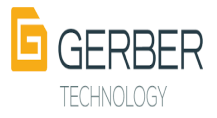

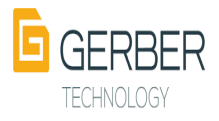

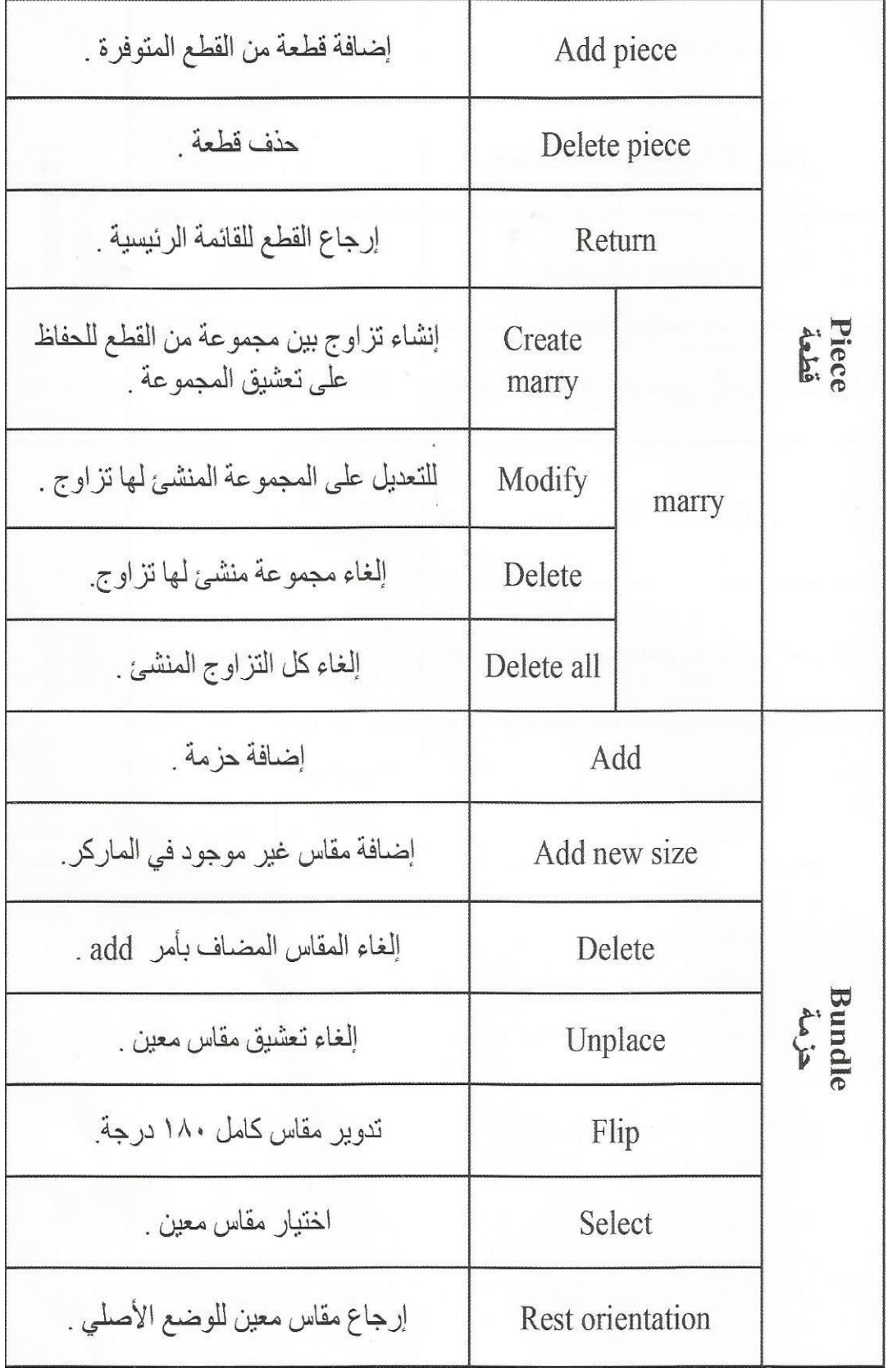

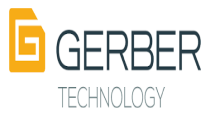

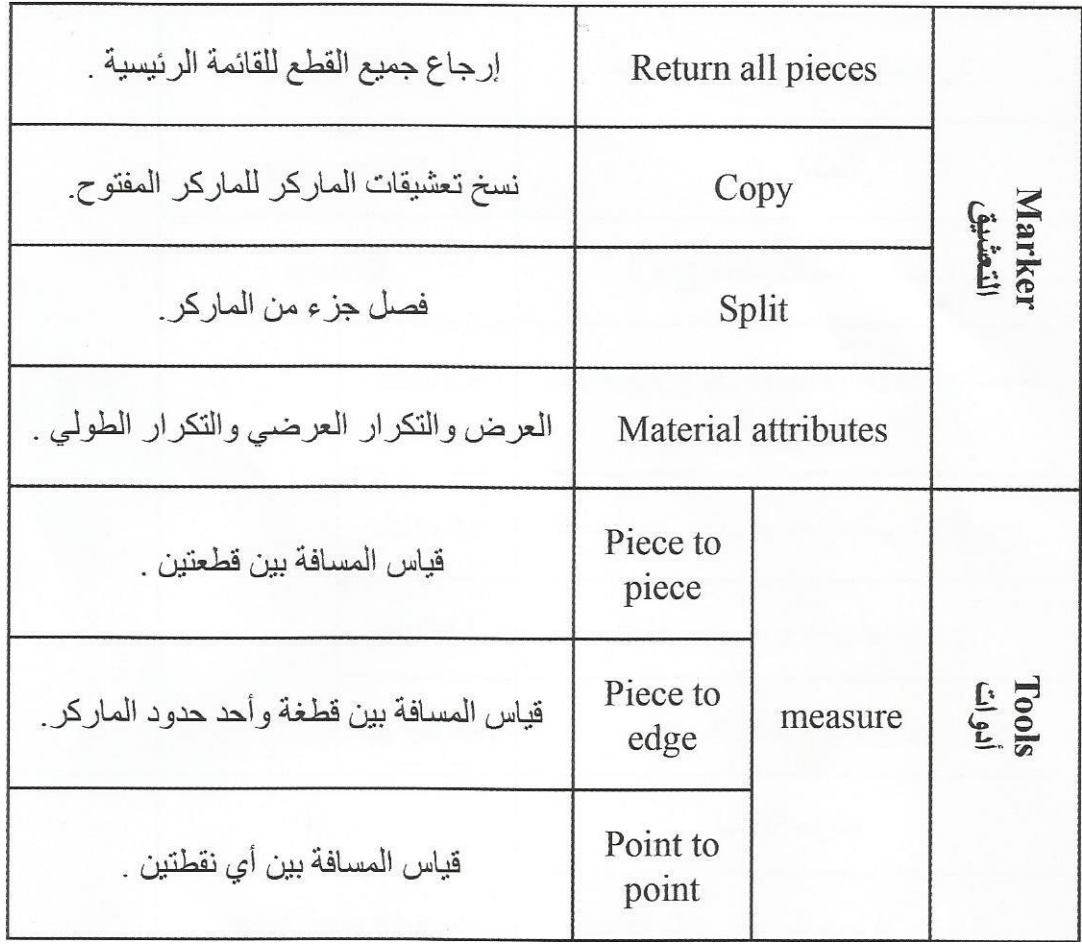

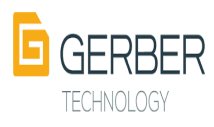

 **أما أدوات مسطرة الماركر فإنها تحتوي على ما يلي:**

- **PN : اسم القطعة**
	- **MD: اسم الموديل**
		- **SZ: المقاس**
	- **LN: طول الماركر**
- **SA : زيادات الخياطة**
- **WI : عرض الماركر**
- **PA : مساحات القطعة**
- **TL : المقدار المطلوب لتدوير القطعة. PA : مساحات القطعة المشار إليها.**
- **PL: مقدار التكرار الطولي للخط العرضي.**
- **ST : مقدار التكرار العرضي للخط الطولي.**
	- **TB : اخفاء و إظهار شريط األدوات.**
	- **CU : الكفاءة الجزئية من الكفاءة الفعلية.**
		- **TU : الكفاءة الكلية المستهلكة الفعلية.**
- **CT : األيسر منه يشير لعدد القطع الغير معشقة و األيمن يشير لعدد القطع المعشقة.**

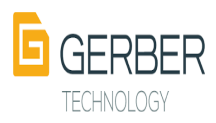

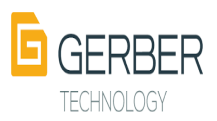

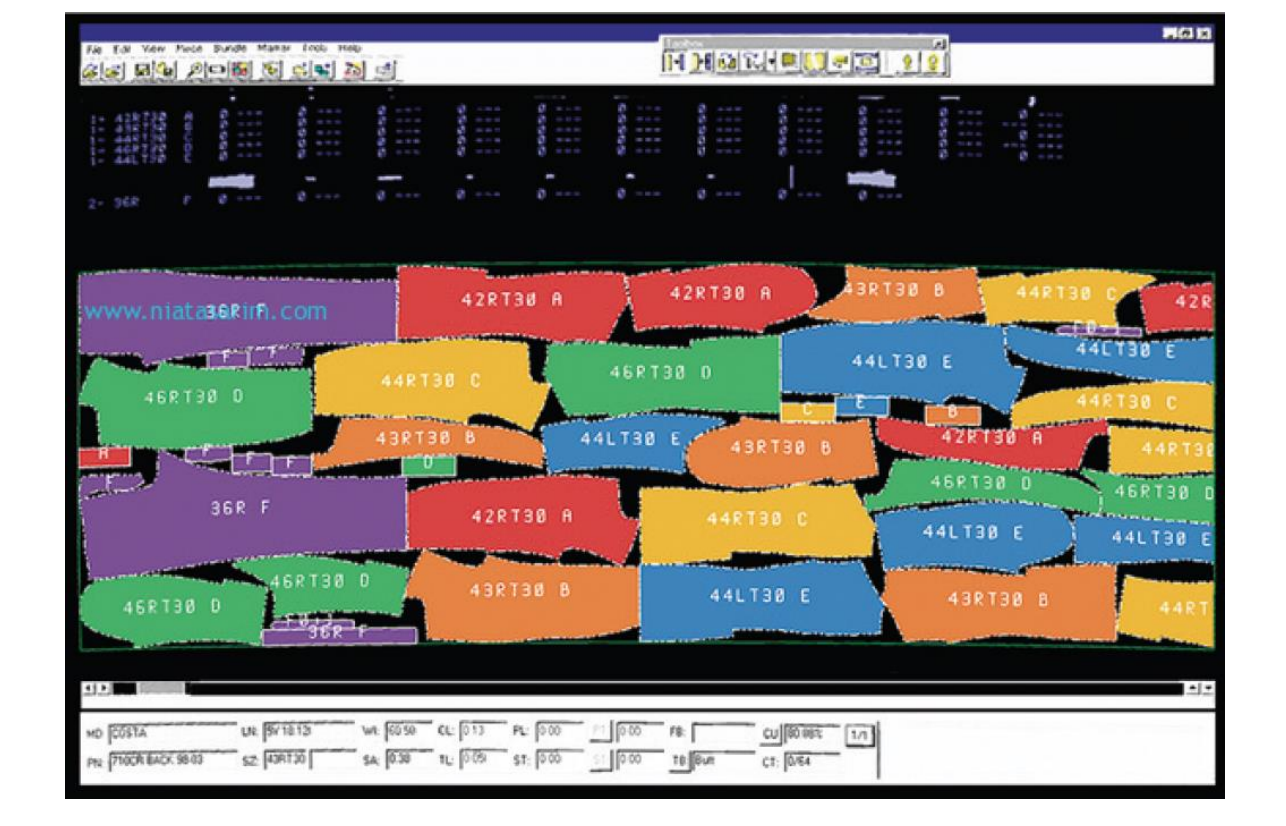

**و الصورة التالية توضح شكل هذه البيانات داخل مسطرة الماركر:** 

 **مرحلة مابعد االنتهاء من التعشيق:** 

 **بعد االنتهاء من التعشيق إما أن يتم حفظه داخل منطقة التخزين المطلوبة أو يتم إرساله للطابعة كي يتم طباعته.**

**.1 مرحلة الحفظ :** 

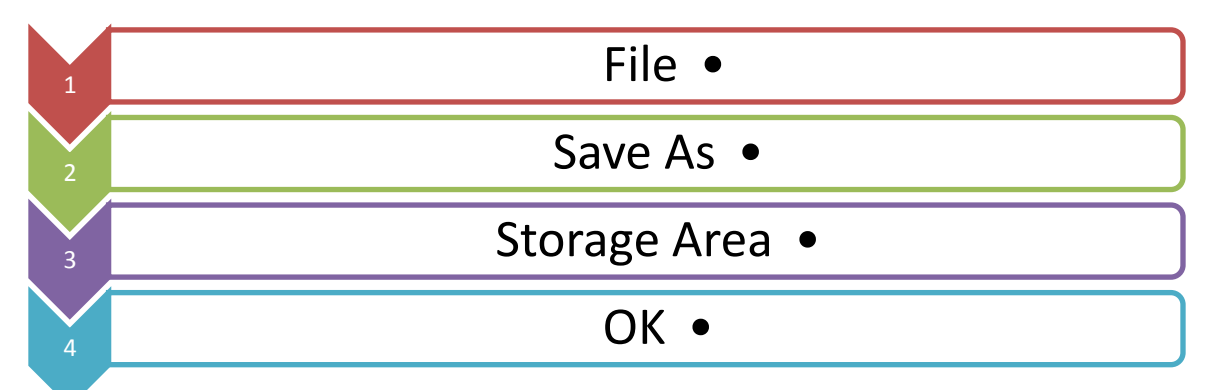

**.2 مرحلة اإلرسال للطابعة :**

**عند االنتهاء من التعشيق يتم ارساله للطابعة و عندها يفتح جدول يتم فيه تحديد بعض الخصائص مثل:**

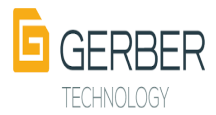

**-1 تحديد عرض الورق من األمر ميديا -2 اختيار حاشية مناسبة ) Annotation ) . -3 تفعيل Stacking في حالة طباعة أكثر من ماركر. -3 تنفيذ أمر الطباعة .**

**.3 مدير قائمة االنتظار :** 

**من هذا األمر يمكن التحكم في أوامر الطباعة التي تم تنفيذها و يتم فتح هذا األمر باتباع االجراءات التالية:** 

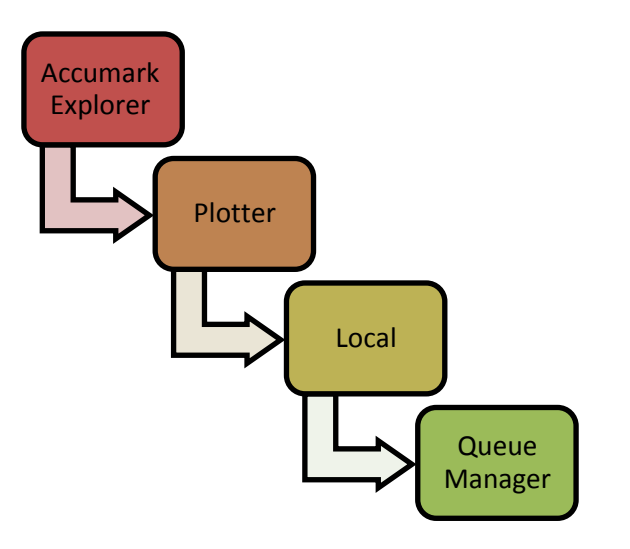

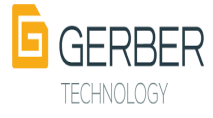

**و بعدها يفتح جدول يتم من خالله إدارة المهام التالية كما وصفتها الدكتوره شادية صالح في مذكرتها عن جربر:**

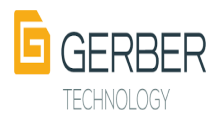

فائعة FILE -ويندرج منما :– Open بِتَمِ هُنَمْ كُلِّ كُمْبِيوتَرْ بِالْ Queue Mangel الْمَاص بِهِ. Print طراعة ما عوج موجود على الشاشة Print preview هتعابينة الطباعة Print Setup ضبط صهدة الطباعة و جهاز الطباعة Queue Manger للغروج عن Queue Manger

فائِعة Actions وعنى أهو فائِعة و بِعا الأُتِي :-Delete لحذفه المعماك التبي تو المتيارها فقط Delete all لِعِدْهِم كُلِّ مَمْمَاتِهِ الْطِيَاعَةِ. Delete Active لـمحافظ مصمة الطباعة التي يتو تنفيحاما نوى اللوشك ـالغالون. Stop After لجعل ال Plotter بِتَمِهِمْهِ بعد طباعة مصمة معينة. Stop immediate لِلْمِهَاهِم بال Plotterبَعِي بالْبِدَالِ. Start Queue لِمِعلْ محبر الطابور يستكفل طباعة ما تو إيقافه. Restart Active إعادة طباعة ما تو إيفاهم Plotter Jl عنده من نفطة البداية مرة أخرى. Plot Now لطباغة مصمة معينة أو مجموعة مصمايحه معينة فنبل مجموعة بأخرى وفق غير ترتبيها. Change Media لتغير Media المناحة بالطباعة على المورين.

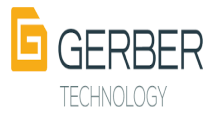

New Page لبعل ال Plotter يصمم حضفة طباعة كاملة فارعنة (فيي حالة 1ل Plotter الأهقي بيّنو صعبہ حشمة مقحارها 40 عو ، وفي حالة Plotter الرأمي يتو محج صفحة عقدارها 5 سو) View تمرض و رؤية مايطبع أو ما سيتو طباعته.

علموظة.- توجد فائمة تظمر بكليك يمين على مملم الطباعلة تماثل فائملة **Action** 

> View مانعة Tool Bar لإلهصار أو إيمغا، مصطرة الأحوات. Status Bar لإلخصار أو إخفاء مسطرة المعالمة. Plotter Settings لعمل Media بحديدة.

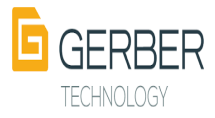

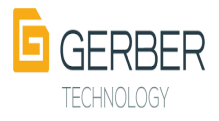